# San)isk<sup>®</sup> ImageMate® USB 2.0 Reader/Writer User Guide

The Multi-Function Hi-Speed USB 2.0 Reader/Writer for:

**SDDR-92:** CompactFlash® Type I/II

**SDDR-99:** SD™, SDHC™, MultiMediaCard™, MMC*plus*™, MMC*mobile*™, RS-MMC™, RS-MMC Dual Voltage, Memory Stick™, Memory Stick PRO™ and xD & xD Type M & H

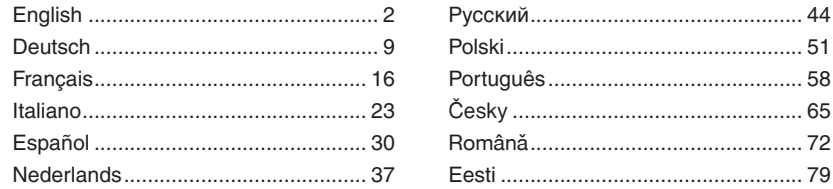

## **English**

# **System Requirements**

**Connection**

• USB 2.0 port for Hi-Speed data transfer

## **Minimum Operating System Support**

- Windows
- Windows 98SE (driver installation required)
- Windows ME
- Windows 2000
- Windows XP
- Windows Vista
- Macintosh
- Mac OS 9.2+, 10.1.2+

## **Unpacking Package Contents**

- ImageMate USB 2.0 Reader/Writer (storage media not included)
- Installation CD with Button Application and Windows 98SE driver
- USB cable
- Quick Start Guide

## **Checking**

- 1. Unpack the packaging. Make sure you have everything listed in the **PACKAGE CONTENTS**.
- 2. Check your system requirements. Refer to **SYSTEM REQUIREMENTS** or the outside of the packaging.
- 3. Locate the USB port on your computer. See **UNDERSTANDING**.

## **Understanding**

#### **What's a USB port?**

The Universal Serial Bus (USB) port is an easy way to connect a new device like the ImageMate USB 2.0 Reader/ Writer to your computer. Connecting a device to the USB port doesn't require that you open your computer to install an add-in card or set complicated switches. You just plug it in and get started.

#### **How do I find the USB port?**

The USB ports are often located on the front or back of your PC, or on a USB hub. On a laptop computer or a Macintosh, the USB port may be located on the side. The USB port looks like this.

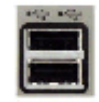

#### **What is the difference between Hi-Speed USB 2.0 and Full Speed USB 1.1?**

Hi-Speed USB 2.0 supports the transfer of data up to 480 megabits per second (Mbps), and Full Speed USB 1.1 supports data transfer up to 12 Mbps. Hi-Speed USB 2.0 provides a dramatic improvement in data transfer performance compared to Full Speed USB 1.1. USB 2.0 is backward compatible with USB 1.1 ports. The ImageMate USB 2.0 Reader/Writer supports both USB 2.0 and USB 1.1.

## **Installing**

Before connecting the ImageMate USB 2.0 Reader/Writer to your computer, you may need to install a device driver.

• You can skip this section if your operating system is Windows XP, ME, 2000 or Vista (and proceed to **Installing the Button Application**), Mac OS 9.2+ or Mac OS 10.1.2+ (and proceed to **Connecting**).

## **Install the Windows 98SE Driver**

- 1. Insert the CD included with the ImageMate USB 2.0 Reader/Writer device into the CD-ROM of your computer.
- 2. Left-click on the **START** menu and open the **RUN** menu. Click **BROWSE** to locate the drive letter of your CD-ROM.
- 3. Select the **\Win98\setup.exe** file and click **OK**. Follow the on-screen directions.

#### **Installing the Button Application**

#### **(the button application only supports Windows 98SE, ME, 2000 and XP)**

- 1. Insert the CD included with the ImageMate USB 2.0 Reader/Writer device into the CD-ROM of your computer.
- 2. Left-click on the **START** menu and open the **RUN** menu. Click **BROWSE** to locate the drive letter of your CD-ROM.
- 3. Select the **\Button Application\setup.exe** file and click **OK**. Follow the on-screen directions.

# **Connecting**

Connecting the ImageMate USB 2.0 Reader/Writer to the USB port is simple. You don't need to turn off or restart your computer when attaching the ImageMate USB 2.0 Reader/Writer. Since the ImageMate USB 2.0 Reader/Writer is powered by the USB connection, an AC/DC power adapter is not needed.

• Before connecting the ImageMate USB 2.0 Reader/Writer, complete the device driver installation. See **INSTALLING.**

Use the USB cable to connect your ImageMate to the computer directly.

When the ImageMate USB 2.0 Reader/Writer is connected for the first time, your computer may display a message that the device is being installed (may vary slightly depending on your operating system).

## **Windows Disk Icons**

When you connect the ImageMate USB 2.0 Reader/Writer on a Windows operating system, a newly assigned removable disk icon drive letter representing the card slot will be shown in My Computer.

## **Macintosh Disk Icons**

When you connect the ImageMate USB 2.0 Reader/Writer on a Macintosh operating system, a removable disk icon labeled "untitled" representing the card slot will show on the desktop when a card is inserted.

# **Using**

The ImageMate USB 2.0 Reader/Writer has one card slot that is used for different types of cards.

- **SDDR-92:** CompactFlash Type I /II
- **SDDR-99:** SD, SDHC, MultiMediaCard, MMC*plus*, MMC*mobile*, RS-MMC, RS-MMC Dual Voltage, Memory Stick, Memory Stick PRO and xD & xD Type M & H

## **Inserting Cards**

To insert a card into the ImageMate USB 2.0 Reader/Writer slot, insert the connecter end of the card with the card label side facing up. *DO NOT* force the card into the slot.

# **LED Activity**

**SDDR-92** (CompactFlash Reader/Writer):

- **Windows XP/Vista:** The LED indicator turns on when a card is inserted correctly.
- **Windows 98SE/ME/2000:** The LED indicator turns on when double-click on "Removable Disk" when a card is inserted correctly.
- **Macintosh OS:** A drive icon appears on the desktop when a card is inserted correctly.
- **All operating systems:** The LED indicator blinks when data is transferred from or to the card.

## **SDDR-99** (5-in-1 Reader/Writer):

When the ImageMate USB 2.0 Reader/Writer is installed correctly, the GREEN LED turns on. If the LED is not on:

• Check to make sure the ImageMate USB 2.0 Reader/Writer is connected and the card is inserted properly.

The activity LED indicator (orange) blinks when data is transferred from or to the card.

## NEVER remove the card when the ACTIVITY LED is FLASHING or BLINKING

# **Using it on a PC with the button application**

- 1. Insert the Media Card.
- 2. Press the button on the reader.
- 3. The button application will load.
- 4. If you wish to save the files to your PC choose the "Transfer all Files" button. This will allow you to either copy or move the files to the PC.
- 5. If you wish to Select, Rename, Print, E-mail or use for Screen Saver any or all of the photos choose the "Use Photo Tools" Icon.

## **Using it on a PC without the button application**

Here is the way to create a Folder on your Desktop and Copy and Paste your photos to it.

### **1. How to create a FOLDER on your Desktop**

- A. Place your mouse pointer somewhere on the Desktop but not on an icon.
- B. Click once with the **RIGHT** mouse button, move your mouse pointer over **NEW** then click **FOLDER** with the **LEFT** mouse button.
- C. This will create a **NEW FOLDER** on your Desktop. At this time you can name anything you like, i.e. My Pictures or Photos, by typing the name in. When you are finished typing press the **ENTER** key on your keyboard. Now the folder name is saved.

## **2. How to copy and paste your photos into a folder**

- A. Double click on the icon "My Computer".
- B. Double click on the removable disk drive (for the ImageMate USB 2.0 Reader/Writer), i.e. F: or G: or maybe E: Now you should see a **DCIM** folder (that stands for Digital Camera Images).
- C. Double click on the DCIM folder. Now you should see your camera folder, i.e. 100Olymp or 100Canon or 100Fuji.
- D. Double click on the camera folder. Now you should see your pictures or picture file names (depending on what Operating System you are using).
- E. Go up to the menu bar where it says **"EDIT"** and click on **"SELECT ALL"**. You will see all your pictures **HIGHLIGHTED**.
- F. Go back to **"EDIT"** and now click **"COPY"**. Close or minimize this window.
- G. Double click on the folder you created on your Desktop, go to **"EDIT"** then click **"PASTE"** and you should see the pictures being copied to the folder.
- H. To View your Pictures Double click on the File name and the Picture will open up.

## **Using it on Macintosh without the button application**

## **(The button application is not compatible with the Macintosh operating systems)**

- 1. Connect the ImageMate USB 2.0 Reader/Writer to the USB port on your Mac (do not connect to Monitor or Keyboard).
- 2. To transfer files place a card into the Reader/Writer unit. A new drive will appear on your desktop called "untitled".
- 3. Drag and drop files to and from the new drive as you would to any other disk or folder.

## **Removing Card**

- To remove the card in Windows:
- 1. Double click on the icon "My Computer".
- 2. Right-click on the corresponding ImageMate USB 2.0 Reader/Writer drive icon.
- 3. Select Eject (this is not needed for Windows 98SE, XP or Vista).
- 4. Pull the card out of the slot.

To remove the card on a Macintosh:

- 1. Drag the "untitled" icon into the Trash.
- 2. Pull the card out of the slot.

# **Disconnecting**

You don't need to shut down your computer to disconnect the ImageMate USB 2.0 Reader/Writer, but you should **NEVER** remove the device from the USB port without first reading the steps below.

If a drive window is open or the ImageMate USB 2.0 Reader/Writer is active, close any associated windows before attempting to remove the ImageMate.

## **Windows**

Use the hotplug icon in the notification area of the taskbar to safely stop the device before unplugging it. The notification area is on the right side of the taskbar where you usually see the time displayed.

- These steps are not required for Windows 98SE or XP
- 1. In the notification area, right-click on the hotplug icon.
- 2. Select the device you want to unplug then click **STOP**.
- 3. When Windows notifies you that it is safe to do so, unplug the ImageMate USB 2.0 Reader/Writer from your computer.

## **Macintosh**

- 1. Drag the ImageMate USB 2.0 Reader/Writer "untitled" icon into the Trash.
- 2. Unplug the device.

# **Troubleshooting**

For FAQs on error messages please go to our website at http://www.sandisk.com/retail/support.asp.

For technical support and warranty service, please go to www.sandisk.com/techsupport to find a number in your area.

# **SanDisk's 2 Year Limited Warranty**

SanDisk warrants that this product will be free from material defects in design and manufacture and will substantially conform to the published specifications under normal use for two years from your date of purchase, subject to the conditions below. This warranty is provided to the original end user purchasing from SanDisk or an authorized reseller, and is not transferable. Proof of purchase may be required. This product must be used with memory cards that are compliant with the specifications of the SD Card Association, the MultiMediaCard Association, or Memory Stick or TransFlash requirements as applicable; use with any other product voids this warranty. SanDisk is not responsible for any failure or defect caused by any third party product or component, whether authorized or not. This warranty does not apply to any third party software provided with the product and you are responsible for all service and repair needed for such software. This warranty is void if the memory card is not used in accordance with the product instructions, or if it is damaged as a result of improper installation, misuse, unauthorized repair, modifications or accident.

You must return the product in tamper resistant packaging, freight prepaid, as instructed by SanDisk. You must obtain a tracking confirmation number, which you may be required to provide to SanDisk. SanDisk will, at its option, repair or replace the product with new or refurbished product of equal or greater capacity and functionality, or refund the purchase price. The warranty duration on replaced product will be that time period remaining on the original product. THIS CONSTITUTES SANDISK'S ENTIRE LIABILITY AND YOUR EXCLUSIVE REMEDY FOR BREACH OF THIS **WARRANTY** 

SanDisk does not warrant, and shall not be responsible for, any lost data or images contained in any product (including in any returned product), regardless of the cause of the loss. SanDisk's products are not warranted to operate without failure. SanDisk products should not be used in the life support systems or other applications where failure could threaten injury or life. This warranty gives you specific legal rights, and you may also have other rights which vary by jurisdiction.

THE FOREGOING IS SANDISK'S SOLE WARRANTY. SANDISK DISCLAIMS ALL OTHER EXPRESS AND IMPLIED WARRANTIES TO THE FULLEST EXTENT PERMITTED BY APPLICABLE LAW THE IMPLIED WARRANTIES OF MERCHANTABILITY AND FITNESS FOR A PARTICULAR PURPOSE ARE LIMITED TO THE DURATION OF THE EXPRESS WARRANTY. SOME JURISDICTIONS DO NOT ALLOW LIMITATION ON HOW LONG AN IMPLIED WARRANTY LASTS, SO THE ABOVE LIMITATION MAY NOT APPLY TO YOU. IN NO EVENT SHALL SANDISK OR ANY AFFLIATED OR SUBSIDIARY COMPANY BE LIABLE UNDER ANY CIRCUMSTANCES FOR ANY DIRECT, INDIRECT, OR CONSEQUENTIAL DAMAGES, ANY FINANCIAL LOSS OR ANY LOST DATA OR IMAGE, EVEN IF SANDISK HAS BEEN ADVISED OF THE POSSIBILTY OF SUCH DAMAGE. SOME JURISDICTIONS DO NOT ALLOW THE EXCLUSION OR LIMITATION OF INCIDENTAL OR CONSEQUENTIAL DAMAGES, SO THE ABOVE LIMITATION OR EXCLUSION MAY NOT APPLY TO YOU. IN NO EVENT WILL SANDISK'S LIABILITY EXCEED THE AMOUNT PAID BY YOU FOR THE PRODUCT.

Failure to register your product will not diminish the rights you have under the product warranty.

SanDisk, the SanDisk logo, Store Your World in Ours, and CompactFlash are trademarks of SanDisk Corporation, registered in the United States and other countries. TransferMate is a trademark of SanDisk Corporation. Memory Stick, Memory Stick Duo, Memory Stick PRO, Memory Stick PRO Duo, and Memory Stick PRO-HG Duo are trademarks of the Sony Corporation. RS-MMC is a trademark of the MultiMediaCard Association. The SD, miniSD, microSD, SDHC, miniSDHC marks and logos are trademarks. SanDisk is an authorized licensee of the MultiMediaCard trademark. Adobe, the Adobe Logo and Photoshop are either trademarks or registered trademarks of Adobe Systems Incorporated in the United States and/or other countries. The USB-IF logo is a trademark of Universal Serial Bus Implementers Forum, Inc. Other brand names mentioned herein are for identification purposes only and may be trademarks of their respective holders(s).

© 2007 SanDisk Corporation. All rights reserved.

#### **Deutsch**

# **Systemanforderungen**

## **Verbindung**

• USB 2.0-Anschluss für Hochgeschwindigkeits-Datenübertragung

## **Unterstützte Betriebssysteme**

- Windows
	- Windows 98SE (Treiberinstallation erforderlich)
	- Windows ME
	- Windows 2000
	- Windows XP
	- Windows Vista
- Macintosh
- Mac OS 9.2+, 10.1.2+

# **Packungsinhalt**

- ImageMate USB 2.0 Reader/Writer (Speichermedium nicht inbegriffen)
- Installations-CD mit Tasten-Anwendung und Treiber für Windows 98SE
- USB-Kabel
- Kurzanleitung

# **Überprüfen des Packungsinhalts**

- 1. Packen Sie alle Teile aus. Vergewissern Sie sich, dass alle unter **PACKUNGSINHALT** aufgelisteten Teile vorhanden sind.
- 2. Überprüfen Sie Ihre Systemanforderungen. Siehe **SYSTEMANFORDERUNGEN** oder die Außenseite des Produktkartons.
- 3. Stellen Sie fest, wo sich der USB-Anschluss an Ihrem Computer befindet. Siehe **ERKLÄRUNGEN**.

# **Erklärungen**

#### **Was ist ein USB-Anschluss?**

Über den USB-Anschluss (Universal Serial Bus) können Sie neue Geräte wie den ImageMate USB 2.0 Reader/ Writer schnell und einfach an Ihren Computer anschließen. Beim Anschließen eines Geräts an den USB-Anschluss ist es nicht erforderlich, den Computer zu öffnen, um eine Zusatzkarte zu installieren oder komplizierte Schalter zu setzen. Sie stecken das Gerät einfach ein, und schon kann es losgehen.

#### **Wo finde ich den USB-Anschluss?**

Der USB-Anschluss befindet sich häufig an der Vorder- oder Rückseite Ihres PC oder an einem USB-Hub. Bei einem Laptop-Computer oder einem Macintosh befindet sich der USB-Anschluss möglicherweise an der Seite. Die folgende Abbildung zeigt, wie der USB-Anschluss aussieht.

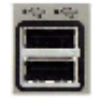

#### **Was ist der Unterschied zwischen Hi-Speed USB 2.0 und Full Speed USB 1.1?**

Hi-Speed USB 2.0 unterstützt die Übertragung von Daten mit einer Geschwindigkeit von bis zu 480 Megabit pro Sekunde (MBit/s), während Full Speed USB 1.1 Datenübertragungen bis zu 12 MBit/s ermöglicht. Hi-Speed USB 2.0 bietet im Vergleich zu Full Speed USB 1.1 eine dramatische Verbesserung in der Datenübertragungsleistung. USB 2.0 ist mit USB 1.1-Anschlüssen abwärts kompatibel. Der ImageMate USB 2.0 Reader/Writer unterstützt sowohl USB 2.0 als auch USB 1.1.

## **Installation**

Vor dem Anschließen des ImageMate USB 2.0 Reader/Writer an Ihren Computer müssen Sie unter Umständen einen Gerätetreiber installieren.

• Sie können diesen Abschnitt überspringen, wenn Sie eines der folgenden Betriebssysteme verwenden: Windows XP, ME, 2000 oder Vista (fahren Sie mit dem Abschnitt **Installieren der Tasten-Anwendung** fort), Mac OS 9.2+ oder Mac OS 10.1.2+ (fahren Sie mit dem Abschnitt **Anschließen** fort).

## **Installieren des Treibers für Windows 98SE**

- 1. Legen Sie die mit dem ImageMate USB 2.0 Reader/Writer gelieferte CD in das CD-ROM-Laufwerk Ihres Computers ein.
- 2. Klicken Sie mit der linken Maustaste auf das Menü **Start** und öffnen Sie das Menü **Ausführen**. Klicken Sie auf **Durchsuchen**, um den Laufwerkbuchstaben für Ihr CD-ROM-Laufwerk ausfindig zu machen.
- 3. Wählen Sie die Datei **\Win98\setup.exe** aus und klicken Sie auf **OK**. Folgen Sie den Bildschirmanweisungen.

#### **Installieren der Tasten-Anwendung**

## **(die Tasten-Anwendung wird nur unter Windows 98SE, ME, 2000 und XP unterstützt)**

- 1. Legen Sie die mit dem ImageMate USB 2.0 Reader/Writer gelieferte CD in das CD-ROM-Laufwerk Ihres Computers ein.
- 2. Klicken Sie mit der linken Maustaste auf das Menü **Start** und öffnen Sie das Menü **Ausführen**. Klicken Sie auf **Durchsuchen**, um den Laufwerkbuchstaben für Ihr CD-ROM-Laufwerk ausfindig zu machen.
- 3. Wählen Sie die Datei **\Button Application\setup.exe** aus und klicken Sie auf **OK**. Folgen Sie den Bildschirmanweisungen.

# **Anschließen**

Der ImageMate USB 2.0 Reader/Writer lässt sich problemlos und schnell an den USB-Anschluss anschließen. Es ist nicht einmal erforderlich, Ihren Computer auszuschalten oder neu zu starten. Ein Wechselstrom-/Gleichstromadapter erübrigt sich ebenfalls, da der ImageMate USB 2.0 Reader/Writer über den USB-Anschluss mit Strom versorgt wird.

• Bevor Sie den ImageMate USB 2.0 Reader/Writer anschließen, sollten Sie den eventuell erforderlichen Gerätetreiber installieren. Siehe **Installation**.

Verwenden Sie das USB-Kabel, um den ImageMate direkt mit dem Computer zu verbinden.

Wird der ImageMate USB 2.0 Reader/Writer zum ersten Mal angeschlossen, zeigt Ihr Computer unter Umständen die Meldung an, dass das Gerät installiert wird (diese Meldung variiert von Betriebssystem zu Betriebssystem).

### **Windows-Datenträgersymbole**

Beim Anschließen des ImageMate USB 2.0 Reader/Writer unter einem Windows-Betriebssystem erscheint ein neues Datenträgersymbol. Dieses Symbol, das den Kartensteckplatz des ImageMate als austauschbaren Datenträger kennzeichnet, wird unter Arbeitsplatz angezeigt.

#### **Macintosh-Datenträgersymbole**

Wenn Sie den ImageMate USB 2.0 Reader/Writer unter einem Macintosh-Betriebssystem anschließen, wird auf dem Desktop beim Einschieben einer Karte ein Symbol für einen austauschbaren Datenträger mit der Bezeichnung "Ohne Titel" angezeigt.

## **Verwendung**

Der ImageMate USB 2.0 Reader/Writer verfügt über einen Kartensteckplatz für unterschiedliche Kartentypen.

- **SDDR-92:** CompactFlash Typ I/II
- **SDDR-99:** SD, SDHC, MultiMediaCard, MMC*plus*, MMC*mobile*, RS-MMC, RS-MMC Dual Voltage, Memory Stick, Memory Stick PRO und xD & xD Typ M & H

#### **Einschieben einer Karte**

Beim Einschieben einer Karte in den Steckplatz des ImageMate USB 2.0 Reader/Writer muss darauf geachtet werden, dass das Kartenende, an dem sich die Verbindungskontakte befinden, zuerst in den Steckplatz eingeführt wird und das Etikett nach oben zeigt. Drücken Sie die Karte *NICHT* gewaltsam in den Steckplatz.

## **LED-Aktivität**

**SDDR-92** (CompactFlash Reader/Writer):

- **Windows XP/Vista:** Die LED-Anzeige beginnt zu leuchten, wenn eine Karte korrekt eingeführt wurde.
- **Windows 98SE/ME/2000:** Die LED beginnt zu leuchten, wenn eine Karte korrekt eingeführt wurde und Sie auf den austauschbaren Datenträger doppelklicken.
- **Macintosh-Betriebssystem:** Auf dem Schreibtisch erscheint ein Laufwerksymbol, wenn eine Karte korrekt eingeführt wurde.

• **Alle Betriebssysteme:** Die LED-Anzeige beginnt zu blinken, wenn Daten von der Karte oder auf die Karte übertragen werden.

#### **SDDR-99** (5-in-1 Reader/Writer):

Wenn der ImageMate USB 2.0 Reader/Writer richtig installiert ist, beginnt die GRÜNE LED zu leuchten. Wenn die LED nicht leuchtet:

• Überprüfen Sie, ob der ImageMate USB 2.0 Reader/Writer angeschlossen ist und die Karte richtig im Steckplatz sitzt.

Die LED-Aktivitätsanzeige (orange) beginnt zu blinken, wenn Daten von der Karte oder auf die Karte übertragen werden.

#### Ziehen Sie die Karte NIEMALS heraus, während die AKTIVITÄTS-LED BLINKT.

## **Verwendung auf einem PC mit der Tasten-Anwendung**

- 1. Schieben Sie die Medienkarte ein.
- 2. Drücken Sie die Taste am Lesegerät.
- 3. Die Tasten-Anwendung wird geladen.
- 4. Wenn Sie die Dateien auf Ihrem PC speichern möchten, wählen Sie die Taste "Transfer all Files" (Alle Dateien übertragen). Sie können nun die Dateien auf den PC kopieren oder verschieben.
- 5. Wenn Sie eines der Fotos oder alle Fotos auswählen, umbenennen, drucken, per E-Mail versenden oder als Bildschirmschoner verwenden möchten, wählen Sie das Symbol "Use Photo Tools" (Foto-Tools verwenden).

## **Verwendung auf einem PC ohne die Tasten-Anwendung**

Sie können folgendermaßen vorgehen, um einen Ordner auf dem Desktop zu erstellen, in den Sie Ihre Fotos einfügen können:

#### **1. So erstellen Sie einen ORDNER auf Ihrem Desktop**

- A. Platzieren Sie den Mauszeiger an einer beliebigen Stelle auf dem Desktop, an der sich kein Symbol befindet.
- B. Klicken Sie einmal mit der **RECHTEN** Maustaste, bewegen Sie den Mauszeiger über die Option **Neu**, und klicken Sie dann mit der **LINKEN** Maustaste auf **Ordner**.
- C. Dadurch wird ein **NEUER ORDNER** auf dem Desktop erstellt. Sie können jetzt einen beliebigen Namen für den Ordner eingeben, z.B. "Meine Bilder" oder "Fotos". Drücken Sie anschließend die **EINGABETASTE** auf der Tastatur. Der Ordnername wird dadurch gespeichert.

#### **2. So fügen Sie Fotos in einen Ordner ein**

- A. Doppelklicken Sie auf das Symbol **Arbeitsplatz**.
- B. Doppelklicken Sie auf das als austauschbarer Datenträger angezeigte Laufwerk (für den ImageMate USB 2.0 Reader/Writer), z.B. "F:" oder "G:" oder möglicherweise "E:". Sie sollten jetzt einen Ordner mit der Bezeichnung "DCIM" (für "Digital Camera Images", d.h. "Digitale Kamerabilder") sehen.
- C. Doppelklicken Sie auf den DCIM-Ordner. Sie sollten jetzt den Ordner für Ihre Kamera sehen, z.B. e. 100Olymp oder 100Canon oder 100Fuji.
- D. Doppelklicken Sie auf den Kameraordner. In dem geöffneten Ordner können Sie jetzt Ihre Bilder bzw. die Namen Ihrer Bilddateien sehen (je nach verwendetem Betriebssystem).
- E. Gehen Sie zur Option **Bearbeiten** in der Menüleiste und klicken Sie auf **Alles markieren**. Daraufhin werden alle Ihre Bilder **HERVORGEHOBEN**.
- F. Gehen Sie zurück zur Menüoption **Bearbeiten** und klicken Sie auf **Kopieren**. Schließen oder minimieren Sie dieses Fenster.
- G. Doppelklicken Sie auf den Ordner, den Sie auf dem Desktop erstellt haben, gehen Sie zur Menüoption **Bearbeiten** und klicken Sie auf **Einfügen**. Ihre Bilder werden nun in den Ordner eingefügt.
- H. Doppelklicken Sie auf den Dateinamen eines Bildes, das Sie ansehen möchten. Das Bild wird daraufhin geöffnet.

# **Verwendung auf einem Macintosh ohne die Tasten-Anwendung**

### **(Die Tasten-Anwendung ist nicht kompatibel mit dem Macintosh-Betriebssystem.)**

- 1. Schließen Sie den ImageMate USB 2.0 Reader/Writer an den USB-Anschluss Ihres Macintosh an (schließen Sie ihn nicht an den Bildschirm oder die Tastatur an).
- 2. Schieben Sie zum Übertragen von Dateien eine Karte in den Reader/Writer. Auf dem Schreibtisch wird daraufhin ein neues Laufwerk mit der Bezeichnung "Ohne Titel" angezeigt.
- 3. Sie können Dateien auf gewohnte Weise auf das neue Laufwerk ziehen und ablegen und von dort verschieben.

## **Entfernen der Karte**

So entfernen Sie die Karte unter Windows:

- 1. Doppelklicken Sie auf das Symbol **Arbeitsplatz**.
- 2. Klicken Sie mit der rechten Maustaste auf das Laufwerksymbol für den ImageMate USB 2.0 Reader/Writer.
- 3. Wählen Sie **Auswerfen** (gilt nicht für Windows 98SE, XP oder Vista).
- 4. Ziehen Sie die Karte aus dem Steckplatz.

So entfernen Sie die Karte bei einem Macintosh:

- 1. Ziehen Sie das Symbol mit der Bezeichnung "Ohne Titel" in den Papierkorb.
- 2. Ziehen Sie die Karte aus dem Steckplatz.

# **Verbindung trennen**

Um den ImageMate USB 2.0 Reader/Writer vom Computer zu trennen, brauchen Sie den Computer nicht auszuschalten. Aber Sie **SOLLTEN UNBEDINGT** die nachstehenden Schritte beachten, bevor Sie das Gerät vom USB-Anschluss trennen.

Wenn ein Laufwerkfenster geöffnet oder der ImageMate USB 2.0 Reader/Writer aktiv ist, schließen Sie zuerst alle zugehörigen Fenster, bevor Sie den Reader/Writer entfernen.

## **Windows**

Verwenden Sie das Hotplug-Symbol im Infobereich der Taskleiste, um das Gerät anzuhalten, bevor Sie es abtrennen. Der Infobereich befindet sich rechts auf der Taskleiste in dem Bereich, in dem gewöhnlich die aktuelle Uhrzeit angezeigt wird.

• Für Windows 98SE oder Windows XP sind diese Schritte nicht erforderlich.

- 1. Klicken Sie im Infobereich mit der rechten Maustaste auf das Hotplug-Symbol.
- 2. Wählen Sie das Gerät, das Sie vom Computer trennen möchten, und klicken Sie auf **Beenden**.
- 3. Wenn die Windows-Meldung angezeigt wird, dass Sie das Gerät entfernen können, ziehen Sie den Stecker des ImageMate USB 2.0 Reader/Writer aus dem Computer.

#### **Macintosh**

- 1. Ziehen Sie das Symbol "Ohne Titel", das für den ImageMate USB 2.0 Reader/Writer steht, in den Papierkorb.
- 2. Trennen Sie das Gerät ab.

# **Fehlerbehebung**

Fragen und Antworten zu den Fehlermeldungen finden Sie auf unserer Website unter http://www.sandisk.com/retail/support.asp.

Telefonnummern für den technischen Support und Garantieservice in Ihrer Region finden Sie unter www.sandisk.com/techsupport.

# **2 Jahre beschränkte Garantie von SanDisk**

SanDisk garantiert, dass dieses Produkt für die Dauer von zwei Jahren ab dem Kaufdatum frei von Material-, Konstruktions- und Herstellungsschäden ist und bei normaler Verwendung im Wesentlichen den veröffentlichten Spezifikationen entspricht. Im Einzelnen gelten dabei die unten aufgeführten Bedingungen. Diese Garantie wird dem Erstkäufer gewährt, der das Produkt direkt bei SanDisk oder bei einem autorisierten Händler erworben hat. Die Garantie ist nicht übertragbar. Unter Umständen ist ein Kaufnachweis erforderlich. Dieses Produkt muss mit Speicherkarten verwendet werden, die den Spezifikationen der SD Card Association, der MultiMediaCard Association oder den jeweiligen Anforderungen für Memory Stick oder TransFlash entsprechen. Bei Verwendung mit anderen Produkten erlischt die Garantie. SanDisk trägt keine Verantwortung, wenn ein Fehler oder Schaden durch Produkte oder Komponenten von Drittanbietern verursacht wird, unabhängig davon, ob die Verwendung mit diesen Produkten oder Komponenten autorisiert ist oder nicht. Die Garantie erstreckt sich nicht auf Software von Drittanbietern, die mit dem Produkt geliefert wird. Sie sind für alle im Zusammenhang mit dieser Software anfallenden Wartungs- und Reparaturarbeiten selbst verantwortlich. Diese Garantie ist nichtig, wenn die Speicherkarte nicht in Übereinstimmung mit den Produktanleitungen verwendet wird oder aufgrund von falscher Installation, Missbrauch, unbefugter Reparatur, Veränderungen oder durch einen Unfall beschädigt wird.

Sie müssen das Produkt in einer sicheren Verpackung und entsprechend den Anweisungen von SanDisk auf eigene Kosten zurücksenden. Sie müssen darauf achten, dass Sie eine Bestätigungsnummer zur Verfolgung der Sendung erhalten. Diese Nummer müssen Sie gegebenenfalls SanDisk mitteilen. Es steht SanDisk frei, das Produkt nach eigenem Ermessen entweder zu reparieren, durch ein neues oder überarbeitetes Produkt mit der gleichen oder mit besserer Kapazität und Funktionalität zu ersetzen oder den Kaufpreis zurückzuerstatten. Die Garantie für das Ersatzprodukt gilt für den verbleibenden Zeitraum der ursprünglichen Garantie. DIE GESAMTE HAFTUNG VON SANDISK UND IHRE AUSSCHLIESSLICHEN ANSPRÜCHE BEI EINEM VERSTOSS GEGEN DIESE GARANTIE DURCH SANDISK SIND AUF DIE GENANNTEN MASSNAHMEN BESCHRÄNKT.

SanDisk übernimmt keine Garantie und ist nicht verantwortlich für verloren gegangene Daten oder Bilder, die auf einem Produkt (einschließlich zurückgesendeter Produkte) gespeichert waren. Die Ursache für den Verlust spielt dabei keine Rolle. Es wird keine Garantie dafür gewährt, dass die Produkte von SanDisk jederzeit fehlerfrei arbeiten. SanDisk-Produkte sollten nicht in lebenserhaltenden Systemen oder anderen Anwendungen verwendet werden, bei denen ein Geräteversagen zu Personenverletzungen oder zum Tod führen könnte. Aufgrund dieser Garantie stehen Ihnen bestimmte Rechte zu. Je nach geltender Gesetzgebung stehen Ihnen möglicherweise noch andere Rechte zu.

DIE OBIGEN ANGABEN BESCHREIBEN DIE GARANTIEVERPFLICHTUNGEN VON SANDISK IN VOLLEM UMFANG. SANDISK LEHNT IM GESETZLICH ZULÄSSIGEN RAHMEN ALLE WEITEREN AUSDRÜCKLICHEN UND STILLSCHWEIGENDEN GARANTIEN AB. DIE STILLSCHWEIGENDEN GARANTIEN DER MARKTFÄHIGKEIT UND EIGNUNG FÜR EINEN BESTIMMTEN ZWECK GELTEN NUR FÜR DIE DAUER DER AUSDRÜCKLICHEN GARANTIE. IN MANCHEN RECHTSGEBIETEN IST DIE ZEITLICHE BESCHRÄNKUNG EINER STILLSCHWEIGENDEN GARANTIE NICHT ZULÄSSIG. DIE OBEN GENANNTE BESCHRÄNKUNG TRIFFT DARUM EVENTUELL NICHT AUF SIE ZU. SANDISK ODER VERBUNDENE BZW. TOCHTERUNTERNEHMEN HAFTEN UNTER KEINEN UMSTÄNDEN FÜR DIREKTE, INDIREKTE ODER FOLGESCHÄDEN, FÜR FINANZIELLE VERLUSTE ODER FÜR DEN VERLUST VON DATEN BZW. BILDERN. DIESE EINSCHRÄNKUNG GILT AUCH DANN, WENN SANDISK AUF DIE MÖGLICHKEIT SOLCHER SCHÄDEN HINGEWIESEN WURDE. IN MANCHEN RECHTSGEBIETEN IST DER AUSSCHLUSS ODER DIE BESCHRÄNKUNG VON ZUFÄLLIGEN ODER FOLGESCHÄDEN NICHT ZULÄSSIG. DER OBIGE HINWEIS AUF EINE BESCHRÄNKUNG ODER EINEN AUSSCHLUSS TRIFFT DARUM MÖGLICHERWEISE NICHT AUF SIE ZU. UNTER KEINEN UMSTÄNDEN ÜBERSTEIGT DIE HAFTUNG VON SANDISK DEN BETRAG, DEN SIE FÜR DAS PRODUKT BEZAHLT HABEN.

Sie verlieren keinerlei Rechte, die Ihnen im Rahmen der Produktgarantie zustehen, falls Sie die Registrierung nicht durchführen.

SanDisk, das SanDisk-Logo, "Store Your World in Ours" und CompactFlash sind Handelsmarken der SanDisk Corporation und sind in den USA und in anderen Ländern eingetragen. TransferMate ist eine Handelsmarke der SanDisk Corporation. Memory Stick, Memory Stick Duo, Memory Stick PRO, Memory Stick PRO Duo und Memory Stick PRO-HG Duo sind Handelsmarken der Sony Corporation. RS-MMC ist eine Handelsmarke der MultiMediaCard Association. Die SD-, miniSD-, microSD-, SDHC, miniSDHC-Zeichen und -Logos sind Handelsmarken. SanDisk ist ein autorisierter Lizenznehmer der Handelsmarke MultiMediaCard. Adobe, das Adobe-Logo und Photoshop sind Handelsmarken oder eingetragene Handelsmarken von Adobe Systems Incorporated in den USA und/oder anderen Ländern. Das USB-IF-Logo ist eine Handelsmarke von Universal Serial Bus Implementers Forum, Inc. Andere Markennamen werden nur zu Identifikationszwecken verwendet und sind unter Umständen Handelsmarken der jeweiligen Inhaber.

© 2007 SanDisk Corporation. Alle Rechte vorbehalten.

## **Français**

# **Configuration système**

#### **Connexion**

• Port USB 2.0 pour le transfert de données haute vitesse

## **Systèmes d'exploitation pris en charge**

- Windows
- Windows 98SE (installation du pilote requise)
- Windows ME
- Windows 2000
- Windows XP
- Windows Vista
- Macintosh
- Mac OS 9.2+, 10.1.2+

# **Contenu de l'emballage**

- Lecteur-graveur USB 2.0 ImageMate (support de stockage non inclus)
- CD d'installation avec application de boutons et pilote Windows 98SE
- Câble USB
- Guide de démarrage rapide

# **Vérification du contenu**

- 1. Ouvrez l'emballage. Assurez-vous qu'il contient tous les articles répertoriés à la rubrique **CONTENU DE L'EMBALLAGE**.
- 2. Vérifiez la configuration de votre système. Reportez-vous à la rubrique **CONFIGURATION SYSTÈME** ou à l'étiquette de l'emballage.
- 3. Repérez le port USB sur votre ordinateur. Voir **DÉFINITIONS**.

# **Définitions**

## **Qu'est-ce qu'un port USB ?**

Le port USB (Universal Serial Bus, soit bus série universel) permet de connecter facilement un nouveau périphérique, tel que le lecteur-graveur USB 2.0 ImageMate, à un ordinateur. Il n'est pas nécessaire d'ouvrir celui-ci pour y installer une carte complémentaire ou faire des réglages compliqués de commutateurs. Il suffit de brancher le périphérique et le tour est joué.

## **Où se trouve le port USB ?**

Le port USB se trouve souvent sur la face avant ou au dos du PC ou sur un concentrateur USB. Sur un portable ou un Macintosh, le port USB peut se trouver sur le côté. Le port USB ressemble à ceci :

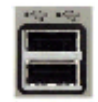

#### **Quelle est la différence entre les connexions USB 2.0 haute vitesse (Hi-Speed) et USB 1.1 pleine vitesse (Full Speed) ?**

La connexion USB 2.0 haute vitesse assure le transfert de données à une vitesse allant jusqu'à 480 mégabits par seconde (Mb/s) tandis que USB 1.1 pleine vitesse les transfère à une vitesse maximale de 12 Mb/s. Par rapport à celle-ci, USB 2.0 haute vitesse offre donc une amélioration significative. De plus, USB 2.0 est rétrocompatible avec les ports USB 1.1. Le lecteur-graveur USB 2.0 ImageMate prend en charge USB 2.0 et USB 1.1.

# **Installation**

Avant de raccorder le lecteur-graveur USB 2.0 ImageMate à l'ordinateur, il sera peut-être nécessaire d'installer le pilote du périphérique.

• Vous pouvez sauter cette étape si votre système d'exploitation est Windows XP, ME, 2000 ou Vista (et passer à la rubrique **Installation de l'application de boutons**), ou bien Mac OS 9.2+ ou Mac OS 10.1.2+ (et passer à la rubrique **Connexion**).

## **Installation du pilote pour Windows 98SE**

- 1. Insérez le CD du lecteur-graveur USB 2.0 ImageMate dans le lecteur de CD-ROM de l'ordinateur.
- 2. Cliquez sur le menu **DÉMARRER** et ouvrez le menu **EXÉCUTER**. Cliquez sur **PARCOURIR** pour repérer le lecteur de votre CD-ROM.
- 3. Sélectionnez le fichier **\Win98\setup.exe** et cliquez sur **OK**. Suivez les consignes affichées à l'écran.

## **Installation de l'application de boutons**

## **(l'applications de boutons prend seulement en charge Windows 98SE, ME, 2000 et XP)**

- 1. Insérez le CD du lecteur-graveur USB 2.0 ImageMate dans le lecteur de CD-ROM de l'ordinateur.
- 2. Cliquez sur le menu **DÉMARRER** et ouvrez le menu **EXÉCUTER**. Cliquez sur **PARCOURIR** pour repérer le lecteur de votre CD-ROM.
- 3. Sélectionnez le fichier **\Button Application\setup.exe** et cliquez sur **OK**. Suivez les consignes affichées à l'écran.

# **Connexion**

La connexion du lecteur-graveur USB 2.0 ImageMate au port USB est simple. Il est inutile d'éteindre ou de redémarrer l'ordinateur. De plus, comme le lecteur-graveur USB 2.0 ImageMate est alimenté par la connexion USB, aucun adaptateur secteur n'est nécessaire.

• Avant de connecter le lecteur-graveur USB 2.0 ImageMate, terminez l'installation du pilote. Reportez-vous à **INSTALLATION**.

Reliez directement le lecteur-graveur ImageMate à l'ordinateur à l'aide du câble USB.

Lorsque le lecteur-graveur USB 2.0 ImageMate est connecté pour la première fois, il est possible que l'ordinateur affiche un message indiquant que le périphérique est en cours d'installation. (Ce message peut varier légèrement en fonction du système d'exploitation.)

## **Icônes de disque Windows**

Lorsque vous connectez le lecteur-graveur USB 2.0 ImageMate à un système d'exploitation Windows, une icône de disque amovible s'affiche dans Poste de travail avec la lettre de lecteur venant d'être affectée au logement de carte.

## **Icônes de disque Macintosh**

Lorsque vous connectez le lecteur-graveur USB 2.0 ImageMate à un système d'exploitation Macintosh, une icône de disque amovible intitulée « sans titre » correspondant au logement de support s'affiche sur le bureau quand une carte est insérée.

# **Utilisation**

Le lecteur-graveur USB 2.0 ImageMate comporte un logement qui accepte différents types de cartes.

- **SDDR-92 :** CompactFlash Type I /II
- **SDDR-99 :** SD, SDHC, MultiMediaCard, MMC*plus*, MMC*mobile*, RS-MMC, RS-MMC à tension duelle, Memory Stick, Memory Stick PRO et xD & xD types M et H

## **Insertion des cartes**

Pour installer une carte dans le logement du lecteur-graveur USB 2.0 ImageMate, introduisez la partie de la carte dotée des connecteurs, en veillant à orienter l'étiquette vers le haut. *NE FORCEZ PAS* la carte dans le logement.

## **Témoin lumineux**

**SDDR-92** (lecteur-graveur de carte CompactFlash) :

- **Windows XP/Vista :** le témoin s'allume lorsque la carte est insérée correctement.
- **Windows 98SE/ME/2000 :** le témoin s'allume lorsque vous cliquez deux fois sur « Disque amovible » après avoir inséré correctement la carte.
- **Macintosh OS :** une icône de lecteur s'affiche sur le bureau lorsque la carte est insérée correctement.
- **Tous les systèmes d'exploitation :** le témoin clignote lorsque des données sont transférées depuis ou vers la carte.

**SDDR-99** (lecteur-graveur 5-en-1) :

Lorsque le lecteur-graveur USB 2.0 ImageMate est installé correctement, le TEMOIN VERT s'allume. S'il ne s'allume pas :

• Vérifiez si le lecteur-graveur est bien connecté et si la carte est insérée correctement.

Le témoin lumineux orange clignote lorsque des données sont transférées depuis ou vers la carte.

## Veillez à ne JAMAIS retirer la carte lorsque le TÉMOIN CLIGNOTE.

## **Utilisation du lecteur-graveur sur un PC avec l'application de boutons**

- 1. Insérez la carte Media.
- 2. Appuyez sur le bouton du lecteur.
- 3. L'application de boutons se charge.
- 4. Si vous désirez enregistrer les fichiers sur le PC, cliquez sur le bouton « Transfer all files » (Transférer tous les fichiers). Vous pouvez alors copier ou déplacer les fichiers sur l'ordinateur.
- 5. Si vous désirez sélectionner, renommer, imprimer, envoyer par courrier électronique ou utiliser en écran de veille l'une ou toutes les photos, cliquez sur l'icône « Use Photo Tools » (Utiliser les outils photo).

## **Utilisation du lecteur-graveur sur un ordinateur de bureau sans l'application de boutons**

Pour créer un dossier sur votre bureau afin d'y copier-coller des photos, procédez comme suit :

#### **1. Création d'un DOSSIER sur le bureau**

- A. Placez le pointeur de la souris n'importe où sur le bureau sauf sur une icône.
- B. Cliquez une fois avec le bouton **DROIT** de la souris, placez le pointeur de la souris sur **NOUVEAU** puis cliquez sur **DOSSIER** avec le bouton **GAUCHE** de la souris.
- C. Un **NOUVEAU DOSSIER** est créé sur votre bureau. Vous pouvez taper son nom, par ex., Mes photos. Appuyez ensuite sur la touche **ENTRÉE** du clavier. Le nom du dossier est enregistré.

#### **2. Copie-collage des photos dans un dossier**

- A. Cliquez deux fois sur l'icône « Poste de travail ».
- B. Cliquez deux fois sur la lettre désignant le lecteur de disque amovible (pour le lecteur USB 2.0 ImageMate), par ex. F: G: ou peut-être E:. Vous devriez voir un dossier **DCIM** (Digital Camera Images).
- C. Cliquez deux fois sur le dossier DCIM. Vous devriez voir le dossier de votre appareil photo, par ex. 100Olymp, 100Canon ou 100Fuji.
- D. Cliquez deux fois sur le dossier de l'appareil photo. Vous devriez voir vos photos ou leurs noms (selon le système d'exploitation utilisé).
- E. Dans la barre de menus, sélectionnez **ÉDITION** et cliquez sur **SÉLECTIONNER TOUT**. Toutes les photos sont mises en **SURBRILLANCE**.
- F. Dans **ÉDITION**, cliquez sur **COPIER**. Fermez ou réduisez cette fenêtre.
- G. Cliquez deux fois sur le dossier que vous avez créé sur votre bureau, sélectionnez **ÉDITION** et cliquez sur **COLLER**. Toutes les photos devraient être copiées dans le dossier.
- H. Pour voir vos photos, cliquez deux fois sur leur nom de fichier. Les fichiers d'images s'ouvrent.

#### **Utilisation du lecteur-graveur sur un Macintosh sans l'application de boutons (L'application de boutons n'est pas compatible avec les systèmes d'exploitation Macintosh)**

- 1. Connectez le lecteur-graveur USB 2.0 ImageMate au port USB du Mac (ne le connectez pas au moniteur ou au clavier).
- 2. Pour transférer les fichiers, insérez une carte dans le lecteur-graveur. Un nouveau lecteur apparaît sur le bureau, intitulé « sans titre ».
- 3. Glissez et déposez les fichiers vers ou depuis le dossier comme vous le feriez avec n'importe quel disque ou dossier.

## **Retrait de la carte**

Pour retirer la carte avec Windows :

- 1. Cliquez deux fois sur l'icône « Poste de travail ».
- 2. Cliquez, avec le bouton droit de la souris, sur l'icône du lecteur du périphérique USB 2.0 ImageMate.
- 3. Sélectionnez Éjecter (cela n'est pas nécessaire sous Windows 98SE, XP ou Vista).
- 4. Retirez la carte du logement.

Pour retirer la carte avec Macintosh :

- 1. Faites glisser l'icône « sans titre » dans la corbeille.
- 2. Retirez la carte du logement.

## **Déconnexion**

Il n'est pas nécessaire d'éteindre l'ordinateur pour déconnecter le lecteur-graveur USB 2.0 ImageMate, mais veillez à **NE JAMAIS** débrancher le périphérique du port USB sans avoir pris connaissance de la procédure ci-dessous.

Si une fenêtre de lecteur est ouverte ou que le lecteur-graveur USB 2.0 ImageMate est actif, fermez-les avant d'effectuer le retrait.

## **Windows**

Utilisez l'icône de déconnexion à chaud, dans la zone de notification de la barre des tâches, pour éjecter le périphérique en toute sécurité avant de le déconnecter. Cette zone de notification se trouve à droite de la barre des tâches, là où l'heure s'affiche normalement.

• Il n'est pas nécessaire de suivre les étapes suivantes pour Windows 98SE ou XP.

- 1. Dans la zone de notification, cliquez, avec le bouton droit de la souris, sur l'icône de déconnexion à chaud.
- 2. Sélectionnez le périphérique que vous désirez débrancher, puis cliquez sur **STOP**.
- 3. Lorsque Windows vous indique que vous pouvez le faire en toute sécurité, débranchez le lecteur-graveur USB 2.0 ImageMate de l'ordinateur.

#### **Macintosh**

- 1. Faites glisser l'icône « sans titre » du lecteur USB 2.0 ImageMate dans la corbeille.
- 2. Débranchez le périphérique.

# **Dépannage**

Pour consulter la Foire aux questions au sujet des messages d'erreur, visitez notre site Web à http://www.sandisk.com/retail/support.asp.

Pour bénéficier du support technique et du service sous garantie, visitez notre site Web à www.sandisk.com/techsupport où vous trouverez un numéro de téléphone local.

# **Garantie limitée de deux ans de SanDisk**

SanDisk garantit ce produit contre tout vice de fabrication et de main d'œuvre. Elle garantit en outre qu'il est conforme aux caractéristiques publiées dans des conditions normales d'utilisation, et ce pour une durée de deux ans à compter de la date d'achat, sous réserve des stipulations ci-dessous. Cette garantie est offerte à l'utilisateur final initial achetant son produit auprès de SanDisk ou d'un distributeur agréé, et elle n'est pas transférable. Il est possible qu'une preuve d'achat soit demandée. Ce produit doit être utilisé avec des cartes mémoire conformes aux spécifications de la SD Card Association et MultiMediaCard Association, ou aux stipulations des cartes Memory Stick ou TransFlash, le cas échéant ; toute utilisation d'un autre produit annulerait cette garantie. SanDisk n'est pas responsable des défaillances ou défauts causés par tout produit ou composant de partie tierce, qu'il soit autorisé ou non. Cette garantie ne couvre aucun logiciel de partie tierce fourni avec le produit ; l'utilisateur est responsable de l'entretien et des réparations nécessaires pour ledit logiciel. Cette garantie est nulle et non avenue si la carte mémoire n'est pas utilisée conformément au mode d'emploi du produit, ou si elle est endommagée à la suite d'une installation incorrecte, d'un mauvais usage, d'une réparation ou modification non autorisée ou d'un accident.

Le produit devra être renvoyé dans un emballage inviolable, fret prépayé, selon les instructions de SanDisk. Vous devrez obtenir un numéro de confirmation de suivi qu'il vous faudra peut-être fournir à SanDisk. SanDisk pourra, à sa discrétion, réparer le produit, le remplacer par un produit neuf ou réusiné d'une capacité et fonctionnalité égales ou supérieures, ou rembourser le prix d'achat. La durée de garantie du produit remplacé correspondra à la période restante de la durée de garantie du produit d'origine. CECI CONSTITUE L'ENTIÈRE RESPONSABILITÉ DE SANDISK ET VOTRE SEUL RECOURS EN CAS DE RUPTURE DE GARANTIE.

SanDisk ne garantit pas et ne saurait être responsable de toute perte de données ou d'images contenues dans un produit (y compris un produit renvoyé), quelle que soit la cause de cette perte. SanDisk ne garantit pas ses produits contre le risque de défaillance. Les produits SanDisk ne doivent pas être utilisés dans les équipements de maintien des fonctions vitales ou toute application où une défaillance pourrait causer des blessures ou la mort. Cette garantie vous donne des droits spécifiques, et il se peut que vous bénéficiiez d'autres droits, qui varient selon la juridiction.

LES STIPULATIONS CI-DESSUS CONSTITUENT LA SEULE GARANTIE DE SANDISK. SANDISK DÉCLINE TOUTES AUTRES GARANTIES EXPRESSES ET IMPLICITES DANS LES LIMITES PERMISES PAR LA LOI EN VIGUEUR. LES GARANTIES IMPLICITES DE QUALITÉ MARCHANDE ET D'APTITUDE À UN USAGE PARTICULIER SONT LIMITÉES À LA DURÉE DE LA GARANTIE EXPRESSE. CERTAINES JURIDICTIONS N'AUTORISANT PAS LA LIMITATION DE LA DURÉE D'UNE GARANTIE IMPLICITE, LA LIMITATION SUSMENTIONNÉE PEUT NE PAS S'APPLIQUER À VOTRE CAS. EN AUCUN CAS SANDISK OU TOUTE FILIALE OU SOCIÉTÉ AFFILIÉE NE

SERA RESPONSABLE, DANS QUELQUES CIRCONSTANCES QUE CE SOIT, DE TOUS DOMMAGES DIRECTS, INDIRECTS OU CONSÉQUENTIELS, DE TOUTES PERTES FINANCIÈRES OU PERTES DE DONNÉES OU D'IMAGES, MÊME SI SANDISK A ÉTÉ AVERTIE DE LA POSSIBILITÉ DE TELS DOMMAGES. CERTAINES JURIDICTIONS N'AUTORISANT PAS L'EXCLUSION OU LA LIMITATION DES DOMMAGES ACCESSOIRES OU CONSÉQUENTIELS, LA LIMITATION OU EXCLUSION SUSMENTIONNÉE PEUT NE PAS S'APPLIQUER À VOTRE CAS. EN AUCUN CAS LA RESPONSABILITÉ DE SANDISK N'EXCÉDERA LE MONTANT QUE VOUS AUREZ PAYÉ POUR LE PRODUIT.

Les droits qui vous sont accordés dans le cadre de la garantie du produit sont protégés même si vous ne l'enregistrez pas.

SanDisk, le logo SanDisk, Store Your World in Ours et CompactFlash sont des marques commerciales de SanDisk Corporation, déposées aux États-Unis et dans d'autres pays. TransferMate est une marque commerciale de SanDisk Corporation. Memory Stick, Memory Stick Duo, Memory Stick PRO, Memory Stick PRO Duo et Memory Stick PRO-HG Duo sont des marques commerciales de Sony Corporation. RS-MMC est une marque commerciale de MultiMediaCard Association. Les marques et logos SD, miniSD, microSD, SDHC et miniSDHC sont des marques commerciales. SanDisk est un titulaire autorisé de la marque commerciale MultiMediaCard. Adobe, le logo Adobe Logo et Photoshop sont des marques commerciales ou des marques déposées de Adobe Systems Incorporated, aux États-Unis et/ou dans d'autres pays. Le logo USB-IF est une marque commerciale de Universal Serial Bus Implementers Forum, Inc. Les autres marques mentionnées ici le sont uniquement à titre indicatif et peuvent être les marques commerciales de leurs détenteurs respectifs.

© 2007 SanDisk Corporation. Tous droits réservés.

#### **Italiano**

# **Requisiti del sistema**

## **Connessione**

• Porta USB 2.0 per il trasferimento dati ad alta velocità

## **Computer e sistema operativo**

- Windows
	- Windows 98SE (occorre installare un driver)
	- Windows ME
- Windows 2000
- Windows XP
- Windows Vista
- Macintosh
	- Mac OS 9.2+, 10.1.2+

# **Contenuto della confezione**

- Unità di lettura/scrittura ImageMate USB 2.0 (i supporti di memorizzazione non sono inclusi)
- CD di installazione con applicazione a pulsante e driver Windows 98SE<br>• Cavo USB
- Cavo USB
- Guida di avviamento rapido

# **Verifica**

- 1. Aprire la scatola e verificare che siano presenti tutti gli articoli elencati nella sezione **"Contenuto della confezione"**.
- 2. Verificare i requisiti del sistema che si intende usare. Vedere la sezione **"Requisiti del sistema"** o quanto riportato sull'esterno della scatola.
- 3. Individuare la porta USB del computer. Vedere la sezione **"Concetti base"**.

# **Concetti base**

#### **Cos'è una porta USB?**

La porta USB (Universal Serial Bus) offre un modo semplice per collegare al computer una nuova periferica, come l'unità di lettura/scrittura ImageMate USB 2.0, in quanto per installare l'unità non occorre né aprire il computer né installare una scheda aggiuntiva né impostare interruttori complicati: basta collegarla e si può cominciare a usarla.

#### **Come si individua la porta USB?**

Spesso le porte USB sono situate sul pannello anteriore o posteriore del PC o su un hub USB. In un computer portatile o in un Macintosh, possono essere situate lateralmente. La porta USB è illustrata nella figura.

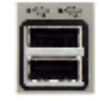

#### **Qual è la differenza tra Hi-Speed USB 2.0 e Full Speed USB 1.1?**

Con lo standard Hi-Speed USB 2.0 la trasmissione dei dati può raggiungere la velocità di 480 megabit al secondo (Mbit/s), mentre con Full Speed USB 1.1 la massima velocità di trasmissione dati è 12 Mbit/s. Hi-Speed USB 2.0 offre quindi un notevole miglioramento rispetto a Full Speed USB 1.1 per quanto riguarda la velocità di trasmissione dati, e inoltre è retrocompatibile con le porte USB 1.1. L'unità di lettura/scrittura ImageMate USB 2.0 funziona con entrambi gli standard.

## **Installazione**

Prima di collegare l'unità di lettura/scrittura ImageMate USB 2.0 al computer, può essere necessario installare un driver.

• Si può saltare questa sezione se si usa il sistema operativo Windows XP, ME, 2000 o Vista (e passare alla sezione **"Installazione dell'applicazione a pulsante"**), Mac OS 9.2+ o Mac OS 10.1.2+ (e passare alla sezione **"Collegamento"**).

## **Installazione del driver per Windows 98SE**

- 1. Inserire nell'unità CD-ROM del computer il CD accluso all'unità di lettura/scrittura ImageMate USB 2.0.
- 2. Fare clic sul menu **AVVIO** e aprire il menu **ESEGUI**. Fare clic su SELEZIONA per individuare la lettera dell'unità CD-ROM.
- 3. Selezionare il file **\Win98\setup.exe**, fare clic su **OK** e seguire le istruzioni sullo schermo.

## **Installazione dell'applicazione a pulsante**

## **(questa applicazione funziona solo con Windows 98SE, ME, 2000 e XP)**

- 1. Inserire nell'unità CD-ROM del computer il CD accluso all'unità di lettura/scrittura ImageMate USB 2.0.
- 2. Fare clic sul menu **START/AVVIO** e aprire il menu **ESEGUI**. Fare clic su **SELEZIONA** per individuare la lettera dell'unità CD-ROM.
- 3. Selezionare il file **\Button Application\setup.exe**, fare clic su **OK** e seguire le istruzioni sullo schermo.

# **Collegamento**

Il collegamento dell'unità di lettura/scrittura ImageMate USB 2.0 alla porta USB è semplice: non è necessario né spegnere né riavviare il computer. E poiché l'unità è alimentata attraverso la porta USB, non occorre alcun adattatore di corrente alternata.

• Prima di collegare l'unità di lettura/scrittura ImageMate USB 2.0, completare l'installazione del driver. Vedere la sezione **"Installazione"**.

Adoperare il cavo USB per collegare l'ImageMate direttamente al computer.

Quando si collega per la prima volta l'unità di lettura/scrittura ImageMate USB 2.0, il computer potrebbe visualizzare un messaggio – che può variare leggermente a seconda del sistema operativo – relativo all'installazione dell'unità stessa.

## **Icone delle unità a disco Windows**

Quando si collega l'unità di lettura/scrittura ImageMate USB 2.0 a un computer con sistema operativo Windows, in "Risorse del computer" compare una nuova lettera identificativa di un'unità a disco rimovibile, che rappresenta lo slot per schede presente sull'unità .

## **Icone delle unità a disco Macintosh**

Quando si collega l'unità di lettura/scrittura ImageMate USB 2.0 a un computer con sistema operativo Macintosh, ogni volta che si inserisce una scheda nello slot dell'unità compare l'icona di un disco rimovibile denominato "senza titolo" che rappresenta lo slot.

## **Utilizzo**

L'unità di lettura/scrittura ImageMate USB 2.0 ha uno slot, utilizzabile per vari tipi di schede.

- **SDDR-92:** CompactFlash tipo I/II
- **SDDR-99:** SD, SDHC, MultiMediaCard, MMC*plus*, MMC*mobile*, RS-MMC, RS-MMC Dual Voltage, Memory Stick, Memory Stick PRO e xD, e xD Tipo M e H

#### **Inserimento delle schede**

Per inserire una scheda nello slot dell'unità di lettura/scrittura ImageMate USB 2.0, introdurre l'estremità con il connettore, con l'etichetta sulla scheda rivolta verso l'alto. *NON* forzare la scheda nello slot.

## **Segnalazioni del LED**

**SDDR-92** (unità di lettura/scrittura CompactFlash)

- **Windows XP/Vista:** il LED si accende quando si inserisce una scheda correttamente.
- **Windows 98SE/ME/2000:** il LED si accende quando si fa doppio clic su "Disco rimovibile" se la scheda è inserita correttamente.
- **Macintosh OS:** sul desktop compare l'icona di un'unità a disco quando si inserisce correttamente una scheda.
- **Tutti i sistemi operativi:** il LED lampeggia quando è in corso un trasferimento di dati fra il computer e la scheda.

#### **SDDR-99** (unità di lettura/scrittura 5 in 1)

Quando l'unità di lettura/scrittura UBSB 2.0 è installata correttamente, si accende il LED verde. Se il LED non si accende:

• controllare che l'unità di lettura/scrittura ImageMate USB 2.0 sia collegata e che la scheda sia inserita correttamente.

Il LED indicatore di attività (arancione) lampeggia quando è in corso un trasferimento di dati fra il computer e la scheda.

### MAI estrarre la scheda quando il LED DI ATTIVITÀ LAMPEGGIA.

## **Utilizzo su un PC mediante l'applicazione a pulsante**

- 1. Inserire la scheda.
- 2. Premere il pulsante sull'unità di lettura/scrittura.
- 3. Viene caricata l'applicazione a pulsante.
- 4. Per salvare i file sul PC scegliere il pulsante "Transfer all Files". Ciò permette di copiare o spostare i file sul PC.
- 5. Per selezionare, rinominare, stampare, inviare per e-mail o usare come salvaschermo una o più delle foto, selezionare l'icona "Use Photo Tools".

## **Utilizzo su un PC senza l'applicazione a pulsante**

Le seguenti procedure mostrano come creare una cartella sul desktop e copiare le foto nella cartella stessa.

- **1. Creazione di una cartella sul desktop**
- A. Portare il cursore del mouse su un punto qualsiasi del desktop, eccetto che su un'icona.
- B. Fare clic con il pulsante **DESTRO** del mouse, spostare il cursore su **NUOVO** e poi fare clic su **CARTELLA** con il pulsante **SINISTRO** del mouse.
- C. Sul desktop viene creata una **nuova cartella**, rinominabile digitando il nuovo nome, p. es. Immagini oppure Foto. Al termine premere il tasto **INVIO**; il nome della cartella viene salvato.

#### **2. Copiatura delle foto in una cartella**

- A. Fare doppio clic sull'icona "Risorse del computer".
- B. Fare doppio clic sull'unità a disco rimovibile (per l'unità di lettura/scrittura ImageMate USB 2.0), cioè F: oppure G: o anche E:. A questo punto si visualizza la cartella **DCIM** (sigla di Digital Camera Images).
- C. Fare doppio clic sulla cartella DCIM. Si visualizza la cartella della fotocamera in uso, p. es. 100Olymp o 100Canon oppure 100Fuji.
- D. Fare doppio clic sulla cartella della fotocamera. Si visualizzano i nomi dei file delle immagini o delle foto (a seconda del sistema operativo).
- E. Andare in su nella barra dei menu, a **"MODIFICA"**, e fare clic su **"SELEZIONA TUTTO"**. Tutte le immagini vengono evidenziate.
- F. Ritornare a **"MODIFICA"** e fare clic su **"COPIA"**. Chiudere o ridurre a icona questa finestra.
- G. Fare doppio clic sulla cartella creata sul desktop, andare a **"MODIFICA"** e poi fare clic su **"INCOLLA"**; le immagini vengono copiate nella cartella.
- H. Per visualizzare un'immagine, fare doppio clic sul nome del relativo file.

# **Utilizzo su un Macintosh senza l'applicazione a pulsante**

## **(questa applicazione non è compatibile con i sistemi operativi Macintosh)**

- 1. Collegare l'unità di lettura/scrittura ImageMate USB 2.0 alla porta USB del Mac (fare attenzione a non collegarla alla porta del monitor o della tastiera).
- 2. Per trasferire dei file, inserire una scheda nell'unità di lettura/scrittura; sul desktop compare una nuova unità denominata "senza titolo".
- 3. Trascinare i file tra il computer e l'unità come si farebbe con qualsiasi altra unità o cartella.

## **Rimozione della scheda**

Per rimuovere la scheda in Windows:

- 1. fare doppio clic sull'icona "Risorse del computer";
- 2. fare clic con il pulsante destro del mouse sull'icona dell'unità di lettura/scrittura ImageMate USB 2.0;
- 3. selezionare Rimuovi (questa operazione non è necessaria con Windows 98SE, XP o Vista);
- 4. tirare la scheda fuori dello slot.

Per rimuovere la scheda da un Macintosh:

- 1. trascinare l'icona "senza titolo" nel cestino;
- 2. tirare la scheda fuori dello slot.

# **Scollegamento**

Per scollegare l'unità di lettura/scrittura ImageMate USB 2.0 non occorre spegnere il computer, ma non si deve **MAI** scollegarla dalla porta USB senza prima avere compiuto le operazioni ai punti seguenti.

Se la finestra di un'unità è aperta o se l'unità di lettura/scrittura ImageMate USB 2.0 è attiva, chiudere tutte le finestre correlate prima di procedere a scollegare l'unità.

#### **Windows**

Usare l'icona delle periferiche collegabili, nell'area di notifica della barra delle operazioni, per arrestare l'unità in sicurezza prima di scollegarla. L'area di notifica si trova sul lato destro della barra delle operazioni, dove in genere è mostrata l'ora.

- Queste operazioni non sono necessarie per Windows 98SE o XP.
- 1. Nell'area di notifica, fare clic con il pulsante destro del mouse sull'icona delle periferiche rimovibili a sistema acceso.
- 2. Selezionare la periferica da scollegare e poi fare clic su **STOP**.
- 3. Quando Windows avvisa che si può scollegare la periferica, scollegare l'unità di lettura/scrittura ImageMate USB 2.0 dal computer.

## **Macintosh**

- 1. Trascinare l'unità di lettura/scrittura ImageMate USB 2.0 sul cestino.
- 2. Scollegare l'unità .

## **Soluzione dei problemi**

Per leggere le domande frequenti (FAQ) sui messaggi di errore, andare al nostro sito web: http://www.sandisk.com/retail/support.asp.

Per richiedere assistenza tecnica e intervento in garanzia, andare al sito www.sandisk.com/techsupport per reperire il numero telefonico locale.

## **Garanzia limitata di 2 anni SanDisk**

La SanDisk garantisce che questo prodotto sarà esente da difetti materiali di progettazione e produzione e sarà sostanzialmente conforme ai dati tecnici pubblicati, in condizioni di uso normale, per un periodo di due anni a decorrere dalla data di acquisto, secondo le condizioni seguenti. Questa garanzia viene offerta all'utente finale originale che ha acquistato il prodotto presso la SanDisk o un rivenditore autorizzato, e non è trasferibile. Può essere richiesto lo scontrino. Questo prodotto deve essere utilizzato con schede di memoria conformi alle specifiche della SD Card Association o della MultiMediaCard Association oppure, se pertinente, che soddisfano i requisiti relativi a Memory Stick o TransFlash; l'utilizzo con qualsiasi altro prodotto annulla questa garanzia. La SanDisk non sarà responsabile in alcun modo di un guasto o difetti causati da un qualunque prodotto o componente di terzi, anche se l'uso fosse stato autorizzato. Questa garanzia non si applica ad alcun software di terzi fornito con il prodotto e l'utente è responsabile di tutte le operazioni di manutenzione o riparazione necessarie per tale software. Questa garanzia è nulla se la scheda di memoria non viene adoperata seguendo le istruzioni per l'uso del prodotto o se viene danneggiata in seguito a installazione impropria, abuso, riparazione non autorizzata, modifica o incidente.

Occorre restituire il prodotto in un imballaggio a prova di manomissione, franco destinatario, secondo le istruzioni fornite dalla SanDisk, e procurarsi inoltre un numero di conferma utilizzabile per la ricerca della spedizione, che può essere necessario comunicare alla SanDisk. A sua discrezione la SanDisk riparerà o sostituirà il prodotto con un prodotto nuovo o ricostruito di capacità e funzionalità uguali o superiori, oppure rimborserà il prezzo di acquisto. La durata di validità della garanzia del prodotto sostitutivo sarà uguale al periodo di garanzia rimanente per il prodotto originale. QUESTA GARANZIA STABILISCE L'INTERA RESPONSABILITÀ DELLA SANDISK E L'ESCLUSIVO RIMEDIO A DISPOSIZIONE DELL'UTENTE IN CASO DI INADEMPIENZA.

La SanDisk non garantisce contro perdite di dati o immagini contenuti in qualsiasi prodotto (incluso un prodotto restituito), né sarà responsabile della loro perdita qualunque ne sia la causa. Non si garantisce che i prodotti SanDisk funzionino senza guasti ed essi non devono essere adoperati nell'ambito di sistemi di assistenza delle funzioni vitali o di altre applicazioni in cui un guasto potrebbe avere conseguenze anche fatali. Questa garanzia dà specifici diritti legali; a seconda della nazione in cui risiede, l'utente potrebbe avere anche altri diritti.

QUESTA GARANZIA È L'UNICA GARANZIA OFFERTA DALLA SANDISK. LA SANDISK DECLINA IN MODO ASSOLUTO, SECONDO QUANTO PERMESSO DALLE NORME DI LEGGE, TUTTE LE ALTRE GARANZIE, ESPRESSE E IMPLICITE. LE GARANZIE IMPLICITE DI COMMERCIABILITÀ E IDONEITÀ PER UNO SCOPO PARTICOLARE SONO LIMITATE ALLA DURATA DELLA GARANZIA ESPLICITA. ALCUNE NAZIONI NON CONSENTONO LIMITAZIONI ALLA DURATA DI UNA GARANZIA IMPLICITA, QUINDI LA LIMITAZIONE

PRECEDENTE POTREBBE NON APPLICARSI. NÉ LA SANDISK NÉ UNA SUA QUALSIASI AFFILIATA SARANNO RESPONSABILI, IN NESSUN CASO, DI DANNI DIRETTI O INDIRETTI, PERDITE FINANZIARIE O PERDITA DI DATI O IMMAGINI, ANCHE SE LA SANDISK FOSSE STATA AVVISATA DELLA POSSIBILITÀ DI TALI DANNI. ALCUNE NAZIONI NON CONSENTONO L'ESCLUSIONE O LA LIMITAZIONE DI DANNI INCIDENTALI O INDIRETTI, QUINDI L'ESCLUSIONE O LA LIMITAZIONE DI CUI SOPRA POTREBBE NON APPLICARSI. LA RESPONSABILITÀ DELLA SANDISK NON SUPERERÀ IN NESSUN CASO L'IMPORTO PAGATO DALL'UTENTE PER IL PRODOTTO.

La mancata registrazione del prodotto non riduce i diritti concessi dalla garanzia del prodotto stesso.

SanDisk, il logotipo SanDisk, Store Your World in Ours e CompactFlash sono marchi della SanDisk Corporation, depositati negli Stati Uniti e in altre nazioni. TransferMate è un marchio della SanDisk Corporation. Memory Stick, Memory Stick Duo, Memory Stick PRO, Memory Stick PRO Duo e Memory Stick PRO-HG Duo sono marchi della Sony Corporation. RS-MMC è un marchio della MultiMediaCard Association. I marchi e i logotipi SD, miniSD, microSD, SDHC e miniSDHC sono di proprietà dei rispettivi titolari. SanDisk è un licenziatario del marchio MultiMediaCard. Adobe, il logotipo Adobe and Photoshop sono marchi o marchi registrati della Adobe Systems Incorporated negli Stati Uniti e/o in altre nazioni. Il logotipo USB-IF è un marchio della Universal Serial Bus Implementers Forum, Inc. Altri nomi commerciali qui menzionati hanno solo scopo identificativo e possono essere marchi dei rispettivi titolari.

© 2007 SanDisk Corporation. Tutti i diritti sono riservati.

## **Español**

## **Requisitos de sistema**

#### **Conexión**

• Puerto USB 2.0 para transferencia de datos de alta velocidad

## **Soporte mínimo de sistemas operativos**

- Windows
	- Windows 98SE (se requiere la instalación del driver)
	- Windows ME
	- Windows 2000
	- Windows XP
	- Windows Vista
- Macintosh
	- Mac OS 9.2+, 10.1.2+

## **Desembalado del contenido del paquete**

- Lector/grabador ImageMate USB 2.0 (no incluye medios de almacenamiento)
- CD de instalación con aplicación de botones y driver Windows 98SE
- Cable USB
- Guía de inicio rápido

# **Verificación**

- 1. Desembale el paquete. Asegúrese de que esté todo lo indicado en la sección **CONTENIDO DEL PAQUETE**.
- 2. Verifique los requisitos de su sistema. Consulte la sección **REQUISITOS DE SISTEMA** o la parte exterior del paquete.
- 3. Localice el puerto USB de su ordenador. Consulte la sección **EXPLICACIÓN**.

# **Explicación**

#### **¿Qué es un puerto USB?**

El puerto Universal Serial Bus (USB) es una manera fácil de conectar a su ordenador un dispositivo nuevo, como el Lector/grabador ImageMate USB 2.0. La conexión de un dispositivo al puerto USB no requiere que usted abra el ordenador para instalar una tarjeta adicional ni que configure interruptores complicados. No tiene más que enchufarlo y empezar a usarlo.

#### **¿Cómo encuentro el puerto USB?**

Los puertos USB están situados con frecuencia en la parte frontal o posterior del PC, o en un puerto concentrador USB. En un ordenador portátil o en un Macintosh el puerto USB puede estar situado en la parte lateral. El puerto USB tiene el siguiente aspecto.

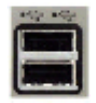

**¿Cuál es la diferencia entre un puerto USB 2.0 de alta velocidad y un puerto USB 1.1 de velocidad completa?** El puerto USB 2.0 de alta velocidad permite la transferencia de datos a una velocidad máxima de 480 megabits por segundo (Mbps), mientras que la velocidad máxima del puerto USB 1.1 es de 12 Mbps. El puerto USB 2.0 de alta velocidad supone una mejora drástica en transferencia de datos con respecto al puerto USB 1.1. El puerto USB 2.0 es retrocompatible con los puertos USB 1.1. El Lector/grabador ImageMate USB 2.0 acepta tanto puertos USB 2.0 como USB 1.1.

# **Instalación**

Antes de conectar el Lector/grabador ImageMate USB 2.0 a su ordenador, es posible que tenga que instalar un driver de dispositivo.

• Podrá saltarse esta sección si su sistema operativo es Windows XP, ME, 2000 o Vista (y pasar a la sección **Instalación de la aplicación de botones**), Mac OS 9.2+ o Mac OS 10.1.2+ (y pasar a la sección **Conexión**).

## **Instalación del driver Windows 98SE**

- 1. Introduzca el CD incluido con el Lector/grabador ImageMate USB 2.0 en la unidad de CD-ROM de su ordenador.
- 2. Haga clic con el botón izquierdo del ratón en el menú **START** (Inicio) y abra el menú **RUN** (Ejecutar). Haga clic en **BROWSE** (Explorar) para localizar la letra de la unidad de su CD-ROM.
- 3. Seleccione el fichero **\Win98\setup.exe** y haga clic en **OK** (Aceptar). Siga las instrucciones en pantalla.

## **Instalación de la aplicación de botones**

## **(la aplicación de botones sólo acepta Windows 98SE, ME, 2000 y XP)**

- 1. Introduzca el CD incluido con el Lector/grabador ImageMate USB 2.0 en la unidad de CD-ROM de su ordenador.
- 2. Haga clic con el botón izquierdo del ratón en el menú **START** (Inicio) y abra el menú **RUN** (Ejecutar). Haga clic en **BROWSE** (Explorar) para localizar la letra de la unidad de su CD-ROM.
- 3. Seleccione el fichero **\Button Application\setup.exe** y haga clic en **OK** (Aceptar). Siga las instrucciones en pantalla.

# **Conexión**

La conexión del Lector/grabador ImageMate USB 2.0 al puerto USB es muy sencilla. No es necesario apagar o reiniciar el ordenador al acoplar el Lector/grabador ImageMate USB 2.0. Dado que el Lector/grabador ImageMate USB 2.0 se alimenta a través de la conexión USB, no es necesario un adaptador de AC/DC.

• Antes de conectar el Lector/grabador ImageMate USB 2.0, lleve a cabo la instalación del driver de dispositivo. Consulte la sección **INSTALACIÓN**.

Use el cable USB para conectar directamente el ImageMate al ordenador.

Cuando el Lector/grabador ImageMate USB 2.0 se conecta por primera vez, podrá aparecer en la pantalla del ordenador un mensaje que indica que se está instalando el dispositivo (podrá variar ligeramente dependiendo del sistema operativo).

### **Iconos de disco de Windows**

Cuando el Lector/grabador ImageMate USB 2.0 se conecta a un sistema operativo Windows, aparece en My Computer (Mi PC) la letra de unidad del icono nuevo asignado de disco extraíble que representa a la ranura de tarjetas.

## **Iconos de disco de Macintosh**

Cuando el Lector/grabador ImageMate USB 2.0 se conecta a un sistema operativo Macintosh, al insertar una tarjeta aparecerá en el escritorio un icono denominado untitled (sin título) que representa a la ranura de tarjetas.

# **Utilización**

El Lector/grabador ImageMate USB 2.0 tiene una ranura de tarjetas que se usa para diferentes tipos de tarjetas.

- **SDDR-92:** CompactFlash, Tipo I /II
- **SDDR-99:** SD, SDHC, MultiMediaCard, MMC*plus*, MMC*mobile*, RS-MMC, RS-MMC Dual Voltage, Memory Stick, Memory Stick PRO y xD & xD Type M & H

## **Inserción de tarjetas**

Para introducir una tarjeta en la ranura del Lector/grabador ImageMate USB 2.0, introduzca el extremo de la tarjeta que tiene el conector, con la etiqueta de la tarjeta mirando hacia arriba. *NO FUERCE* la tarjeta para que entre en la ranura.

## **Actividad de los indicadores LED**

**SDDR-92** (Lector/grabador CompactFlash):

- **Windows XP/Vista:** El indicador LED se enciende cuando se inserta correctamente una tarjeta.
- **Windows 98SE/ME/2000:** El indicador LED se enciende cuando se hace clic dos veces en "Removable Disk" (Disco extraíble) al insertar correctamente una tarjeta.
- **Macintosh OS:** Aparece un icono de unidad en el escritorio cuando se inserta correctamente una tarjeta.
- **Todos los sistemas operativos:** El indicador LED parpadea cuando se transfieren datos desde o a la tarjeta.

#### **SDDR-99** (Lector/grabador 5-en-1):

Cuando se instala correctamente el Lector/grabador ImageMate USB 2.0, se enciende el INDICADOR LED VERDE. Si el indicador no se enciende:

• Verifique que el Lector/grabador ImageMate USB 2.0 esté conectado y que la tarjeta esté insertada correctamente.

El indicador LED de actividad (naranja) parpadea cuando se transfieren datos desde o a la tarjeta.

#### NUNCA quite la tarjeta cuando el indicador LED de ACTIVIDAD esté INTERMITENTE o PARPADEE.

## **Uso en un PC con la aplicación de botones**

- 1. Introduzca la tarieta de medios.
- 2. Pulse el botón en el lector.
- 3. Se cargará la aplicación de botones.
- 4. Si desea guardar los ficheros en su PC, seleccione el botón "Transfer all Files" (Transferir todos los ficheros). Esto le permitirá copiar o trasladar los ficheros al PC.
- 5. Si desea Seleccionar, Renombrar, Imprimir, Enviar por correo electrónico o usar como Salvapantallas alguna de las fotografías, seleccione el icono "Use Photo Tools" (Usar herramientas de fotos).

## **Uso en un PC sin la aplicación de botones**

Ésta es la manera de crear una Carpeta en su Escritorio, y de Copiar y Pegar sus fotos en ella.

#### **1. Cómo crear una CARPETA en su Escritorio**

- A. Coloque el puntero del ratón en un lugar del Escritorio, pero no en un icono.
- B. Haga clic una vez con el botón DERECHO del ratón, desplace el puntero del ratón a **NEW** (Nuevo) y, seguidamente, haga clic en **FOLDER** (Carpeta) con el botón **IZQUIERDO** del ratón.
- C. De esta manera se creará una **CARPETA NUEVA** en el Escritorio. Podrá darle el nombre que desee, por ejemplo, Mis fotos o Fotos, escribiendo el nombre con el teclado. Cuando termine de escribirlo, oprima la tecla **ENTER** (Intro) de su teclado. De esa manera, se salvaguarda el nombre de la carpeta.

#### **2. Cómo copiar y pegar sus fotos en una carpeta**

- A. Haga clic dos veces en el icono "My Computer" (Mi PC).
- B. Haga clic dos veces en la unidad de disco extraíble (correspondiente al Lector/grabador ImageMate USB 2.0), por ejemplo, F: o G:, o quizás E: Ahora deberá ver una carpeta **DCIM** (Imágenes de cámara digital).
- C. Haga clic dos veces en la carpeta DCIM. Ahora deberá ver la carpeta de su cámara, por ejemplo, 100Olymp, 100Canon o 100Fuji.
- D. Haga clic dos veces en la carpeta de la cámara. Ahora deberá ver las fotos o los nombres de los ficheros de fotos (dependiendo del sistema operativo que esté usando).
- E. Vaya a la barra de menú donde dice **"EDIT"** (Editar) y haga clic en **"SELECT ALL"** (Seleccionar todos). Verá que se resaltan todas las fotos.
- F. Vuelva a **"EDIT"** y ahora haga clic en **"COPY"** (Copiar). Cierre o minimice esta ventana.
- G. Haga clic dos veces en la carpeta que creó en su Escritorio, vaya a **"EDIT"**, haga clic en **"PASTE"** (Pegar) y deberá ver que las fotos se copian a la carpeta.
- H. Para ver las fotos, haga clic dos veces en el nombre del fichero y la foto se abrirá.

## **Uso en Macintosh sin la aplicación de botones**

## **(La aplicación de botones no es compatible con los sistemas operativos de Macintosh)**

- 1. Conecte el Lector/grabador ImageMate USB 2.0 al puerto USB de su Mac (no lo conecte al monitor o teclado).
- 2. Para transferir ficheros, introduzca una tarieta en la unidad del Lector/grabador. Aparecerá en su escritorio una nueva unidad denominada "untitled" (sín título).
- 3. Arrastre y suelte ficheros desde y a la nueva unidad como lo haría con cualquier otro disco o carpeta.

# **Extracción de la tarjeta**

Para extraer la tarjeta en Windows:

- 1. Haga clic dos veces en el icono "My Computer" (Mi PC).
- 2. Haga clic con el botón derecho del ratón sobre el icono correspondiente a la unidad del Lector/grabador ImageMate USB 2.0.
- 3. Seleccione Eject (Expulsar). Esto no es necesario para Windows 98SE, XP o Vista.
- 4. Saque la tarjeta de la ranura.

Para extraer la tarjeta de un Macintosh:

- 1. Arrastre el icono "untitled" (sin título) al icono Trash (Papelera).
- 2. Saque la tarjeta de la ranura.

# **Desconexión**

No es necesario apagar el ordenador para desconectar el Lector/grabador ImageMate USB 2.0, aunque no se debe quitar **NUNCA** el dispositivo del puerto USB sin haber leído primero los pasos que figuran a continuación.

Si está activa una ventana de unidad de disco o el Lector/grabador ImageMate USB 2.0, cierre todas las ventanas asociadas antes de intentar desconectar el ImageMate.

## **Windows**

Utilice el icono hotplug (de conexión directa) en la zona de notificación de la barra de tareas para detener con seguridad el dispositivo antes de desenchufarlo. La zona de notificación está situada en el lado derecho de la barra de tareas, donde normalmente aparece la hora.

- Estos pasos no son necesarios para Windows 98SE o XP.
- 1. En el área de notificación, haga clic con el botón derecho del ratón en el icono de conexión directa.
- 2. Seleccione el dispositivo que desea desenchufar y, seguidamente, haga clic en **STOP** (Parar).
- 3. Cuando Windows le notifique que es seguro hacerlo, desenchufe el Lector/grabador ImageMate USB 2.0 del ordenador.

## **Macintosh**

- 1. Arrastre el icono "untitled" (sin título) del Lector/grabador ImageMate USB 2.0 al icono Trash (Papelera).
- 2. Desenchufe el dispositivo.

# **Solución de problemas**

Para ver las preguntas más frecuentes sobre mensajes de error, visite nuestra página web en: http://www.sandisk.com/retail/support.asp.

Para recibir asistencia técnica y servicio de garantía, por favor diríjase a www.sandisk.com/techsupport donde encontrará un número de teléfono local.

# **Garantía limitada de 2 años de SanDisk**

SanDisk garantiza que este producto carece de defectos esenciales en diseño y fabricación, y que se ajusta sustancialmente a las especificaciones publicadas en condiciones de uso normales durante dos años a partir de la fecha de su compra, sujeto a las condiciones indicadas a continuación. Esta garantía se concede al usuario final original que compre el producto a SanDisk o a un distribuidor autorizado, y no es transferible. Podría requerirse comprobante de compra. Este producto debe usarse con tarjetas de memoria que cumplan con las especificaciones de la Asociación de Tarjetas SD, la Asociación MultiMedicaCard o los requisitos de las tarjetas Memory Stick o TransFlash, según corresponda; su uso con cualquier otro producto anula esta garantía. SanDisk no es responsable de ningún fallo o defecto causado por productos o componentes fabricados por terceros, ya estén o no autorizados. Esta garantía no se aplica a software de terceros que se incluya con el producto y usted será responsable de todo el servicio de mantenimiento y reparaciones necesarios para dicho software. Esta garantía será nula si la tarjeta de memoria no se usa de conformidad con las instrucciones del producto o si resulta dañada como consecuencia de su instalación inadecuada, uso indebido, reparación no autorizada, modificación o accidente.

Deberá devolver el producto embalado de una manera segura, con portes pagados, según las instrucciones de SanDisk. Deberá obtener un número de confirmación de seguimiento, que quizás deba proporcionar a SanDisk. SanDisk, a su entera discreción, podrá reparar o reemplazar el producto por otro nuevo o restaurado de igual o mayor capacidad y funcionalidad, o devolverle el importe del producto. La duración de la garantía del producto de reemplazo será la que le quede al producto original. ESTO CONSTITUYE LA RESPONSABILIDAD TOTAL DE SANDISK Y EL RECURSO EXCLUSIVO A DISPOSICIÓN DE USTED EN CASO DE QUE NO SE CUMPLAN LOS TÉRMINOS DE ESTA GARANTÍA

SanDisk no garantiza ni será responsable de la pérdida de datos o imágenes contenidos en un producto cualquiera (incluido cualquier producto devuelto), al margen de la causa de dicha pérdida. No se garantiza que los productos de SanDisk funcionen sin fallo alguno. Los productos de SanDisk no se deben usar en sistemas de soporte vital u otras aplicaciones cuyo fallo podría amenazar la vida o provocar lesiones. Esta garantía le otorga derechos legales específicos, aparte de aquellos otros derechos que pudiera tener según la jurisdicción.

LA INFORMACIÓN PRECEDENTE CONSTITUYE LA ÚNICA GARANTÍA DE SANDISK. SANDISK DENIEGA TODAS LAS DEMÁS GARANTÍAS EXPRESAS E IMPLÍCITAS EN LA MEDIDA EN QUE LO PERMITA LA LEGISLACIÓN VIGENTE. LAS GARANTÍAS IMPLÍCITAS DE COMERCIABILIDAD E IDONEIDAD PARA UN PROPÓSITO DETERMINADO SE LIMITAN A LA DURACIÓN DE LA GARANTÍA EXPRESA. ALGUNAS JURISDICCIONES NO PERMITEN LIMITACIONES EN CUANTO A LA DURACIÓN DE LAS GARANTÍAS IMPLÍCITAS. POR ELLO, LA LIMITACIÓN PRECEDENTE PODRÍA NO APLICARSE EN SU CASO. SANDISK, ASÍ COMO SUS COMPAÑÍAS AFILIADAS O SUBSIDIARIAS, NO SERÁN RESPONSABLES DE NINGUNA MANERA Y BAJO NINGUNA CIRCUNSTANCIA DE NINGÚN DAÑO DIRECTO, INDIRECTO NI ACCESORIO, PÉRDIDA ECONÓMICA O PÉRDIDA DE DATOS O IMÁGENES, AUNQUE SANDISK HAYA SIDO ADVERTIDA DE LA POSIBILIDAD DE DICHOS DAÑOS. ALGUNAS JURISDICCIONES NO PERMITEN LA EXCLUSIÓN NI LIMITACIÓN DE DAÑOS Y PERJUICIOS CONCOMITANTES O ACCESORIOS. POR ELLO, LA LIMITACIÓN PRECEDENTE PODRÍA NO APLICARSE EN SU CASO. LA RESPONSABILIDAD DE SANDISK NO EXCEDERÁ, EN NINGÚN CASO, DE LA CANTIDAD QUE USTED PAGÓ POR EL PRODUCTO.

Los derechos que usted tiene de conformidad con la garantía del producto no se verán afectados por no registrar el producto.

SanDisk, el logotipo de SanDisk, Store Your World in Ours y CompactFlash son marcas comerciales de SanDisk Corporation, registradas en los Estados Unidos y otros países. TransferMate es una marca comercial de SanDisk Corporation. Memory Stick, Memory Stick Duo, Memory Stick PRO, Memory Stick PRO Duo y Memory Stick PRO-HG Duo son marcas comerciales de Sony Corporation. RS-MMC es una marca comercial de la MultiMediaCard Association. Las marcas y logotipos de SD, miniSD, microSD, SDHC, miniSDHC son marcas comerciales. SanDisk es licenciatario autorizado de la marca comercial MultiMediaCard. Adobe, el logotipo de the Adobe y Photoshop son marcas comerciales o registadas de Adobe Systems Incorporated en los Estados Unidos y otros países. El logotipo de USB-IF es una marca comercial de Universal Serial Bus Implementers Forum, Inc. Los nombres de otros productos mencionados en el presente documento se utilizan únicamente con fines de identificación y pueden ser marcas comerciales de sus respectivos titulares.

© 2007 SanDisk Corporation. Reservados todos los derechos.

## **Nederlands**

# **Systeemvereisten**

## **Aansluiting**

• USB 2.0-poort voor snelle gegevensoverdracht

## **Ondersteunde besturingssystemen**

- Windows
	- Windows 98SE (installatie stuurprogramma vereist)
	- Windows ME
- Windows 2000
- Windows XP
- Windows Vista
- Macintosh
- Mac OS 9.2+, 10.1.2+

# **Uitpakken van de doos**

- ImageMate USB 2.0 Reader/Writer (exclusief geheugenkaart)
- Installatie-cd met knopapplicatie en stuurprogramma Windows 98SE
- USB-kabel
- Beknopte gebruiksaanwijzing om van start te gaan

# **Inspectie**

- 1. Maak de verpakking leeg. Controler of alles er in zit wat vermeld staat onder **INHOUD VAN DE VERPAKKING**.
- 2. Kijk naar uw systeemvereisten. Zie **SYSTEEMVEREISTEN** of de buitenkant van de doos.
- 3. Kijk waar de USB-poort op uw computer zit. Zie **UITLEG**.

# **Uitleg**

## **Wat is een USB-poort?**

De USB-poort (USB is een afkorting van Universal Serial Bus) vormt een eenvoudige methode voor aansluiting van een nieuw apparaat zoals de ImageMate USB 2.0 Reader/Writer op uw computer. Voor aansluiting van een apparaat op de USB-poort hoeft u uw computer niet te openen om een extra kaart te installeren of ingewikkelde schakelaars te verstellen. U steekt gewoon de stekker in het contact en gaat van start.

#### **Waar kan ik de USB-poort vinden?**

De USB-poort bevindt zich meestal op de voor- of achterkant van uw pc of op een USB-hub. Op een laptop of een Macintosh zit de USB-poort soms op de zijkant. Zo ziet een USB-poort er uit:

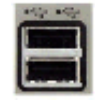

#### **Wat is het verschil tussen Hi-Speed USB 2.0 en Full Speed USB 1.1?**

Hi-Speed USB 2.0 ondersteunt gegevensoverdracht tot een snelheid van 480 megabits per seconde (Mbps); Full Speed USB 1.1 ondersteunt gegevensoverdracht tot maximaal 12 Mbps. Hi-Speed USB 2.0 is een enorme verbetering wat betreft gegevensoverdracht vergeleken met Full Speed USB 1.1. USB 2.0 is terugwaarts compatibel met USB 1.1-poorten. De ImageMate USB 2.0 Reader/Writer ondersteunt zowel USB 2.0 als USB 1.1.

## **Installatie**

Voordat u de ImageMate USB 2.0 Reader/Writer op uw computer aansluit, zal het soms nodig zijn om het stuurprogramma voor het apparaat te installeren.

• U kunt dit gedeelte overslaan als uw besturingssysteem Windows XP, ME, 2000 of Vista is (ga in dat geval naar **'Installeren van de knopapplicatie'**) of Mac OS 9.2+ of Mac OS 10.1.2+ (ga in dat geval naar **'Aansluiting'**).

#### **Installeer het stuurprogramma Windows 98SE**

- 1. Plaats de cd-rom die is meegeleverd met de ImageMate USB 2.0 Reader/Writer in het cd-rom-station van uw computer.
- 2. Klik met de linkermuisknop op het menu **START** en open het menu **UITVOEREN**. Klik op **BLADEREN** om de stationsletter van uw cd-rom-station te vinden.
- 3. Selecteer het bestand **\Win98\setup.exe** en klik op **OK**. Volg de aanwijzingen op het scherm.

#### **Installeren van de knopapplicatie**

#### **(De knopapplicatie ondersteunt alleen Windows 98SE, ME, 2000 en XP.)**

- 1. Plaats de cd-rom die is meegeleverd met de ImageMate USB 2.0 Reader/Writer in het cd-rom-station van uw computer.
- 2. Klik met de linkermuisknop op het menu **START** en open het menu **UITVOEREN**. Klik op **BLADEREN** om de stationsletter van uw cd-rom-station te vinden.
- 3. Selecteer het bestand **\Button Application\setup.exe** en klik op **OK**. Volg de aanwijzingen op het scherm.

# **Aansluiting**

Aansluiten van de ImageMate USB 2.0 Reader/Writer op de USB-poort is uitermate eenvoudig. U hoeft uw computer niet uit te zetten of opnieuw te starten wanneer u de ImageMate USB 2.0 Reader/Writer aansluit. En omdat de ImageMate USB 2.0 Reader/Writer via de USB-aansluiting gevoed wordt, hebt u ook geen netspanningsadapter nodig.

• Voltooi de installatie van het stuurprogramma voordat u de ImageMate USB 2.0 Reader/Writer aansluit. Zie **INSTALLATIE**.

Gebruik de USB-kabel om uw ImageMate direct op uw computer aan te sluiten.

Als de ImageMate USB 2.0 Reader/Writer voor de eerste keer wordt aangesloten, zal op uw computer soms een bericht verschijnen om aan te geven dat het apparaat geïnstalleerd wordt (dit varieert afhankelijk van uw besturingssysteem).

#### **Schijfpictogrammen in Windows**

Wanneer u de ImageMate USB 2.0 Reader/Writer op een Windows besturingssysteem aansluit, wordt er in Apparaatbeheer voor de kaartsleuf een nieuwe stationsletter weergegeven met het pictogram voor de verwisselbare schijf.

#### **Schijfsymbolen voor Macintosh**

Wanneer u de ImageMate USB 2.0 Reader/Writer op een Macintosh besturingssysteem aansluit, geeft een symbool van een verwijderbare schijf met de aanduiding 'untitled' de kaartsleuf aan op het bureaublad wanneer er een kaart ingestoken wordt.

## **Gebruik**

De ImageMate USB 2.0 Reader/Writer heeft een enkele kaartsleuf die voor verschillende kaarttypen gebruikt wordt.

- **SDDR-92:** CompactFlash type I /II
- **SDDR-99:** SD, SDHC, MultiMediaCard, MMC*plus*, MMC*mobile*, RS-MMC, RS-MMC Dual Voltage, Memory Stick, Memory Stick PRO en xD & xD Type M & H

### **Kaarten insteken**

Om een kaart in de sleuf van de ImageMate USB 2.0 Reader/Writer te steken, steekt u deze in met het connectoruiteinde van de kaart naar voren en het etiket op de kaart omhoog. Druk de kaart *NIET* met geweld in de sleuf.

## **Werking van het ledje**

**SDDR-92** (CompactFlash Reader/Writer):

- **Windows XP/Vista:** Het ledje gaat branden als er een kaart goed is ingestoken.
- **Windows 98SE/ME/2000:** Het ledje gaat branden als er dubbel geklikt is op 'Verwisselbare schijf' nadat een kaart goed is ingestoken.
- **Macintosh OS:** Er verschijnt een schijfeenheidsymbool op het bureaublad als er een kaart goed is ingestoken.
- **Alle besturingssystemen:** Het ledje knippert als er data van of naar de kaart overgezet worden.

#### **SDDR-99** (5-in-1 Reader/Writer):

Als de ImageMate USB 2.0 Reader/Writer correct geïnstalleerd wordt, begint het GROENE LEDJE te branden. Als het ledje niet brandt:

• Controleer of de ImageMate USB 2.0 Reader/Writer is aangesloten en de kaart goed is geïnstalleerd.

Het activiteitsledje (oranje) knippert als er data van of naar de kaart overgezet worden.

#### Verwijder de kaart NOOIT terwijl het ACTIVITEITSLEDJE KNIPPERT.

## **Gebruik op een pc met de knopapplicatie**

- 1. Steek de mediakaart in.
- 2. Druk op de knop op de Reader/Writer.
- 3. De knopapplicatie wordt geladen.
- 4. Als u de bestanden op uw pc wilt opslaan, kiest u de knop 'Transfer all Files' (Alle bestanden overzetten). Zo kunt u de bestanden kopiëren of op de pc overzetten.
- 5. Als u foto's wilt selecteren, herbenoemen, printen, mailen of als screensaver wilt gebruiken, kiest u het pictogram 'Use Photo Tools' (Fototools gebruiken).

## **Gebruik op een pc zonder de knopapplicatie**

Op de volgende manier maakt u een map aan op uw bureaublad en kopieert of plakt u uw foto's in die map.

- **1. Aanmaken van een MAP op uw bureaublad**
	- A. Plaats de muisaanwijzer ergens op het bureaublad, maar niet op een pictogram.
	- B. Klik een keer met de **RECHTER**-muisknop, breng de muisaanwijzer naar **NIEUW** en klik vervolgens op **MAP** met de **LINKER**-muisknop.
	- C. Er wordt nu een **NIEUWE MAP** op uw bureaublad aangemaakt. U kunt deze map nu elke gewenste naam geven (bijv. 'Mijn foto's' of 'Foto's') door de naam er in te typen. Als u klaar bent, drukt u op de **ENTER**-toets op het toetsenbord. De naam van de map wordt nu opgeslagen.

#### **2. Foto's kopiëren en in een map plakken**

- A. Dubbelklik op het pictogram 'Deze computer'.
- B. Dubbelklik op de verwisselbare schijf (voor de ImageMate USB 2.0 Reader/Writer), bijv. F: of G: of misschien E:. U hoort nu een map te zien met de naam **DCIM** (dit staat voor 'Digital Camera Images').
- C. Dubbelklik op de DCIM-map. U ziet nu uw cameramap, bijv. 100Olymp of 100Canon of 100Fuji
- D. Dubbelklik op de cameramap. U hoort nu uw foto's of de bestandsnamen van de foto's te zien (afhankelijk van het gebruikte besturingssysteem).
- E. Ga naar **EDIT** (Bewerken) op de menubalk en klik op **SELECT ALL** (Alle selecteren). Alle foto's worden nu **GEMARKEERD**.
- F. Ga terug naar **EDIT** en klik nu op **COPY** (Kopiëren). Sluit dit venster of maak het kleiner.
- G. Dubbelklik op de map die u op uw bureaublad hebt aangemaakt, ga naar **EDIT** (Bewerken) en klik vervolgens op **PASTE** (Plakken): u ziet nu hoe de foto's naar de map gekopieerd worden.
- H. Om uw foto's te zien, dubbelklikt u op de bestandsnaam: de foto wordt dan geopend.

## **Gebruik op een Macintosh zonder de knopapplicatie**

## **(De knopapplicatie kan niet op Macintosh besturingssystemen gebruikt worden.)**

- 1. Sluit de ImageMate USB 2.0 Reader/Writer aan op de USB-poort op uw Mac. (Niet in het contact voor de monitor of het toetsenbord steken!)
- 2. Om bestanden over te zetten, plaatst u een kaart in de Reader/Writer. Er verschijnt een nieuw station op het bureaublad met de naam 'Lege map'.
- 3. Versleep de bestanden naar en vanuit het nieuwe station net zoals bij andere schijven of mappen.

## **Verwijderen van de kaart**

Om de kaart in Windows te verwijderen:

- 1. Dubbelklik op het pictogram 'Deze computer'.
- 2. Klik met de rechtermuisknop op het pictogram van de ImageMate USB Reader/Writer.
- 3. Selecteer Uitwerpen (dit geldt niet voor Windows 98SE, XP of Vista).
- 4. Trek de kaart uit de sleuf.

Om de kaart uit een Macintosh te verwijderen:

- 1. Sleep het symbool 'Lege map' naar de prullenmand.
- 2. Trek de kaart uit de sleuf.

# **Loskoppelen**

U hoeft uw computer niet uit te zetten om de ImageMate USB 2.0 Reader/Writer los te koppelen; u mag het apparaat echter **NOOIT** uit de USB-poort trekken zonder de onderstaande stappen gelezen te hebben.

Als er een venster van een station open is of als de ImageMate USB 2.0 Reader/Writer actief is, moet u alle bijbehorende vensters sluiten voordat u de ImageMate verwijdert.

## **Windows**

Gebruik het hotplug-pictogram in het berichtgedeelte van de taakbalk om het apparaat veilig te stoppen voordat u de stekker uit het contact trekt. Het berichtgedeelte bevindt zich rechts van de taakbalk, op de plaats waar meestal de tijd wordt weergegeven.

• Deze stappen zijn niet nodig voor Windows 98SE of Windows XP.

- 1. Klik in het berichtgedeelte met de rechtermuisknop op het hotplug-pictogram.
- 2. Selecteer het apparaat dat u wilt ontkoppelen en klik vervolgens op **STOPPEN**.
- 3. Wanneer Windows meldt dat dit veilig is, trekt u de stekker van de ImageMate USB 2.0 Reader/Writer uit uw computer.

#### **Macintosh**

1. Sleep het symbool 'Lege map' van de ImageMate USB 2.0 Reader/Writer naar de prullenbak.

2. Trek de stekker van het apparaat uit het contact.

# **Probleemoplossing**

Ga voor veel gestelde vragen over foutberichten naar onze website: http://www.sandisk.com/retail/support.asp.

Ga voor technische ondersteuning en service onder de garantie naar www.sandisk.com/techsupport om een telefoonnummer in uw omgeving te vinden.

# **Beperkte SanDisk-garantie van 2 jaar**

SanDisk garandeert dat dit product vrij is van materiële defecten in ontwerp of fabricage en wezenlijk zal voldoen aan de gepubliceerde specificaties bij normaal gebruik gedurende een periode van twee jaar na aankoopdatum, doch uitsluitend op de onderstaande voorwaarden. Deze garantie wordt geboden aan de oorspronkelijke eindgebruiker die het product van SanDisk of een erkend wederverkoper heeft aangeschaft en is niet overdraagbaar. Bewijs van aankoop kan vereist zijn. Dit product dient gebruikt te worden met geheugenkaarten die voldoen aan de specificaties van de SD Card Association, de MultiMediaCard Association of aan de vereisten voor Memory Stick of TransFlash zoals toepasselijk; gebruik met andere producten doet deze garantie vervallen. SanDisk is niet aansprakelijk voor storingen of defecten die zijn veroorzaakt door producten of componenten van derden, ongeacht of deze al dan niet goedgekeurd zijn. Deze garantie geldt niet voor software van derden die met het product meegeleverd wordt, en u bent verantwoordelijk voor alle service en reparaties die voor deze software noodzakelijk zijn. De garantie is niet van kracht als de geheugenkaart niet is gebruikt volgens de gebruiksaanwijzing van het product of beschadigd raakt als gevolg van onjuiste installatie, misbruik, reparatie door onbevoegden, modificatie of ongelukken.

U dient het product goed verpakt, op eigen kosten en volgens de instructies van SanDisk te versturen. U dient een nummer voor tracking aan te vragen, dat u aan SanDisk dient door te geven. SanDisk zal naar eigen goeddunken het product repareren, vervangen door een nieuw of gereviseerd product met gelijk of groter vermogen en gelijke of meer uitgebreide functionaliteit, dan wel de aankoopprijs vergoeden. De garantieperiode voor het ter vervanging aangeboden product is die welke resteert voor het oorspronkelijke product. DIT IS DE ENIGE AANSPRAKELIJKHEID VAN SANDISK EN HET ENIGE VERHAAL DAT U VOOR BREUK VAN DEZE GARANTIE KUNT DOEN GELDEN.

SanDisk biedt geen waarborg aangaande, en is niet aansprakelijk voor, verloren gegevens of afbeeldingen in een product (inclusief in geretourneerde producten), ongeacht de oorzaak van het verlies. SanDisk garandeert van haar producten niet dat ze storingvrij werken. SanDisk-producten mogen niet gebruikt worden in levensondersteunende systemen of andere toepassingen waar storing eventueel letsel of de dood zou kunnen veroorzaken. Deze garantie verleent u specifieke rechten, en afhankelijk van het rechtsgebied is het mogelijk dat u nog andere rechten hebt.

HET BOVENSTAANDE IS DE ENIGE GARANTIE DIE DOOR SANDISK GEBODEN WORDT. SANDISK WIJST ALLE UITDRUKKELIJKE OF IMPLICIETE GARANTIES AF IN DE MATE WAARIN DIT VOLGENS HET GELDENDE RECHT TOEGESTAAN IS. DE GEÏMPLICEERDE GARANTIES VAN VERKOOPBAARHEID OF GESCHIKTHEID VOOR EEN BEPAALD DOEL ZIJN BEPERKT TOT DE DUUR VAN DE UITDRUKKELIJKE GARANTIE. IN SOMMIGE RECHTSGEBIEDEN IS BEPERKING VAN DE DUUR VAN IMPLICIETE GARANTIES NIET TOEGESTAAN, ZODAT DE BOVENSTAANDE BEPERKING MOGELIJK NIET VOOR U GELDT. SANDISK OF AANVERWANTE OF DOCHTERONDERNEMINGEN ZIJN ONDER GEEN BEDING AANSPRAKELIJK VOOR DIRECTE, INDIRECTE OF BIJKOMENDE SCHADE OF FINANCIËLE VERLIEZEN OF VERLOREN GEGEVENS OF BEELDEN, ZELFS ALS SANDISK GEWEZEN IS OP DE MOGELIJKHEID VAN ZULKE SCHADE. IN SOMMIGE RECHTSGEBIEDEN IS AFWIJZING OF BEPERKING VAN INCIDENTELE OF BIJKOMENDE SCHADE NIET TOEGESTAAN, ZODAT DE BOVENSTAANDE AFWIJZING OF BEPERKING MOGELIJK NIET VOOR U GELDT. DE AANSPRAKELIJKHEID VAN SANDISK OVERTREFT ONDER GEEN BEDING HET BEDRAG DAT DOOR U VOOR HET PRODUCT BETAALD IS.

Nalaten van het doen registreren van dit product heeft geen invloed op uw rechten volgens de productgarantie.

SanDisk, het SanDisk-logo, Store Your World in Ours en CompactFlash zijn handelsmerken van SanDisk Corporation, gedeponeerd in de Verenigde Staten en in andere landen. TransferMate is een handelsmerk van SanDisk Corporation. Memory Stick, Memory Stick Duo, Memory Stick PRO, Memory Stick PRO Duo en Memory Stick PRO-HG Duo zijn handelsmerken van de Sony Corporation. RS-MMC is een handelsmerk van de MultiMediaCard Association. De merken en logo's SD, miniSD, microSD, SDHC en miniSDHC zijn handelsmerken. SanDisk is een bevoegd licentiehouder van het handelsmerk 'MultiMediaCard'. Adobe, het Adobe-logo en Photoshop zijn handelsmerken of gedeponeerde handelsmerken van Adobe Systems Incorporated in de Verenigde Staten en/of andere landen. Het USB-IF-logo is een handelsmerk van Universal Serial Bus Implementers Forum, Inc. Andere hier vermelde productnamen dienen uitsluitend ter identificatie en zijn mogelijk handelsmerken van hun respectieve eigenaar(s).

© 2007 SanDisk Corporation. Alle rechten voorbehouden.

## **Р**исский

## Системные требования

#### $Co$ единение

• Порт USB 2.0 для высокоскоростной передачи данных

## Минимальная поддержка операционной системы

- • Windows
	- Windows 98SE (необходима установка драйвера)
	- • Windows ME
	- • Windows 2000
	- • Windows XP
	- • Windows Vista
- • Macintosh
- Mac  $OS 9.2+10.1.2+$

## В комплект упаковки входит

- Устройство считывания и записи ImageMate USB 2.0 Reader/Writer (без памяти)
- Установочный компакт-лиск с приложением Button Application и драйвером Windows 98SE
- USB-καδρημ
- $\bullet$  Knatkoe nykobo $\iota$ ctbo

## **Проверка**

- 1. Откройте упаковку. Проверьте соответствие фактического содержимого упаковки списку СОДЕРЖИМОЕ **УПАКОВКИ**
- 2. Проверьте соответствие Вашей системы системным требованиям. См. раздел СИСТЕМНЫЕ **ГРЕБОВАНИЯ** или текст на внешней стороне упаковки.
- 3. Найдите на компьютере USB-порт. См. раздел ПОНИМАНИЕ.

## **Понимание**

#### **Что такое USB-порт?**

Порт универсальной последовательной шины (USB) является простым средством подключения к Вашему компьютеру нового устройства, такого как устройство считывания и записи ImageMate USB 2.0 Reader/ Writer. Подключение устройства к USB-порту не требует проникновения внутрь компьютера для установки расширительных плат или сложных переключателей. Вы просто включаете устройство в порт и начинаете paботу.

#### Как найти USB-порт?

USB-порты часто расположены на передней или задней панели Вашего ПК, или же на USB-концентраторе. На ноутбуках или компьютерах Macintosh USB-порт может находиться сбоку. USB-порт выглядит следующим образом.

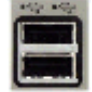

#### В чем отличие портов Hi-Speed USB 2.0 и Full Speed USB 1.1?

Высокоокоростной порт Hi-Speed USB 2.0 поддерживает передачу данных со скоростью до 480 мегабит в секунду (Мбит/с), а полноскоростной порт Full Speed USB 1.1 поддерживает передачу данных со скоростью ло 12 Мбит/с. Высокоскоростной порт Hi-Speed USB 2.0 обеспечивает огромное повышение эффективности передачи данных по сравнению с портом Full Speed USB 1.1. Порты USB 2.0 имеют полную совместимость  $\dot{c}$  портами предыдущей версии, а именно портами USB 1.1. Устройство ImageMate USB 2.0 Reader/Writer поддерживает порты обеих версий – USB 2.0 и USB 1.1.

## **Установка**

Перед тем, как подсоединить устройство ImageMate USB 2.0 Reader/Writer к Вашему компьютеру. Вам. вероятно, булет необходимо установить драйвер этого устройства.

• Вы можете пропустить этот раздел, если Ваша операционная система – это Windows XP, ME, 2000 йли Vista (и перейти сразу к разлелу «Установка приложения Button Application»), Mac OS 9.2+ или Mac OS 10.1.2+ (и перейти сразу к разлелу «**Подключение**»).

## **Установка драйвера для Windows 98SE**

- 1. Вставьте компакт-диск, который прилагается к устройству ImageMate USB 2.0 Reader/Writer, в устройство считывания компакт-дисков Вашего компьютера.
- 2. Шелкните левой кнопкой мыши по меню ПУСК и откройте меню ВЫПОЛНИТЬ. Шелкните ОБЗОР, чтобы найти букву, обозначающую дисковод для компакт-диска.
- 3. Выберите файл **Win98\setup.exe** и нажмите **ОК**. Следуйте подсказкам на экране.

#### **Установка приложения Button Application**

#### (приложение Button Applicaton поддерживает только Windows 98SE, ME, 2000 и XP)

- 1. Вставьте компакт-лиск, который прилагается к устройству ImageMate USB 2.0 Reader/Writer, в устройство считывания компакт-лисков Вашего компьютера.
- 2. Шелкните левой кнопкой мыши по меню ПУСК и откройте меню ВЫПОЛНИТЬ. Шелкните ОБЗОР, чтобы найти букву, обозначающую дисковод для компакт-диска.
- 3. Выберите файл **\Button Application\setup.exe** и нажмите **ОК**. Следуйте подсказкам на экране.

# **Подключение**

Полключить устройство ImageMate USB 2.0 Reader/Writer к USB-порту очень просто. При подключении VCTDOЙСТВА ImageMate USB 2.0 Reader/Writer не нужно выключать или перезагружать Ваш компьютер. Так Как питание устройства ImageMate USB 2.0 Reader/Writer осуществляется через USB-соединение, адаптер питания AC/DC не нужен.

• Перед подключением устройства ImageMate USB 2.0 Reader/Writer завершите установку драйвера УСТРОЙСТВА. См. разлел УСТАНОВКА.

Для подключения устройства ImageMate напрямую к компьютеру используйте USB-кабель.

При первом подключении устройства ImageMate USB 2.0 Reader/Writer Ваш компьютер может вывести на экран сообщение о том, что идет процесс установки устройства (это сообщение может слегка отличаться в зависимости от операционной системы).

## Пиктограммы диска в системе Windows

При подключении устройства ImageMate USB 2.0 Reader/Writer при использовании операционной системы Windows в окне «Мой компьютер» появится новая буква, обозначающая съемный диск, а именно разъем для карты памяти.

## Пиктограммы диска в системе Macintosh

При подключении устройства ImageMate USB 2.0 Reader/Writer при использовании операционной системы Macintosh, когда будет вставляться карта памяти, на рабочем столе будет появляться пиктограмма с пометкой «untitled» (без имени), обозначающая съемный диск, а именно разъем для карты памяти.

## **Использование**

Устройство ImageMate USB 2.0 Reader/Writer имеет один разъем для карты памяти, который может ИСПОЛЬЗОВАТЬСЯ С КАРТАМИ РАЗЛИЧНОГО ТИПА.

- • **SDDR-92:** CompactFlash Type I /II
- • **SDDR-99:** SD, SDHC, MultiMediaCard, MMCplus, MMCmobile, RS-MMC, RS-MMC Dual Voltage, Memory Stick, Memory Stick PRO u xD & xD Type M & H

## Как вставить карту памяти в устройство?

Чтобы правильно вставить карту памяти в разъем устройства ImageMate USB 2.0 Reader/Writer, вставляйте карту клеммами вперед и стороной с наклейкой вверх. НЕ пытайтесь вставить карту памяти в разъем при помощи силы.

## Работа светодиодного индикатора

**SDDR-92** (CompactFlash Reader/Writer):

• Windows XP/Vista: светодиодный индикатор включается, когда карта памяти вставлена правильно.

- Windows 98SE/ME/2000: светодиодный индикатор включается, если дважды щелкнуть по значку «Съемный диск» при правильно вставленной карте памяти.
- **Macintosh OS**: если карта памяти вставлена правильно, на рабочем столе появляется пиктограмма диска.
- **Во всех операционных системах**: светодиодный индикатор мигает при передаче данных с карты или на карту.

SDDR-99 (5-B-1 Reader/Writer):

При правильной установке устройства ImageMate USB 2.0 Reader/Writer загорается ЗЕЛЕНЫЙ СВЕТОДИОДНЫЙ ИНДИКАТОР. Если светодиодный индикатор не загорелся:

• Убедитесь, что устройство ImageMate USB 2.0 Reader/Writer правильно подключено, и в него правильно вставлена карта памяти.

При передаче данных с карты или на карту мигает светодиодный индикатор работы (оранжевый).

НИКОГДА не вынимайте карту при МИГАЮЩЕМ или МОРГАЮЩЕМ СВЕТОДИОДНОМ ИНДИКАТОРЕ РАБОТЫ!

## Использование устройства с ПК при помощи специального приложения

- 1. Вставьте карту-носитель.
- 2. Нажмите кнопку на считывающем устройстве.
- 3. Загрузится специальное приложение.
- 4. Если Вы хотите сохранить файлы на своем ПК, выберите кнопку «Передача всех файлов». Это позволит Вам скопировать или переместить файлы в ПК.
- 5. Если Вы хотите выделить, переименовать, напечатать, отправить по электронной почте или использовать в качестве экранной заставки любое или все фото, выберите пиктограммы «Использовать фото инструменты».

## Использование устройства с ПК без помощи специального приложения

Далее описано, как можно создать папку на рабочем столе Вашего ПК и скопировать Ваши фото в эту папку.

- 1. Как создать ПАПКУ на рабочем столе?
	- А. Поместите курсор мыши в любое место на рабочем столе, но не на пиктограмму.
	- Б. Один раз шелкните **ПРАВОЙ** кнопкой мыши, переместите курсор мыши на пункт СОЗДАТЬ и Шелкните ЛЕВОЙ кнопкой мыши по пункту ПАПКА.
	- В. Это создаст НОВУЮ ПАПКУ на рабочем столе. На этом этапе ее можно назвать как угодно. например, «Мои рисунки» или «Фото», введя это название. Когда Вы закончите ввод названия. нажмите клавишу **ENTER** на клавиатуре. Теперь название папки сохранено.

#### 2. Как скопировать фотографии в буфер памяти, а из буфера – в папку?

- А. Дважды щелкните по пиктограмме «Мой компьютер».
- Б. Дважды шелкните по букве, обозначающей дисковод для съемного диска (для устройства ImageMate USB 2.0 Reader/Writer), например, F: или G:, или Е:. Появится папка **DCIM** (что означает «изображения в памяти цифрового фотоаппарата»).
- В. Дважды щелкните по папке DCIM. Теперь должна появиться папка с названием Вашего фотоаппарата, например, 100Olymp или 100Canon, или 100Fuji.
- Г. Дважды щелкните по папке с названием фотоаппарата. Теперь должны появиться Ваши фотографии или названия файлов этих фотографий (в зависимости от используемой операционной системы).
- $\Box$ . Перейдите вверх к панели меню, зайдите в меню «ПРАВКА» и щелкните по команде «ВЫДЕЛИТЬ **ВСЕ»**. Вы увидите, что все фотографии будут ВЫДЕЛЕНЫ.
- Е. Еще раз зайдите в меню «ПРАВКА» и теперь нажмите «КОПИРОВАТЬ». Закройте или сверните это OKHO.
- Ж. Дважды щелкните по созданной Вами папке на рабочем столе, перейдите к меню «ПРАВКА» и нажмите «ВСТАВИТЬ». Вы увидите, как фотографии копируются в эту папку.
- 3. Для просмотра фотографий дважды щелкните по названию файла, и фотография откроется.

### Использование устройства с компьютером Macintosh без помощи специального приложения

#### (Это специальное приложение не совместимо с операционными системами Macintosh)

- 1. Подключите устройство ImageMate USB 2.0 Reader/Writer κ USB-порту Вашего компьютера Мас (не подключайте к монитору или клавиатуре).
- 2. Для передачи файлов вставьте карту памяти в устройство считывания/записи. На рабочем столе появится новый диск с названием «untitled» (без имени).
- 3. Перемещайте файлы методом «перетаскивания» на новый диск или с него так же, как Вы бы это делали с любым другим диском или папкой.

#### **Удаление карты**

Для удаления карты в системе Windows:

- 1. Дважды щелкните по пиктограмме «Мой компьютер».
- 2. Щелкните правой кнопкой мыши по соответствующей пиктограмме диска устройства ImageMate USB 2.0 Reader/Writer.
- 3. Выберите «Извлечь» (в системах Windows 98SE, XP или Vista это не нужно делать).
- 4. Удалите карту из разъема.

Для удаления карты в системе Macintosh:

- 1. Переместите пиктограмму «untitled» (без имени) в корзину.
- 2. Удалите карту из разъема.

## **Отсоединение**

Для отсоединения устройства ImageMate USB 2.0 Reader/Writer нет необходимости выключать компьютер, но НИКОГДА не следует отсоединять устройство от USB-порта, не выполнив перечисленные ниже действия. Если открыто окно диска, или устройство ImageMate USB 2.0 Reader/Writer активно, закройте все связанные с ним окна перед тем, как пытаться отсоединить устройство ImageMate.

#### **Windows**

Воспользуйтесь пиктограммой «горячей» замены в области уведомлений панели задач для безопасной остановки работы устройства перед его отсоединением. Область уведомлений находится с правой стороны панели задач – там, где обычно отображается время.

- Эти действия не требуются для систем Windows 98SE или XP
- 1. В области уведомлений щелкните правой кнопкой мыши по пиктограмме «горячей» замены.
- 2. Выберите устройство, которое Вы хотите отключить, затем нажмите **ОСТАНОВИТЬ**.
- 3. Когда Windows уведомит Вас о том, что теперь Вы можете безопасно удалить устройство, отсоедините устройство ImageMate USB 2.0 Reader/Writer от компьютера.

### **Macintosh**

- 1. Перетяните пиктограмму устройства ImageMate USB 2.0 Reader/Writer без названия («untitled») в Корзину.
- 2. Отсоедините устройство.

# **Устранение неисправностей**

Ответы на часто задаваемые вопросы о сообщениях об ошибках см. на нашем веб-сайте по адресу http://www.sandisk.com/retail/support.asp.

Для получения технической поддержки и гарантийного обслуживания посетите веб-сайт www.sandisk.com/techsupport, чтобы найти номер для вашего региона.

## Ограниченная гарантия, предоставляемая корпорацией SanDisk на 2 года

Kорпорация SanDisk гарантирует отсутствие дефектов материалов и изготовления в изделии и его соответствие в целом опубликованным спецификациям при нормальном использовании в течение двух лет при соблюдении следующих условий. Настоящая гарантия предоставляется первоначальному конечному пользователю, совершившему покупку в SanDisk или у уполномоченного продавца, и не подлежит передаче. Может потребоваться подтверждение покупки. Настоящее изделие должно использоваться с картами памяти, соответствующими требованиям спецификаций SD Card Association, MultiMediaCard Association или Memory Stick или TransFlash по мере их применения: при использовании с любым другим изделием настоящая гарантия теряет силу. Корпорация SanDisk не несет ответственности за неисправности или дефекты, вызванные изделиями или компонентами третьих сторон, независимо от того, было ли разрешено их использование. Настоящая гарантия не распространяется на любое программное обеспечение третьих сторон, предоставленное с изделием, и покупатель несет ответственность за обслуживание и исправления, требующиеся подобному программному обеспечению. Настоящая гарантия теряет силу, если карта памяти использовалось с нарушением инструкций по эксплуатации изделия или была повреждено в результате неправильной установки, неправильного ИСПОЛЬЗОВАНИЯ, НЕОАЗОЕШЕННОГО ОЕМОНТА, ВНЕСЕНИЯ МОЛИФИКАЦИЙ ИЛИ В ОЕЗУЛЬТАТЕ АВАРИЙНОЙ СИТУАЦИИ.

Необходимо будет вернуть изделие с предварительно оплаченной транспортировкой в упаковке, не допускающей вмешательства, в соответствии с инструкциями SanDisk. Вы должны будете получить контрольный номер

полтверждения, который, возможно. Вам придется назвать корпорации SanDisk, Корпорация SanDisk, по Своему усмотрению, отремонтирует или заменит изделие на новое или восстановленное с такой же или большей емкостью и функциями, или вернет Вам цену покупки. Срок действия гарантии на замененное изделие будет равен оставшейся части гарантийного периода на первоначальное изделие. ЭТО ПРЕДСТАВЛЯЕТ СОБОЙ EДИНСТВЕННОЕ ОБЯЗАТЕЛЬСТВО КОРПОРАЦИИ SANDISK И ВАШЕ ИСКЛЮЧИТЕЛЬНОЕ ВОЗМЕШЕНИЕ ПРИ НАРУШЕНИИ ДАННОЙ ГАРАНТИИ.

Konnopau ия SanDisk не предоставляет гарантии и не несет ответственности за любую утрату данных или изображений, солержавшихся в любом излелии (включая возвращенные излелия) независимо от причины утраты. На изделия SanDisk не дается гарантия безотказной работы. Изделия SanDisk не должны использоваться В СИСТЕМАХ ПОДДЕРОЖАНИЯ ЖИЗНЕДЕЯТЕЛЬНОСТИ ИЛИ ПРИМЕНЯТЬСЯ В ИНЫХ ЦЕЛЯХ, ЕСЛИ ВЫХОД ИХ ИЗ СТРОЯ МОЖЕТ представлять собой угрозу для здоровья или жизни. Настоящая гарантия предоставляет Вам конкретные юридические права, и Вы также можете иметь иные права, различные в разных юрисдикциях.

BЫШЕ ИЗПОЖЕНА ЕДИНСТВЕННАЯ ГАРАНТИЯ КОРПОРАЦИИ SANDISK. КОРПОРАЦИЯ SANDISK. OTKA3ЫBAETCR OT BCEX ИНЫХ ПРЯМЫХ И ПОДРАЗУМЕВАЕМЫХ ГАРАНТИЙ В МАКСИМАЛЬНОЙ СТЕПЕНИ. PA3PEШЕННОЙ СООТВЕТСТВУЮЩИМ ЗАКОНОДАТЕЛЬСТВОМ. ПОДРАЗУМЕВАЕМЫЕ ГАРАНТИИ ТОВАРНОЙ ПРИГОДНОСТИ И ПРИГОДНОСТИ ДЛЯ ОПРЕДЕЛЕННОГО ИСПОЛЬЗОВАНИЯ ОГРАНИЧЕНЫ СРОКОМ ДЕЙСТВИЯ ПРЯМОЙ ГАРАНТИИ. В НЕКОТОРЫХ ЮРИСДИКЦИЯХ НЕ ДОПУСКАЕТСЯ ОГРАНИЧЕНИЕ СРОКА DE ÄCTBIA NO DE ASYMEBAEMO À FAPAHTINI. TAK YTO BULLEY KASAHHOE OF PAHINYEHINE MOXET K BAM HE OTHOCUTLCA. HU NPU KAKUX OECTORTEJILCTBAX KOPNOPALLUR SANDISK, JIOBLIE EE ФИЛИАЛЫ И ДОЧЕРНИЕ КОМПАНИИ НЕ БУДУТ НЕСТИ ОТВЕТСТВЕННОСТИ ЗА ЛЮБЫЕ ПРЯМЫЕ, КОСВЕННЫЕ ИЛИ ПОБОЧНЫЕ УБЫТКИ. ЛЮБОЙ ФИНАНСОВЫЙ УШЕРБ ИЛИ УТРАТУ ЛЮБЫХ ДАННЫХ ИЛИ ИЗОБРАЖЕНИЙ. DIA ÄVE ECTIV KOPTOPALIVA SANDISK BEITA TOCTABTEHA B VISBECTHOCT DO BOSMO XHOCTV TO JOHN ETO УШЕРБА. В НЕКОТОРЫХ ЮРИСДИКЦИЯХ НЕ ДОПУСКАЕТСЯ ОГРАНИЧЕНИЕ ИЛИ ОТКАЗ ОТ ВОЗМЕШЕНИЯ KOCBEHHЫХ ИЛИ ПОБОЧНЫХ УБЫТКОВ. ТАК ЧТО ВЫШЕУКАЗАННОЕ ОГРАНИЧЕНИЕ ИЛИ ОТКАЗ МОГУТ К BAM HE OTHOCUIT CA. HU TIPU KAKUX O ECTO ATEJINGTBAX OTBETCT BEHHOCT DKOPTOPALIUU SANDISK HE БУДЕТ ПРЕВЫШАТЬ СУММЫ, УПЛАЧЕННОЙ ВАМИ ЗА ИЗДЕЛИЕ.

Если Вы не зарегистрировали приобретенное Вами изделие, это не уменьшает Ваших прав по данной гарантии на излелие.

SanDisk, логотип SanDisk, Store Your World in Ours и CompactFlash являются торговыми знаками корпорации SanDisk Corporation, зарегистрированными в Соединенных Штатах и в других странах. TransferMate является торговым знаком корпорации SanDisk Corporation. Memory Stick, Memory Stick Duo, Memory Stick PRO, Memory Stick PRO Duo и Memory Stick PRO-HG Duo являются торговыми знаками корпорации Sony Corporation. RS-MMC H ER TO THE MULTIMED TO THE MULTIMED TO THE MULTIMED. THE TO THE TO THE TO THE TO THE TO THE TO SOLITION OF TH SDHC, miniSDHC авляются торговыми знаками. SanDisk является авторизованным лицензиатом торгового знака MultiMediaCard. Adobe, логотип Adobe и Photoshop являются торговыми знаками или зарегистрированными торговыми знаками компании Adobe Systems Incorporated в Соединенных Штатах и/или других странах. Логотип USB-IF является торговым знаком компании Universal Serial Bus Implementers Forum, Inc. Прочие фирменные названия, упоминаемые в данном документе, приводятся исключительно в целях обозначения и могут быть торговыми знаками их соответствующих владельцев.

© 2007 SanDisk Corporation. Все права защищены.

#### **Polski**

## **Wymogi systemowe**

## **Z∏àcze**

• Z∏àcze Hi-Speed USB 2.0 do szybkiego transferu danych

#### **Minimalne wymogi w zakresie systemu operacyjnego**

- Windows
	- Windows 98SE (wymagana jest instalacja sterownika)
	- Windows ME
	- Windows 2000
	- Windows XP
	- Windows Vista
- Macintosh
	- Mac OS wersia 9.2 lub wyższa, 10.1.2 lub wyższa

# **Zawartość opakowania**

- Czytnik ImageMate USB 2.0 Reader/Writer (zestaw nie zawiera nośników danych)
- Plyta CD z programem Button Application i sterownikiem dla systemu Windows 98SE<br>• Kabel USB
- Kabel USB
- Skrócona instrukcja obsługi

# **Kontrola przed instalacjà**

- 1. Rozpakuj zestaw. Sprawdê, czy wszystkie elementy zestawu wymienione w punkcie **ZAWARTOÂå OPAKOWANIA** znajduja się w pudełku.
- 2. Sprawdê wymogi systemowe na podstawie listy zawartej w punkcie **WYMOGI SYSTEMOWE** lub na opakowaniu.
- 3. Znajdź port USB w swoim komputerze. Wiecej informacji na ten temat w punkcie **DEFINICJE**.

# **Definicje**

#### **Co to jest z∏àcze USB?**

Złącze Universal Serial Bus (USB) to prosta metoda podłaczenia nowego urzadzenia do komputera, np. czytnika ImageMate USB 2.0 Reader/Writer. Podłaczenie urzadzenia do złacza USB nie wymaga uruchomienia komputera w celu instalacji karty rozszerzeń lub ustawienia skomplikowanych przełaczników. Wystarczy podłaczyć urządzenie i rozpoczać prace.

#### Gdzie znajduje się złącze USB?

Złącza USB są często umieszczane z przodu lub z tyłu komputera osobistego lub na koncentratorze USB. W laptopie lub na Macintoshu złącze USB może być umieszczone z boku. Złącze USB wygląda następująco.

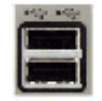

#### Czym się różnia złacza Hi-Speed USB 2.0 i Full Speed USB 1.1?

Złącze Hi-Speed USB 2.0 może być wykorzystywane do transferu danych z predkościa 480 megabitów na sekunde (Mbps), a złącze Full Speed USB 1.1 umożliwia transfer danych z predkością do 12 Mbps. Złącze Hi-Speed USB 2.0 gwarantuje znacznie szybszy przepływ danych niż złącze Full Speed USB 1.1. Złącze USB 2.0 jest wstecznie kompatybilne ze złaczem USB 1.1. Czytnik ImageMate USB 2.0 Reader/Writer można podłaczyć zarówno do złącza USB 2.0 jak i złącza USB 1.1.

# **Instalacja**

Przed podłączeniem czytnika ImageMate USB 2.0 Reader/Writer do komputera może być konieczna instalacja sterownika urządzenia.

• Poniższa instrukcja nie dotyczy użytkowników systemu Windows XP, ME, 2000 lub Vista (przejdź do punktu **Instalacia programu Button Application**), systemu Mac OS wersia 9.2 i wyższe oraz systemu Mac OS wersia 10.1.2 i wy˝sze (przejdê do punktu **Pod∏àczenie urzàdzenia**).

## **Instalacja sterownika dla systemu Windows 98SE**

- 1. Włóż płyte CD dołaczona do czytnika ImageMate USB 2.0 Reader/Writer do napedu CD-ROM w swoim komputerze.
- 2. Kliknij lewym przyciskiem myszy menu **START** i otwórz menu **RUN** (URUCHOM). Kliknij przycisk **BROWSE** (SZUKAJ), aby znaleźć litere napedu CD-ROM.
- 3. Wybierz plik: **\Win98\setup.exe** i kliknij przycisk OK. Postępuj zgodnie z instrukcjami pojawiającymi się na ekranie.

## **Instalacja programu Button Application**

## **(program button application mo˝e byç stosowany tylko w systemach Windows 98SE, Me, 2000 i Vista)**

- 1. Włóż płyte CD dołaczona do czytnika ImageMate USB 2.0 Reader/Writer do napedu CD-ROM w swoim komputerze.
- 2. Kliknij lewym przyciskiem myszy menu **START** i otwórz menu **RUN** (URUCHOM)). Kliknij przycisk **BROWSE** (SZUKAJ), aby znaleźć litere napedu CD-ROM.
- 3. Wybierz plik: **\Button Application\setup.exe** i kliknij **OK**. Postepuj zgodnie z instrukcjami pojawiającymi się na ekranie.

# **Pod∏àczanie urzàdzenia**

Pod∏àczanie czytnika ImageMate USB 2.0 Reader/Writer do z∏àcza USB jest proste. Po pod∏àczeniu czytnika ImageMate USB 2.0 Reader/Writer nie trzeba wyłączać lub ponownie uruchamiać komputera. Czytnik ImageMate USB 2.0 Reader/Writer jest zasilany przez złącze USB, dlatego adapter mocy AC/DC nie jest konieczny.

• Przed podłaczeniem czytnika ImageMate USB 2.0 Reader/Writer należy zainstalować sterownik. Wiecej informacji na ten temat można znaleźć w punkcie **INSTALACJA**.

Czytnik ImageMate należy podłączyć bezpośrednio do komputera za pośrednictwem kabla USB.

Po pierwszym podłączeniu czytnika ImageMate USB 2.0 Reader/Writer, na ekranie komputera może pojawić się informacia o instalacji urzadzenia (komunikat może mieć nieco różna treść w zależności od systemu operacyjnego).

## **Ikony dysku w systemie Windows**

Po podłączeniu czytnika ImageMate USB 2.0 Reader/Writer w systemie operacyjnym Windows, w folderze Mój komputer pojawi się nowa litera ikony dysku wymiennego dla gniazda karty.

## **Ikony dysków w systemie Macintosh**

Po podłączeniu czytnika ImageMate USB 2.0 Reader/Writer w systemie operacyjnym Macintosh, po włożeniu karty do komputera, na pulpicie pojawi się ikona dysku wymiennego dla gniazda karty oznaczona jako "untitled".

# **Obs∏uga czytnika**

Czytnik ImageMate USB 2.0 Reader/Writer posiada jedno gniazdo kart dla różnych rodzajów kart pamięci.

- **SDDR-92:** CompactFlash typ I /II
- **SDDR-99:** SD, SDHC, MultiMediaCard, MMC*plus*, MMC*mobile*, RS-MMC, RS-MMC Dual Voltage, Memory Stick, Memory Stick PRO oraz xD i xD typ M i H

## **Wk∏adanie kart**

Aby włożyć karte do czytnika ImageMate USB 2.0 Reader/Writer należy wsunać koniec karty ze złaczem, przy czym naklejka na karcie powinna być skierowana do góry. **NIE WOLNO** wciskać karty używając siły.

## **Diody operacyjne**

**SDDR-92** (czytnik CompactFlash Reader/Writer):

- Windows XP/Vista: dioda operacyjna włącza się po poprawnym włożeniu karty do czytnika.
- Windows 98SE/ME/2000: dioda operacyjna włącza się po podwójnym kliknięciu "Removeable Disk" (dysk wymienny), gdy karta zostanie poprawnie włożona do czytnika.
- Macintosh OS: po poprawnym włożeniu karty do czytnika na pulpicie pojawia się ikona pamięci.
- **Wszystkie systemy operacyjne:** dioda miga podczas transferu danych z lub na kart´.

#### **SDDR-99** (czytnik 5-in-1):

Po poprawnej instalacji czytnika ImageMate USB 2.0 Reader/Writer, włącza się ZIELONA DIODA. Jeśli dioda się nie Êwieci:

• sprawdź, czy czytnik ImageMate USB 2.0 Reader/Writer jest podłączony, a karta właściwie włożona do czytnika.

Dioda operacyjna (pomarańczowa) miga podczas transferu danych z lub na karte.

NIGDY nie wolno wyjmować karty, gdy DIODA OPERACYJNA ŚWIECI SIĘ lub MIGA.

## **Stosowanie urzàdzenia na komputerze z programem Button Application**

- 1. Włóż karte Media Card.
- 2. Naciśnij przycisk na czytniku.
- 3. Zostanie pobrany program Button Application.
- 4. Aby zapisać pliki na swoim komputerze, kliknij przycisk "Transfer all Files" (Prześlij wszystkie pliki). Umożliwi to skopiowanie lub przeniesienie plików do komputera.
- 5. Jeśli chcesz wybrać, zmienić nazwę, wydrukować, wysłać e-mailem lub zapisać jako wygaszacz ekranu wybrane lub wszystkie zdjecia, kliknij ikone "Use Photo Tools" (Narzedzia zarządzania zdjeciami).

## **Stosowanie urzàdzenia na komputerze bez programu Button Application**

Tworzenie folderu na pulpicie oraz kopiowanie i wklejanie zdjeć do folderu.

#### **1. Jak utworzyç FOLDER na pulpicie?**

- A. Umieść wskaźnik myszy w dowolnym miejscu na pulpicie, ale nie na żadnej z ikon.
- B. Kliknij raz PRAWYM przyciskiem myszy, wybierz pozycję NOWY, następnie LEWYM przyciskiem myszy kliknij **FOLDER**.
- C. Na pulpicie pojawi się NOWY FOLDER. Nazwij nowy folder, np. "Moje obrazy" lub "Zdjęcia" wpisując nazwę w polu. Po wpisaniu nazwy folderu przyciśnij **ENTER** na klawiaturze komputera. Nazwa folderu została zapisana.
- 2. Jak skopiować i wkleić zdiecia do folderu?
	- A. Kliknij dwa razy ikone Mój komputer.
	- B. Kliknij dwa razy litere dysku wymiennego (dla czytnika ImageMate USB 2.0 Reader/Writer), np. F:, G: lub E: Na ekranie powinien pojawić się folder DCIM (zdjęcia z aparatu cyfrowego).
	- C. Kliknij dwa razy folder DCIM. Na ekranie pojawi się folder dla Twojego aparatu, tj. 100Olymp, 100Canon lub 100Fuji.
	- D. Kliknij dwa razy folder aparatu. Na ekranie powinny pojawić się zdjęcia lub nazwy plików z obrazami (w zależności od systemu operacyjnego).
	- E. Przejdê w gór´ do paska menu do pozycji **EDIT** (EDYCJA) i kliknij polecenie **SELECT ALL** (WYBIERZ WSZYSTKIE). Wszystkie Twoje zdjęcia zostaną **PODŚWIETLONE**.
	- F. Wróç do pozycji **EDIT** (EDYCJA) i kliknij **COPY** (KOPIUJ). Zamknij lub zminimalizuj okno.
- G. Kliknij dwa razy folder utworzony na pulpicie, przejdź do pozycji EDIT (EDYCJA), a następnie wybierz polecenie PASTE (WKLEJ). Powinien sie rozpocząć proces kopiowania zdjęć do folderu.
- H. Aby obejrzeć zdjecia, dwa razy kliknij nazwe pliku i otwórz zdjecie.

## **Stosowanie urzàdzenia na Macintoshu bez programu Button Application (system operacyjny Macintosh nie obs∏uguje programu Button Application)**

- 1. Podłacz czytnik ImageMate USB 2.0 Reader/Writer do złacza USB w swoim Macintoshu (nie podłaczaj do monitora lub klawiatury).
- 2. Aby przenieść pliki, włóż karte do czytnika. Na pulpicie pojawi się nowy dysk oznaczony jako "untitled".
- 3. Przeciągnij i upuść pliki z lub na nowy dysk w taki sam sposób, jak w przypadku zapisywania plików na innym dysku lub folderze.

## **Wyjmowanie karty**

Wyjmowanie karty w systemie Windows:

- 1. Kliknij dwa razy ikone Mój komputer.
- 2. Kliknij prawym przyciskiem myszy właściwą ikone czytnika ImageMate USB 2.0 Reader/Writer.
- 3. Wybierz polecenie "Eject" (Wysuń) (z wyjątkiem systemu 98SE, XP lub Vista).
- 4. Wyjmij karte z gniazda.

Wyjmowanie karty w systemie Macintosh:

- 1. Przeciągnij ikonę o nazwie "untitled" do kosza.
- 2. Wyjmij karte z gniazda.

# **Od∏àczanie czytnika**

Aby odłączyć czytnik ImageMate USB 2.0 Reader/Writer, nie trzeba wyłączać komputera. Jednak **NIGDY** nie należy odłączać urządzenia od portu USB, nie zapoznawszy się wcześniej z poniższymi instrukcjami.

Jeśli okno dysku jest otwarte lub czytnik ImageMate USB 2.0 Reader/Writer jest aktywny, przed odłaczeniem czytnika ImageMate zamknii wszystkie właściwe okna.

## **System Windows**

Aby wyłączyć urządzenie w bezpieczny sposób przed jego odłączeniem, należy skorzystać z ikony hotplug w obszarze powiadomień na pasku zadań. Obszar powiadomień znajduje się po prawej stronie paska zadań, gdzie na ogół jest wyświetlany czas.

- Poniższe instrukcje nie dotyczą systemów Windows 98SE lub XP.
- 1. W obszarze powiadomień kliknij ikonę hotplug prawym przyciskiem myszy.
- 2. Wybierz urzadzenie, które chcesz odłaczyć, a nastepnie kliknij przycisk **STOP**.
- 3. Gdy pojawi sie komunikat systemu Windows o możliwości bezpiecznego odłaczenia urzadzenia, odłacz czytnik ImageMate USB 2.0 Reader/Writer od komputera.

## **Macintosh**

1. Przeciągnij ikonę czytnika ImageMate USB 2.0 Reader/Writer o nazwie "untitled" do kosza. 2. Odłacz urządzenie.

# **Rozwiàzywanie problemów**

Najcześciej zadawane pytania (FAQ) dotyczące komunikatów o błędach znajdują się na stronie http://www.sandisk.com/retail/support.asp.

Aby skorzystać wsparcie technyczne i z usług w ramach gwarancji numer pomoci telefonycznej dla swójego regionu znajduje sie na stronie www.sandisk.com/techsupport.

# **2-letnia ograniczona gwarancja firmy SanDisk**

SanDisk gwarantuje, że niniejszy produkt jest wolny od wad projektowych i produkcyjnych, oraz że, w normalnych warunkach, przez okres dwóch lat od daty zakupu, jego charakterystyka bedzie w znaczacy sposób zgodna z publikowana specyfikacja, z zastrzeżeniem zachowania poniższych warunków. Gwarancja przysługuje pierwszemu użytkownikowi końcowemu, który nabył produkt od firmy SanDisk lub jej autoryzowanego sprzedawcy i nie jest przenaszalna. Może być wymagane okazanie dowodu zakupu. Niniejszy produkt powinien być stosowany z kartami pamięci, których specyfikacje techniczne są zgodne ze specyfikacjami, odpowiednio, organizacji SD Card Association, MultiMediaCard Association, lub wymogami Memory Stick badź TransFlash. Niniejsza gwarancja traci ważność w przypadku użycia niniejszego produktu z innym produktami. SanDisk nie odpowiada za awarie lub wady spowodowane przez produkty lub podzespoły osób trzecich, bez względu na to, czy te produkty lub podzespoły zostały zatwierdzone przez SanDisk. Niniejsza gwarancja nie ma zastosowania do oprogramowania osób trzecich dostarczanego wraz z produktem, a użytkownik ponosi odpowiedzialność za wszelkie czynności i naprawy konieczne w celu zagwarantowania prawidłowego działania takiego oprogramowania. Gwarancja traci ważność, jeżeli karta pamięci jest używana niezgodnie z instrukcją obsługi lub, jeżeli została uszkodzona w wyniku niewłaściwej instalacji, niewłaściwego użycia, nieautoryzowanej naprawy, dokonanych modyfikacji lub wypadku.

Użytkownik musi odesłać produkt na własny koszt w odpowiednio zabezpieczonym opakowaniu, zgodnie z instrukcjami otrzymanymi od firmy SanDisk. Od firmy wysyłkowej należy uzyskać numer przesyłki umożliwiający jej lokalizacje, a nastepnie podać go na żadanie firmy SanDisk. Firma SanDisk, według własnego uznania, naprawi lub wymieni produkt na nowy lub poddany regeneracji o takich samych lub lepszych parametrach i funkcionalności lub zwróci cene zakupu. W przypadku wymiany produktu, okres gwarancji obejmuje czas pozostały do wygaśniecia gwarancji oryginalnego produktu. ODPOWIEDZIALNOŚĆ FIRMY SANDISK JEST OGRANICZONA DO PRZYPADKÓW WYMIENIONYCH POWYŻEJ. NINIEJSZY DOKUMENT OKREŚLA JEDYNY SPOSÓB, W JAKI MOŻNA DOCHODZIĆ SWOICH PRAW Z TYTUŁU NIEDOTRZYMANIA ZOBOWIAZAŃ WYNIKAJACYCH Z NINIEJSZEJ GWARANCJI.

SanDisk nie gwarantuje i nie ponosi odpowiedzialności z tytułu utraty danych lub obrazów zawartych w jakimkolwiek produkcie (właczając w to produkt zwrócony), bez względu na przyczyne utraty. Produkty firmy SanDisk nie sa objete gwarancja bezawaryjnej pracy. Produkty firmy SanDisk nie powinny być stosowane w systemach podtrzymywania życia, ani w innych aplikacjach, w których ich awaria mogłaby spowodować zagrożenie zdrowia lub życia. Niniejsza gwarancja jest źródłem szczególnych praw, jednak nie wyklucza innych praw wynikających z przepisów obowiàzujàcych w poszczególnych krajach.

POWYŻSZY DOKUMENT STANOWI WYŁACZNA GWARANCJE FIRMY SANDISK. FIRMA SANDISK NIE UDZIELA INNYCH WYRAèNYCH LUB DOMNIEMANYCH GWARANCJI W MAKSYMALNYM DOZWOLONYM PRZEZ PRAWO ZAKRESIE. DOMNIEMANE GWARANCJE PRAWIDŁOWEGO FUNKCJONOWANIA ORAZ PRZYDATNOŚCI URZADZENIA DO KONKRETNEGO CELU SA OGRANICZONE DO OKRESU GWARANCJI WYRAŹNEJ. NIEKTÓRE KRAJE NIE ZEZWALAJA NA OGRANICZENIE OKRESU WAŻNOŚCI GWARANCJI DOROZUMIANYCH, STAD POWYŻSZE OGRANICZENIE MOŻE NIE MIEĆ ZASTOSOWANIA. FIRMA SANDISK LUB JEJ SPÓŁKA POWIAZANA LUB ZALEŻNA W ŻADNYM WYPADKU NIE PONOSZA ODPOWIEDZIALNOŚCI ZA SZKODY BEZPOŚREDNIE, POŚREDNIE LUB NASTEPCZE, STRATY FINANSOWE LUB UTRATE DANYCH LUB OBRAZÓW, NAWET JEŚLI FIRMA SANDISK ZOSTAŁA POINFORMOWANA O MOŻLIWOŚCI WYSTAPIENIA TAKICH SZKÓD. NIEKTÓRE KRAJE NIE ZEZWALAJĄ NA WYŁĄCZENIE LUB OGRANICZENIE SZKÓD INCYDENTALNYCH LUB NASTEPCZYCH, STAD POWYŻSZE WYŁACZENIE MOŻE NIE MIEĆ. ZASTOSOWANIA. W ˚ADNYM PRZYPADKU ODPOWIEDZIALNOÂå FIRMY SANDISK NIE PRZEKROCZY CENY ZAKUPU PRODUKTU.

Brak rejestracji produktu nie oznacza ograniczeń uprawnień wynikających z gwarancji produktu.

SanDisk, logo SanDisk, Store Your World in Ours i CompactFlash sà znakami towarowymi firmy SanDisk Corporation zarejestrowanymi w USA i innych krajach. TransferMate jest znakiem towarowym firmy SanDisk Corporation. Memory Stick, Memory Stick Duo, Memory Stick PRO, Memory Stick PRO Duo oraz Memory Stick PRO-HG Duo sà znakami towarowymi firmy Sony Corporation. RS-MMC jest znakiem towarowym organizacji MultiMediaCard Association. Znaki i logo SD, miniSD, microSD, SDHC, miniSDHC sà znakami towarowymi. Firma SanDisk jest autoryzowanym licencjobiorcà znaku towarowego MultiMediaCard. Adobe, logo Adobe i Photoshop sa znakami towarowymi lub zastrzeżonymi znakami towarowymi firmy Adobe Systems Incorporated w USA i/lub innych krajach. Logo USB-IF jest znakiem towarowym firmy Universal Serial Bus Implementers Forum, Inc. Inne nazwy marek wymienione w niniejszym dokumencie zostały podane wyłacznie w celu identyfikacji i moga stanowić znaki zastrzeżone ich właściciela (właścicieli).

© 2007 SanDisk Corporation. Wszelkie prawa zastrzeżone.

## **Português**

## **Requisitos do Sistema**

## **Ligação**

• Porta USB 2.0 para transferência de dados a alta velocidade

## **Suporte Mínimo para Sistema Operativo**

- Windows
- Windows 98SE (requer instalação do controlador)
- Windows ME
- Windows 2000
- Windows XP
- Windows Vista
- Macintosh
- Mac OS 9.2+, 10.1.2+

## **Desempacotar o conteúdo da embalagem**

- Leitor/Gravador ImageMate USB 2.0 (meio de armazenagem não incluído)
- CD de instalação com Aplicação de botões e controlador para o Windows 98SE
- Cabo USB
- Guia de Instalação Rápida

# **Verificar**

- 1. Desempacotar a embalagem. Verifique se tem todos os artigos relacionados na lista de **CONTEÚDO DA EMBALAGEM**.
- 2. Verificar os requisitos para o seu sistema. Consultar **REQUISITOS DO SISTEMA** ou ler as instruções no exterior da embalagem.
- 3. Localizar a porta USB no seu PC. Ver **COMPREENDER**.

## **Compreender**

#### **O que é uma porta USB?**

A porta de Barramento Universal Seriado (USB) é uma maneira fácil de ligar um dispositivo novo como o Leitor/ Gravador USB 2.0 ImageMate ao seu computador. Para ligar um dispositivo a porta USB não é necessário abrir o PC para instalar um cartão adicional nem configurar chaves complicadas. Basta ligar e começar a usar.

#### **Onde está localizada a porta USB?**

As portas USB muitas vezes estão localizadas na parte frontal ou posterior do PC ou num concentrador USB. Num laptop ou num Macintosh, a porta USB pode estar localizada lateralmente. A porta USB tem a seguinte aparência.

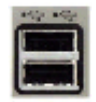

#### **Qual é a diferença entre o USB 2.0 High Speed e o USB Full Speed 1.1?**

O USB 2.0 High Speed permite transferir dados em até 480 megabits por segundo (Mbps) e o USB 1.1 Full Speed permite transferir dados em até 12 Mbps. O USB 2.0 Hi-Speed oferece um aumento significativo no desempenho da transferência de dados em comparação com o USB 1.1 Full Speed. O USB 2.0 é rectrocompatível com as portas USB 1.1. O Leitor/Gravador ImageMate USB 2.0 é compatível tanto com o USB 2.0 como com o USB 1.1.

## **Instalar**

Antes de ligar o Leitor/Gravador ImageMate USB 2.0 ao PC talvez seja necessário instalar um controlador de dispositivo.

• Pode passar à frente desta secção se o seu sistema operativo for o Windows XP, ME, 2000 ou Vista (e avançar para **Instalar a Aplicação para criação de botões**), Mac OS 9.2+ ou Mac OS 10.1.2+ (e avançar para **Ligar**).

## **Instalar o Controlador para o Windows 98SE**

- 1. Introduzir o CD fornecido com o Leitor/Gravador ImageMate USB 2.0 no CD-ROM do PC.
- 2. Clicar com o botão esquerdo do rato no menu **INICIAR** e abrir o menu **EXECUTAR**. Clicar em **PROCURAR** para identificar a letra da unidade de CD-ROM.
- 3. Seleccionar o ficheiro **\Win98SE\setup.exe** e clicar em **OK**. Seguir as instruções exibidas no ecrã.

## **Instalação da Aplicação de Botões**

## **(a aplicação de botões é compatível apenas com Windows 98SE, ME, 2000 e XP)**

- 1. Introduzir o CD fornecido com o Leitor/Gravador ImageMate USB 2.0 no CD-ROM do PC.
- 2. Clicar com o botão esquerdo do rato no menu **INICIAR** e abrir o menu **EXECUTAR**. Clicar em **PROCURAR** para identificar a letra da unidade de CD-ROM.
- 3. Seleccionar o ficheiro **\Button Application\setup.exe** e clicar em **OK**. Seguir as instruções exibidas no ecrã.

# **Ligar**

A ligação do Leitor/Gravador ImageMate USB 2.0 à porta USB é simples. Não é necessário desligar nem reiniciar o PC ao ligar o Leitor/Gravador ImageMate USB 2.0. Como o Leitor/Gravador ImageMate USB 2.0 é alimentado pela ligação USB, não é necessário nenhum adaptador CA/CC.

• Antes de ligar o Leitor/Gravador ImageMate USB 2.0, executar a instalação do controlador de dispositivo. Ver **INSTALAR**.

Usar o cabo USB para ligar o ImageMate directamente ao computador.

Ao ligar o Leitor/Gravador ImageMate USB 2.0 pela primeira vez, o computador poderá exibir uma mensagem para avisar que o dispositivo está a ser instalado (a mensagem poderá variar ligeiramente de acordo com o sistema operativo).

## **Ícones de Disco do Windows**

Ao ligar o Leitor/Gravador ImageMate USB 2.0 num sistema operativo Windows, será exibido em O Meu Computador um novo ícone de disco removível com a letra da unidade que representa a ranhura do cartão.

## **Ícones de Disco do Macintosh**

Ao ligar o Leitor/Gravador ImageMate USB 2.0 a um sistema operativo Macintosh um ícone de disco removível com a designação "sem nome", representando a ranhura do cartão, será exibido na área de trabalho quando é introduzido um cartão.

# **Utilização**

O Leitor/Gravador ImageMate USB 2.0 tem uma ranhura para cartão que pode ser usada para diversos tipos de cartões.

- **SDDR-92:** CompactFlash Tipo I/II
- **SDDR-99:** SD, SDHC, MultiMediaCard, MMC*plus*, MMC*mobile*, RS-MMC, RS-MMC Dual Voltage, Memory Stick, Memory Stick PRO e xD & xD Tipo M & H

## **Introduzir Cartões**

Para introduzir um cartão na ranhura do Leitor/Gravador ImageMate USB 2.0, introduzir o lado do cartão do conector com o lado do nome virado para cima. *NÃO* forçar o cartão para dentro da ranhura.

## **Actividade do LED**

**SDDR-92** (Leitor/Gravador CompactFlash):

- **Windows XP/Vista:** O indicador LED acende após a introdução correcta de um cartão.
- **Windows 98SE/ME/2000:** O indicador LED acende ao clicar duas vezes em "Disco Removível" após a introdução correcta de um cartão.
- **Macintosh OS:** Quando um cartão é introduzido correctamente aparece um ícone de unidade na área de trabalho.
- **Todos os sistemas operativos:** O indicador LED pisca quando os dados estão a ser transferidos do ou para o cartão.

## **SDDR-99** (Leitor/Gravador 5-em-1):

Quando o Leitor/Gravador ImageMate USB 2.0 é instalado correctamente o indicador LED VERDE acende. Se o LED não estiver aceso:

• Verificar se o Leitor/Gravador ImageMate USB 2.0 está ligado e se o cartão está introduzido correctamente.

O indicador de actividade LED pisca (cor-de-laranja) quando os dados estão a ser transferidos do ou para o cartão.

NUNCA remover o cartão quando o LED de ACTIVIDADE está a PISCAR.

## **Utilização num PC com a aplicação de botões**

- 1. Introduzir o Cartão de Meio de Armazenamento.
- 2. Premir o botão no leitor.
- 3. A aplicação de botões será iniciada.
- 4. Se pretender guardar os ficheiros no PC clicar no botão "Transferir todos os Ficheiros". Isto permite copiar ou transferir os ficheiros para o PC.
- 5. Se pretender Seleccionar, Mudar o Nome, Imprimir, E-mail ou usar a Protecção de Ecrã para uma ou para todas as fotografias, clicar no ícone "Utilizar Ferramentas de Fotografia".

## **Utilização num PC sem a aplicação de botões**

Seguir as instruções abaixo para criar uma Pasta na sua Área de Trabalho e Copiar e Colar as suas fotos nesta pasta.

## **1. Como criar uma PASTA na sua Área de Trabalho:**

- A. Posicionar o ponteiro do rato em qualquer ponto da Área de Trabalho mas não sobre um ícone.
- B. Clicar uma vez com o botão **DIREITO** do rato, deslocar o ponteiro do rato sobre **NOVO** e, em seguida, clicar em **PASTA** com o botão **ESQUERDO** do rato.
- C. Isto criará uma **PASTA NOVA** na Área de Trabalho. Nessa altura poderá atribuir qualquer nome à pasta, por exemplo, "As minhas Fotografias" ou "Fotografias", digitando o nome pretendido. Após introduzir o nome, premir a tecla **ENTER** no teclado. O nome da pasta está guardado.

## **2. Como copiar e colar as suas fotografias numa pasta:**

- A. Clicar duas vezes no ícone "O Meu Computador".
- B. Clicar duas vezes na unidade de disco removível (correspondente ao Leitor/Gravador ImageMate USB 2.0), por exemplo, F: ou G: ou talvez E: Em seguida, deverá aparecer uma pasta **DCIM** (que significa Imagens da Câmara Digital).
- C. Clicar duas vezes na pasta DCIM. Deverá então aparecer a pasta da sua câmara, por exemplo, 100Olymp ou 100Canon ou 100Fuji.
- D. Clicar duas vezes na pasta da câmara. Deverá ver as suas fotografias ou os nomes dos ficheiros das fotografias (consoante o Sistema Operativo utilizado).
- E. Na barra do menu intitulada **"EDITAR"** clicar **"SELECCIONAR TUDO"**. Verá todas as fotografias **DESTACADAS**.
- F. Voltar para **"EDITAR"** e clicar em **"COPIAR"**. Fechar ou minimizar esta janela.
- G. Clicar duas vezes na pasta criada na área de trabalho, ir a **"EDITAR"** e, em seguida, clicar em **"COLAR"**. Deverá ver as fotografias a serem copiadas na pasta.
- H. Para ver as suas fotografias, clicar duas vezes no nome do Ficheiro e a fotografia será exibida.

## **Utilização num Macintosh sem a aplicação de botões**

## **(A aplicação de botões não é compatível com os sistemas operativos Macintosh)**

- 1. Ligar o Leitor/Gravador ImageMate USB 2.0 à porta USB no Mac (não ligar ao Monitor nem ao Teclado).
- 2. Para transferir ficheiros, introduzir um cartão na unidade do Leitor/Gravador. Aparecerá uma unidade nova na área de trabalho, chamada "sem nome".
- 3. Arrastar e soltar ficheiros de e para a nova unidade como se fosse qualquer outro disco ou pasta.

## **Remoção do Cartão**

Para remover o cartão no Windows:

- 1. Clicar duas vezes no ícone "O Meu Computador".
- 2. Clicar com o botão direito do rato no ícone correspondente ao Leitor/Gravador ImageMate USB 2.0.
- 3. Seleccionar Ejectar (isto não é necessário no Windows 98SE, XP ou Vista).
- 4. Puxar o cartão para fora da ranhura.

Para remover o cartão num Macintosh:

- 1. Arrastar o ícone "sem nome" para o caixote do lixo.
- 2. Puxar o cartão para fora da ranhura.

# **Desligar**

Não é necessário desligar o computador para desligar o Leitor/Gravador ImageMate USB 2.0, mas não remover **NUNCA** o dispositivo da porta USB sem ler primeiros os passos relacionados abaixo.

Se a janela da unidade estiver aberta ou se o Leitor/Gravador ImageMate USB 2.0 estiver activo, fechar as janelas associadas antes de tentar remover o Leitor/Gravador ImageMate.

## **Windows**

Utilizar o ícone hotplug na área de notificação da barra de tarefas para desactivar o dispositivo com segurança antes de desligá-lo. A área de notificação encontra-se no lado direito da barra de tarefas, onde geralmente se encontra o relógio.

- Estas etapas não são necessárias no Windows 98SE ou XP
- 1. Na área de notificação, clicar com o botão direito do rato no ícone hotplug.
- 2. Seleccionar o dispositivo a ser desligado e, em seguida, clicar em **PARAR**.
- 3. Após o Windows avisar que já é seguro, desligar o Leitor/Gravador ImageMate USB 2.0 do computador.

# **Macintosh**

1. Arrastar o ícone "sem nome" correspondente ao Leitor/Gravador ImageMate USB 2.0 para o Caixote do Lixo.

2. Desligar o dispositivo.

# **Resolução de Problemas**

Para consultar as Perguntas Frequentes sobre mensagens de erro, visitar o nosso Website em: http://www.sandisk.com/retail/support.asp.

Para receber apoio técnico e assistência técnica coberta pela garantia, acesse www.sandisk.com/techsupport para encontrar um número em sua área.

# **Garantia limitada de 2 anos da SanDisk**

A SanDisk garante que este produto estará isento de defeitos relevantes de projecto e fabrico e que estará substancialmente em conformidade com as especificações publicadas, em condições normais de utilização, por um período de dois anos, a partir da data de compra, sujeito às condições abaixo. Esta garantia é oferecida ao utilizador final que comprou originalmente o produto da SanDisk ou de um distribuidor autorizado, e não é transferível. Poderá ser exigida a apresentação do comprovante de compra. Este produto deve ser utilizado com cartões de memória compatíveis com as especificações da SD Card Association, da MultiMediaCard Association, ou com os requisitos do Memory Stick ou do TransFlash, conforme for o caso; a utilização com qualquer outro produto resulta no cancelamento desta garantia. A SanDisk não é responsável por qualquer falha ou defeito causado por qualquer produto ou componente de terceiros, quer a sua utilização tenha sido autorizada ou não. Esta garantia não se aplica a qualquer software de terceiros, fornecido com o produto, sendo o utilizador responsável por qualquer assistência técnica e reparações exigidas por tal software. Esta garantia é nula quando o cartão de memória não é utilizado de acordo com as instruções do produto ou quando é danificado como resultado de uma instalação incorrecta, utilização indevida, reparação não autorizada, modificações ou acidentes.

O produto deve ser enviado em embalagens resistentes a adulterações, com o porte pago, conforme as instruções da SanDisk. Deverá obter o número de confirmação para rastreamento, o qual a SanDisk poderá solicitar. A SanDisk, a seu próprio critério, reparará ou substituirá o produto por um produto novo ou recondicionado de capacidade e funcionalidade equivalente ou superior, ou reembolsará o preço pago. O período da garantia para o produto substituído será o período restante da garantia do produto original. A PRESENTE CONSTITUI A INTEGRALIDADE DA RESPONSABILIDADE DA SANDISK E O SEU EXCLUSIVO RECURSO EM CASO DE QUEBRA DESTA GARANTIA.

A SanDisk não garante nem será responsável por qualquer perda de dados ou imagens contidas em qualquer produto (incluindo qualquer produto devolvido), qualquer que seja a causa da perda. Não se garante que os produtos da SanDisk funcionarão sem falhas. Os produtos da SanDisk não devem ser utilizados em sistemas de apoio à vida nem em quaisquer outras aplicações em que a falha possa pôr em risco ou criar riscos de lesão ou morte. Esta garantia concede-lhe direitos jurídicos específicos, além de outros eventuais direitos, que variam de acordo com a jurisdição.

A GARANTIA ACIMA CONSTITUI A ÚNICA GARANTIA OFERECIDA PELA SANDISK. A SANDISK RENUNCIA A QUAISQUER OUTRAS GARANTIAS EXPRESSAS E IMPLÍCITAS, TANTO QUANTO AS LEIS APLICÁVEIS O PERMITA. AS GARANTIAS IMPLÍCITAS DE COMERCIABILIDADE E ADEQUAÇÃO PARA UM DETERMINADO

FIM SÃO LIMITADAS AO PERÍODO DE DURAÇÃO DA GARANTIA EXPRESSA. ALGUMAS JURISDIÇÕES NÃO PERMITEM LIMITAR A DURAÇÃO DE UMA GARANTIA IMPLÍCITA, DE FORMA QUE A LIMITAÇÃO ACIMA PODE NÃO SE APLICAR AO SEU CASO. EM NENHUM CASO A SANDISK OU QUALQUER DAS SUAS EMPRESAS AFILIADAS OU SUBSIDIÁRIAS SERÃO RESPONSÁVEIS, EM NENHUMA CIRCUNSTÂNCIA, POR QUAISQUER DANOS DIRECTOS, INDIRECTOS OU CONSEQUENTES, QUAISQUER PERDAS FINANCEIRAS OU QUAISQUER PERDAS DE DADOS OU IMAGENS, MESMO SE A SANDISK TIVER SIDO INFORMADA DA POSSIBILIDADE DE OCORRÊNCIA DE TAIS DANOS. CERTAS JURISDIÇÕES NÃO PERMITEM A EXCLUSÃO OU LIMITAÇÃO DE DANOS INCIDENTAIS OU CONSEQUENTES, DE FORMA QUE A LIMITAÇÃO OU EXCLUSÃO ACIMA PODERÁ NÃO SE APLICAR AO SEU CASO. SOB NENHUMA CIRCUNSTÂNCIA A RESPONSABILIDADE DA SANDISK SERÁ SUPERIOR AO VALOR PAGO POR SI PELO PRODUTO.

O não registo do produto não reduzirá os seus direitos nos termos da garantia do produto. SanDisk, o logótipo da SanDisk, Store Your World in Ours e CompactFlash são marcas comerciais da SanDisk Corporation, registadas no Estados Unidos e outros países. TransferMate é uma marca comercial da SanDisk Corporation. Memory Stick, Memory Stick Duo, Memory Stick PRO, Memory Stick PRO Duo e Memory Stick PRO-HG Duo Duo são marcas comerciais da Sony Corporation. RS-MMC é uma marca comercial da MultiMediaCard Association. As marcas e logótipos SD, miniSD, microSD, SDHC e miniSDHC são marcas comerciais. A SanDisk tem uma licença autorizada para a utilização da marca comercial MultiMediaCard. Adobe, o logótipo Adobe e Photoshop são marcas comerciais ou marcas registadas de Adobe Systems Incorporated no Estados Unidos e/ou em outros países. O logótipo USB-IF é uma marca comercial da Universal Serial Bus Implementers Forum, Inc. Outras marcas aqui mencionadas servem exclusivamente para fins de identificação e podem ser marcas comerciais do(s) seu(s) respectivo(s) titular(es).

© 2007 SanDisk Corporation. Todos os direitos reservados.

## **âesky**

# Systémové požadavky

## **Spojení**

• Port USB 2.0 pro vysokorychlostní přenos dat

## **Minimální podporovan˘ operaãní systém**

- Windows
	- Windows 98SE (vyžadována instalace ovladače)
	- Windows ME
	- Windows 2000
	- Windows XP
	- Windows Vista
- Macintosh
- Mac OS 9.2+, 10.1.2+

# **Vybalení obsahu balíãku**

- Čtecí a zapisovací zařízení ImageMate USB 2.0 (neobsahuje paměťové medium);<br>• Instalační CD s tlačítkovou anlikací a ovladačem Windows 98SE:
- Instalaãní CD s tlaãítkovou aplikací a ovladaãem Windows 98SE;
- Kabel USB;
- Příručka pro rychlé používání

# **Kontrola**

- 1. Vybalte balení. Zkontrolujte, Ïe máte v‰e uvedené v **OBSAHU BALÍâKU**.
- 2. Zkontrolujte systémové požadavky. Viz **POŽADOVANÝ SYSTÉM** nebo vnější část balení.
- 3. Vyhledejte port USB na svém počítači. Viz VYSVĚTLENÍ.

# **Vysvûtlení**

## **Co je port USB?**

Port universální sériové sběrnice (Universal Serial Bus - USB) umožňuje snadné zapojení nových zařízení jako je ãtecí a zapisovací zafiízení ImageMate USB 2.0 k va‰emu poãítaãi. K zapojení zafiízení k portu USB nemusíte otevfiít svůj počítač k instalaci přídavné karty nebo nastavení komplikovaných spínačů. Pouze jej připojíte a můžete je začít používat.

#### **Jak najdu port USB?**

Porty USB se obvykle nacházejí na přední nebo zadní straně vašeho osobního počítače nebo na rozbočovači USB. Na počítačích laptop nebo Macintosh může být port USB na straně. Port USB vypadá takto.

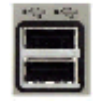

#### **Jak˘ je rozdíl mezi vysokorychlostním USB 2.0 a plnorychlostním USB 1.1?**

Vysokorychlostní USB 2.0 podporuje přenos dat až rychlostí 480 megabitů za sekundu (Mbps) a plnorychlostní USB 1.1 podporuje přenos dat až rychlostí 12 Mbps. Vysokorychlostní USB 2.0 poskytuje podstatné zlepšení ve výkonnosti přenosu dat v porovnání s plnorychlostním USB 1.1. USB 2.0 je zpětně kompatibilní s porty USB 1.1. Čtecí a zapisovací zařízení ImageMate USB 2.0 podporuje jak USB 2.0, tak USB 1.1.

## **Instalace**

Před připojením čtecího a zapisovacího zařízení ImageMate USB 2.0 k vašemu počítači může být nutné nainstalovat ovladaã zafiízení.

• Tuto část můžete přeskočit, pokud máte operační systém Windows XP, ME, 2000 nebo Vista (a přejděte k **Instalaci tlaãítkové aplikace**), Mac OS 9.2+ nebo Mac OS 10.1.2+ (a pfiejdûte k **Pfiipojení**).

## **Instalace ovladaãe Windows 98SE**

- 1. Vložte CD přibalené k čtecímu a zapisovacímu zařízení ImageMate USB 2.0 do diskové jednotky svého počítače.
- 2. Klepnûte lev˘m tlaãítkem my‰í na nabídku **START** a otevfiete nabídku **RUN** (SPUSTIT). Klepnûte na **BROWSE** (PROCHÁZET), abyste nalezli písmeno diskové jednotky svého CD-ROM.
- 3. Zvolte soubor **Win98\setup.exe** a klepněte na OK. Postupujte podle pokynů na obrazovce.

#### **Instalace tlaãítkové aplikace**

#### **(tlaãítková aplikace podporuje pouze Windows 98SE, ME, 2000 a XP)**

- 1. Vložte CD přibalené k čtecímu a zapisovacímu zařízení ImageMate USB 2.0 do diskové jednotky svého počítače.
- 2. Klepnûte lev˘m tlaãítkem my‰í na nabídku **START** a otevfiete nabídku **RUN** (SPUSTIT). Klepnûte na **BROWSE** (PROCHÁZET), abyste nalezli písmeno diskové jednotky svého CD-ROM.
- 3. Zvolte soubor **\Button Application\setup.exe** a klepněte na OK. Postupujte podle pokynů na obrazovce.

# **Pfiipojení**

Připojení čtecího a zapisovacího zařízení ImageMate USB 2.0 k portu USB je jednoduché. Při připojování čtecího a zapisovacího zafiízení ImageMate USB 2.0 nemusíte poãítaã vypínat nebo jej znovu spou‰tût. Vzhledem k tomu, že čtecí a zapisovací zařízení ImageMate USB 2.0 je napájeno z připojení k portu USB, není zapotřebí adaptér k převodu střídavého proudu na stejnosměrný.

• Před připojením čtecího a zapisovacího zařízení ImageMate USB 2.0 dokončete instalaci ovladače zařízení. Viz **INSTALACE**.

Použijte kabel USB k připojení svého zařízení ImageMate přímo k počítači.

Při prvním připojení čtecího a zapisovacího zařízení ImageMate USB 2.0 může váš počítač zobrazit zprávu informující vás, že probíhá instalace zařízení (může se mírně lišit podle vašeho operačního systému).

#### **Ikony disku v systému Windows**

Po pfiipojení ãtecího a zapisovacího zafiízení ImageMate USB 2.0 k operaãnímu systému Windows se v My Computer (MÛj poãítaã) zobrazí novû pfiifiazené písmeno ikony jednotky odpojitelného disku pfiedstavující zdífiku karty.

## **Ikony disku v systému Macintosh Disk**

Po pfiipojení ãtecího a zapisovacího zafiízení ImageMate USB 2.0 k operaãnímu systému Macintosh se na plo‰e po zasunutí karty zobrazí ikona odpojitelného disku nazvaná "untitled" (bez názvu).

# **PouÏívání**

Čtecí a zapisovací zařízení ImageMate USB 2.0 má jednu zdířku pro karty, která se používá pro různé typy karet.

- **SDDR-92:** CompactFlash typ I /II
- **SDDR-99:** SD, SDHC, MultiMediaCard, MMCplus, MMCmobile, RS-MMC, RS-MMC pro dvoií napětí, Memory Stick, Memory Stick PRO a xD i xD typ M i H

## **Zasunování karet**

Kartu zasuňte do zdířky čtecího a zapisovacího zařízení ImageMate USB 2.0 koncem karty s konektorem tak, aby štítek karty směřoval směrem nahoru. Kartu do zdířky **NEZASUNUJTE** násilím.

## **Aktivita kontrolek LED**

**SDDR-92** (ãtecí a zapisovací zafiízení CompactFlash):

- Windows XP/Vista: Kontrolka LED se rozsvítí, když je karta správně zasunuta.
- Windows 98SE/ME/2000: Kontrolka LED se rozsvítí, když poklepete na "Vyjmutelný disk" (Removable Disk), když je karta správně zasunuta.
- Macintosh OS: Kontrolka jednotky se objeví na ploše, když je karta správně zasunuta.
- **V‰echny operaãní systémy:** Indikátor LED bliká pfii pfienosu dat z karty nebo na kartu.

#### SDDR-99 (čtecí a zapisovací zařízení 5-v-1):

Když je čtecí a zapisovací zařízení ImageMate USB 2.0 správně nainstalováno, rozsvítí se ZELENÁ kontrolka LED. Pokud se kontrolka LED nerozsvítí:

• Zkontrolujte, zda je ãtecí a zapisovací zafiízení ImageMate USB 2.0 zapojené a zda je karta správnû zasunutá.

Kontrolka LED pro aktivitu (oranžová) bliká, když dochází k přenosu dat z karty nebo na kartu.

#### NIKDY kartu nevyndávejte, když kontrolka AKTIVITY LED BLIKÁ.

## **PouÏívání na osobním poãítaãi s tlaãítkovou aplikací**

- 1. Zasuňte médiovou kartu.
- 2. Stiskněte tlačítko na čtecím zařízení.
- 3. Naãte se tlaãítková aplikace.
- 4. Pokud chcete uložit soubory na svůj osobní počítač, zvolte tlačítko "Transfer all Files" (Transfer všech souborů).
- To vám umožní soubory buď zkopírovat nebo přesunout na váš osobní počítač.
- 5. Pokud chcete jakékoli nebo všechny fotky Select (Zvolit), Rename (Přejmenovat), Print (Vytisknout), E-mail (Poslat emailem) nebo použít pro Screen Saver (Šetřič obrazovky), zvolte ikonu "Use Photo Tools" (Použít foto nástroje).

## Používání na osobním počítači bez tlačítkové aplikace

Následujícím způsobem vytvoříte na své ploše složku a zkopírujete a vložíte do ní své fotky.

## **1. Jak vytvofiit SLOÎKU na plo‰e va‰eho poãítaãe**

- A. Umístěte kurzor své myši někde na ploše tak, aby nebyl na ikoně.
- B. Klepněte jednou PRAVÝM tlačítkem myši, posuňte kurzor své myši na NEW (NOVÉ), pak klepněte LEVÝM tlaãítkem my‰i na **FOLDER** (SLOÎKA).
- C. Vytvoříte tak na své ploše **NEW FOLDER** (NOVOU SLOŽKU). V této fázi ji můžete pojmenovat jakkoli chcete, tj. Mé obrázky nebo Fotky zapsáním jména pod ní. Když skončíte se zápisem, stiskněte tlačítko ENTER na své klávesnici. Nové iméno složky se tak uloží.

## 2. Jak zkopírovat a vložit vaše fotky do složky

- A. Poklepejte na ikonu "Můj počítač" (My Computer).
- B. Poklepejte na vyjmutelnou diskovou jednotku (pro čtecí a zapisovací zařízení ImageMate USB 2.0), tj. F: nebo G: nebo možná E: Nyní byste měli vidět složku **DCIM** folder (je to zkratka Digital Camera Images obrázky z digitálního fotoaparátu).
- C. Poklepejte na složku DCIM. Nyní byste měli vidět složku svého fotoaparátu, tj. 100Olymp nebo 100Canon nebo 100Fuji.
- D. Poklepejte na složku fotoaparátu. Nyní byste měli vidět své obrázky nebo názvy obrázkových souborů (závisí to na tom, jaký operační systém používáte).
- E. Jděte na řádek nabídek k "EDIT" (UPRAVIT) a klepněte na "SELECT ALL" (VYBRAT VŠE). Uvidíte všechny své obrázky **ZVÝRAZNĚNÉ.**
- F. VraÈte se k **"EDIT"** (UPRAVIT) a nyní klepnûte na **"COPY"** (ZKOPÍROVAT). Zavfiete nebo zmen‰ete toto okno.
- G. Poklepejte na složku, kterou jste vytvořili na své ploše, jděte k "**EDIT"** (UPRAVIT) a pak klepněte na "PASTE" (VLOŽIT) a měli byste vidět, jak se vaše obrázky kopírují do složky.
- H. Pokud si chcete prohlédnout své obrázky, poklepejte na název souboru a obrázek se otevfie.

#### Používání na počítači Macintosh bez tlačítkové aplikace **(Tlaãítková aplikace není kompatibilní s operaãními systémy Macintosh)**

- 1. Připojte čtecí a zapisovací zařízení ImageMate USB 2.0 k portu USB na vašem počítači Mac (nepřipojujte jej k monitoru nebo klávesnici).
- 2. Pokud chcete provést transfer souborů, zasuňte kartu do jednotky čtecího a zapisovacího zařízení. Na ploše se vám zobrazí nová jednotka nazvaná "untitled" (bez názvu).
- 3. Přetáhněte a pusťte soubory na novou jednotku a z ní, tak jak byste to dělali s jakýmkoli jiným diskem nebo jinou složkou.

## **Vyjmutí karty**

Vyjmutí karty v systému Windows:

- 1. Poklepejte na ikonu "Můj počítač" (My Computer).
- 2. Klepněte pravým tlačítkem myši na odpovídající ikonu jednotky čtecího a zapisovacího zařízení ImageMate USB 2.0.
- 3. Zvolte "Eject" (Vysunout) (toto není nutné pro Windows 98SE, XP nebo Vista).
- 4. Vytáhněte kartu ze zdířky.

Vyjmutí karty v systému Macintosh:

- 1. Přetáhněte ikonu "untitled" (bez názvu) do Trash (Odpad).
- 2. Vytáhněte kartu ze zdířky.

# **Odpojení**

Není nutné, abyste poãítaã vypínali pro odpojení ãtecího a zapisovacího zafiízení ImageMate USB 2.0, ale toto zařízení byste **NIKDY** neměli odpojovat od portu USB bez toho, abyste si nejdříve přečetli níže uvedené kroky.

Pokud je okno jednotky otevřené nebo pokud je čtecí a zapisovací zařízení ImageMate USB 2.0 aktivní, uzavřete všechna s ním spojená okna před tím, než se pokusíte zařízení ImageMate odpojit.

## **Windows**

Použijte ikonu hotplug (připojení/odpojení za provozu) v oblasti úkolové lišty pro informování k bezpečnému zastavení zařízení před jeho odpojením. Oblast pro informování je na pravé straně úkolové lišty, kde obvykle vidíte zobrazený čas.

- Tyto kroky nejsou nutné pro Windows 98SE nebo XP.
- 1. V oblasti pro informování klepněte pravým tlačítkem myši na ikonu hotplug (připojení/odpojení za provozu).
- 2. Zvolte zafiízení, které chcete odpojit a pak klepnûte na **STOP**.
- 3. Když vás sytém Windows vyrozumí, že je to bezpečné, odpojte čtecí a zapisovací zařízení ImageMate USB 2.0 od svého poãítaãe.

## **Macintosh**

1. Přetáhněte ikonu čtecího a zapisovacího zařízení ImageMate USB 2.0 "untitled" (bez názvu) do Trash (Odpad). 2. Odpojte zafiízení.

# **OdstraÀování problémÛ**

âasto kladené otázky o chybov˘ch zprávách najdete na na‰ich webov˘ch stránkách na adrese http://www.sandisk.com/retail/support.asp.

Pokud potřebujete technickou podporu a záruční servis, vyhledejte prosím číslo ve své oblasti na adrese www.sandisk.com/techsupport.

# **Omezena dvouletá záruka spoleãnosti SanDisk**

Společnost SanDisk zaručuje, že tento výrobek nebude mít podstatné designové a výrobní chyby a bude při normálním používání podstatně dodržovat uvedené technické parametry po dobou dvou let počínaje datem vašeho nákupu za předpokladu, že budou splněny níže uvedené podmínky. Tato záruka se poskytuje původnímu konečnému uživateli nakupujícímu výrobek od společnosti SanDisk nebo autorizovaného prodejce a není převoditelná. Může být vyžadován důkaz nákupu. Tento výrobek musí být používán s paměťovými kartami, které dodržují technické parametry SD Card Association, MultiMediaCard Association nebo aplikovatelné požadavky na tzv. Memory Stick nebo TransFlash; použití s jakýmikoli jinými výrobky anuluje platnost této záruky. Společnost SanDisk nezodpovídá za jakékoli selhání nebo za jakýkoli defekt způsobené jakýmkoli výrobkem nebo komponentem třetí strany, ať už autorizovaným nebo nikoli. Tato záruku ze nevztahuje na jakýkoli software třetí strany dodávaný s výrobkem a uživatel zodpovídá za veškerý servis a opravy potřebné pro takový software. Platnost této záruky se ruší, pokud společnost SanDisk zjistí, že paměťová karta nebyla použita podle pokynů pro používání výrobku nebo pokud byla poškozena vzhledem k nesprávné instalaci, nesprávnému používání, nepovolené opravě, modifikaci či nehodě.

Výrobek musíte poslat na základě pokynů společnosti SanDisk předplaceně v balení, které není možno porušit. Musí vám být přiděleno sledovací potvrzovací číslo, které po vás může společnost SanDisk požadovat. Společnost SanDisk na základě svého rozhodnutí výrobek opraví nebo vymění za nový nebo přestavěný výrobek se stejnou nebo větší kapacitou a funkčností nebo vám vrátí nákupní cenu. Záruka na vyměněný výrobek bude trvat po dobu zbývající v záručním období původního výrobku. TOTO PŘEDSTAVUJE CELOU ZODPOVĚDNOST SPOLEČNOSTI SANDISK A VÁŠ VÝLUČNÝ OPRAVNÝ PROSTŘEDEK ZA PORUŠENÍ TÉTO ZÁRUKY.

Společnost SanDisk neposkytuje záruku na jakoukoli ztrátu dat nebo obrázků obsažených na jakémkoli výrobku, ani za ně nezodpovídá (platí to i pro veškeré vrácené výrobky), nezávisle na příčině ztráty. Výrobky společnosti SanDisk nemají záruku na fungování bez selhání. Výrobky společnosti SanDisk nesmí být používány v systémech pro podporu života nebo jiných aplikacích, u kterých by selhání mohlo způsobit poranění nebo úmrtí. Tato záruka vám poskytuje konkrétní zákonná práva můžete mít další práva, která se liší podle jurisdikce.

TOTO PŘEDSTAVUJE VÝHRADNÍ ZÁRUKU SPOLEČNOSTI SANDISK. SPOLEČNOST SANDISK ODMÍTÁ JAKÉKOLI JINÉ VÝSLOVNÉ NEBO IMPLIKOVANÉ ZÁRUKY DO PLNÉ MÍRY POVOLENÉ APLIKOVATELNÝM ZÁKONEM. IMPLIKOVANÉ ZÁRUKY OBCHODOVATELNOSTI A ZPŮSOBILOSTI PRO DANÝ ÚČEL. JSOU OMEZENY NA DOBU TRVÁNÍ VÝSLOVNÉ ZÁRUKY. NĚKTERÉ JURISDIKCE NEPOVOLUJÍ OMEZENÍ TRVÁNÍ IMPLIKOVANÉ ZÁRUKY, TAKŽE VÝŠE UVEDENÁ OMEZENÍ SE NA VÁS NEMUSEJÍ VZTAHOVAT. V ŽÁDNÉM PŘÍPADĚ SPOLEČNOST SANDISK, JAKÉKOLI FILIÁLKA ČI POBOČKA NEBUDOU ZA ŽÁDNÝCH OKOLNOSTÍ ZODPOVĚDNÉ ZA JAKÉKOLI PŘÍMÉ, NEPŘÍMÉ NEBO NÁSLEDNÉ ŠKODY, JAKÉKOLI FINANČNÍ ZTRÁTY ČI JAKÁKOLI ZTRACENÁ DATA âI OBRÁZKY, DOKONCE I KDYÎ SPOLEâNOST SANDISK BYLA INFORMOVÁNA O MOŽNOSTI TAKOVÝCH ŠKOD. NĚKTERÉ JURISDIKCE NEPOVOLUJÍ VYLOUČENÍ NEBO OMEZENÍ NÁHODNÝCH ČI NÁSLEDNÝCH ŠKOD. TAKŽE VÝŠE UVEDENÁ OMEZENÍ ČI VÝJIMKY SE NA VÁS NEMUSEJÍ VZTAHOVAT. ZODPOVĚDNOST SPOLEČNOSTI SANDISK V ŽÁDNÉM PŘÍPADĚ NEPŘEVÝŠÍ ČÁSTKU. KTEROU JSTE ZA VÝROBEK ZAPLATILI.

Pokud tento výrobek nezaregistrujete, nebudou tím omezena vaše práva, která máte na základě záruky výrobku.

SanDisk, logo SanDisk, Store Your World in Ours a CompactFlash jsou obchodní známky spoleãnosti SanDisk Corporation zaregistrované ve Spojených státech a dalších zemích. TransferMate je obchodní známka společnosti SanDisk Corporation. Memory Stick, Memory Stick Duo, Memory Stick PRO, Memory Stick PRO Duo a Memory Stick PRO-HG Duo jsou obchodní známky společnosti Sony Corporation. RS-MMC je obchodní známka MultiMediaCard Association. Znaãky a loga SD, miniSD, microSD, SDHC, miniSDHC jsou obchodní známky. Společnost SanDisk je autorizovaným uživatelem licence obchodní známky MultiMediaCard, Adobe, logo Adobe a Photoshop jsou buď obchodní známky nebo registrované obchodní známky společnosti Adobe Systems Incorporated ve Spojen˘ch státech a/nebo dal‰ích zemích. Logo USB-IF logo je obchodní známka Universal Serial Bus Implementers Forum, Inc. Ostatní názvy značek uvedené v tomto textu jsou zmíněny pouze pro identifikační účely a mohou být obchodními známkami svého příslušného držitele či svých příslušných držitelů.

© 2007 SanDisk Corporation. Všechna práva vyhrazena.

#### **Română**

# **Cerin^e de sistem**

#### **Conectare**

• Port USB 2.0 pentru transfer de date de mare viteză

## **Sisteme de operare suportate**

- • Windows
	- Windows 98SE (este necesară instalarea driverului)
	- • Windows ME
	- • Windows 2000
	- • Windows XP
	- • Windows Vista
- • Macintosh
- Mac OS 9.2+, 10.1.2+

## **Con^inutul pachetului**

- • ImageMate USB 2.0 Reader/Writer (mediu de stocare neinclus)
- CD de instalare cu aplicatia Button si driver pentru Windows 98SE
- • Cablu USB
- Ghid de pornire rapidă

## **Verificare**

- 1. Desfacei ambalajul. Asigurai-væ cæ avei tot ce este descris în **CONˇINUTUL PACHETULUI**.
- 2. Verificai cerinele de sistem. Consultai **CERINˇELE DE SISTEM** sau exteriorul ambalajului.
- 3. Localizai portul USB de pe calculator. Citii **EXPLICAˇII**.

# **Explica^ii**

#### **Ce este un port USB?**

Portul Universal Serial Bus (USB) este un mod simplu de a conecta la computer un dispozitiv nou, cum ar fi ImageMate USB 2.0 Reader/Writer. Conectarea unui dispozitiv la un port USB nu necesită deschiderea calculatorului pentru a instala o placă optională sau a seta întrerupătoare complicate. Doar se conectează și e gata pentru utilizare.

#### Cum găsesc portul USB?

Porturile USB de multe ori sunt amplasate pe panoul frontal sau pe cel din spatele calculatorului sau într-un hub USB. Pe un laptop sau pe un Macintosh, portul USB poate så fie si pe lateral. Portul USB arată asa.

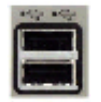

#### **Care este diferen^a ¶ntre USB 2.0 Hi-Speed `i USB 1.1 Full Speed?**

Hi-Speed USB 2.0 suportă transfer de date până la 480 megabiti pe secundă (Mbps), iar Full Speed USB 1.1 suportă transfer de date până la 12 Mbps. Comparat cu Full Speed USB 1.1, Hi-Speed USB 2.0 oferă o îmbunătătire dramatică a performantelor privind trasferul de date. USB 2.0 este compatibil cu porturile USB 1.1 de generaie mai veche. ImageMate USB 2.0 Reader/Writer suportæ atât USB 2.0, cât øi USB 1.1.

## **Instalare**

Înainte de a conecta ImageMate USB 2.0 Reader/Writer la calculator, s-ar putea să fie nevoie de instalarea unui driver de dispozitiv.

• Puteti sări peste această sectiune dacă sistemul dvs. de operare este Windows XP, ME, 2000 sau Vista (și trecei la **Instalarea aplica^iei Button**), Mac OS 9.2+ sau Mac OS 10.1.2+ (øi trecei la **Conectare**).

## **Instala^i driverul pentru Windows 98SE**

- 1. Introduceti CD-ul inclus cu ImageMate USB 2.0 Reader/Writer în unitatea CD-ROM a calculatorului.
- 2. Facei clic stânga pe meniul **START** øi deschidei meniul **RUN**. Facei clic pe **BROWSE** pentru a localiza litera de unitate a CD-ROM-ului.
- 3. Selectai fiøierul **\Win98\setup.exe** øi facei clic pe **OK**. Urmai instruciunile de pe ecran.

#### **Instalarea aplica^iei Button**

## (aplicatia buton suportă doar Windows 98SE, ME, 2000 și XP)

- 1. Introduceti CD-ul inclus cu ImageMate USB 2.0 Reader/Writer în unitatea CD-ROM a calculatorului.
- 2. Facei clic stânga pe meniul **START** øi deschidei meniul **RUN**. Facei clic pe **BROWSE** pentru a localiza litera de unitate a CD-ROM-ului.
- 3. Selectai fiøierul **\Button Application\setup.exe** øi facei clic pe **OK**. Urmai instruciunile de pe ecran.

# **Conectare**

Conectarea ImageMate USB 2.0 Reader/Writer la portul USB este simplă. Nu este nevoie să opriti sau să reporniti calculatorul când conectai dispozitivul ImageMate USB 2.0 Reader/Writer. Deoarece ImageMate USB 2.0 Reader/ Writer este alimentat prin conexiunea USB, nu este nevoie de un transformator AC/DC.

• Înainte de conectarea ImageMate USB 2.0 Reader/Writer, terminati instalarea driverului de dispozitiv. Cititi **INSTALARE**.

Folositi cablul USB pentru a conecta ImageMate direct la calculator.

Când conectati prima dată ImageMate USB 2.0 Reader/Writer, calculatorul poate afișa un mesaj care vă informează că un dispozitiv se instalează (mesajul poate varia putin, în functie de sistemul de operare).

## Pictogramele unităților de disc Windows

Când conectati ImageMate USB 2.0 Reader/Writer pe un sistem de operare Windows, în My Computer va apărea o literă nou atribuită de unitate de disc amovibilă, reprezentând slotul de card.

## Pictogramele unitătilor de disc Macintosh

Când conectai ImageMate USB 2.0 Reader/Writer pe un sistem de operare Macintosh, pe spaiul de lucru va apărea o pictograma de disc amovibil, numită "untitled" ("fără titlu"), reprezentând slotul de card.

# **Utilizare**

ImageMate USB 2.0 Reader/Writer are un slot de card care este folosit pentru diferite tipuri de card.

- • **SDDR-92:** CompactFlash Tip I /II
- • **SDDR-99:** SD, SDHC, MultiMediaCard, MMCplus, MMCmobile, RS-MMC, RS-MMC Dual Voltage, Memory Stick, Memory Stick PRO si xD si xD Tip M si H

## **Introducerea cardurilor**

Pentru a introduce un card în slotul ImageMate USB 2.0 Reader/Writer, introduceti capătul cu conectori al cardului cu eticheta în sus. **NU FORˇAˇI** cardul în slot.

## **Activitatea LED-ului**

**SDDR-92** (CompactFlash Reader/Writer):

- • **Windows XP/Vista:** Indicatorul LED se aprinde când se introduce corect un card.
- Windows 98SE/ME/2000: Indicatorul LED se aprinde când se execută dublu clic pe "Removable Disk" si cardul este introdus corect.
- Macintosh OS: O pictogramă de disc apare pe spatiul de lucru când se introduce corect un card.
- Toate sistemele de operare: Indicatorul LED clipeste când se transferă date de pe sau pe card.

#### **SDDR-99** (Reader/Writer 5-în-1):

Dacă ImageMate USB2.0 Reader/Writer este instalat corect, LED-ul VERDE se aprinde. Dacă LED-ul nu este aprins:

 • Verificai ca ImageMate USB 2.0 sæ fie conectat øi cardul sæ fie introdus corespunzætor.

Indicatorul LED de activitate (portocaliu) clipeøte când se transferæ date de pe sau pe card.

NICIODATĂ nu îndepărtati cardul când LED-ul DE ACTIVITATE CLIPESTE sau SE APRINDE INTERMITENT.

## **Folosirea pe un PC cu aplica^ia Button**

- 1. Introducei cardul media.
- 2. Apăsati butonul de pe cititor.
- 3. Aplicatia Button se încarcă.
- 4. Dacă doriti să salvati fisierele pe PC, alegeti butonul "Transfer all Files" (Transferati toate fisierele). Acesta vă va da posibilitatea să copiati sau să mutati fisierele pe PC.
- 5. Dacă doriti să selectati, redenumiti, tipăriti, trimiteti prin email sau să folositi pentru economizorul de ecran una sau toate fotografiile, alegeti pictograma "Use Photo Tools" (Utilizare instrumente foto).

## Folosirea pe un PC fără aplicatia Button

Mai jos este descris cum se crează un folder pe spatiul de lucru si cum se copiază și lipesc pozele în acesta.

### **1. Crearea unui FOLDER pe spa^iul de lucru**

- A. Asezati indicatorul mouse-ului pe spatiul de lucru, dar nu pe o pictogramă.
- B. Executai un clic cu butonul **DREPT** al mouse-ului, deplasai indicatorul mouse-ului pe **NEW**, apoi executai clic pe **FOLDER** cu butonul **STÂNG** al mouse-ului.
- C. Astfel se creeazæ un **NEW FOLDER** (folder nou) pe spaiul de lucru. În acest moment îl putei denumi cum dorii, de ex. Pozele mele sau Poze, doar scriei numele. Când ai terminat, apæsai pe tasta **ENTER** de pe tastatură. Numele de folder este salvat.

## 2. Copierea și lipirea pozelor într-un folder

- A. Executati dublu clic pe "My Computer".
- B. Executati dublu clic pe unitatea de disk amovibilă (pentru ImageMate USB 2.0 Reader/Writer), de ex. F: sau G: sau poate E: Veti vedea un folder numit **DCIM** (Digital Camera Images).
- C. Executati dublu clic pe folderul DCIM. Acum ar trebui să vedeti folderul camerei, de ex: 100Olymp sau 100Canon sau 100Fuji.
- D. Executati dublu clic pe folderul camerei. Acum ar trebui să vedeti pozele sau numele fisierele imagine (depinde ce sistem de operare folosii).
- E. În bara de meniu selectai **"EDIT"** øi executai clic pe "**SELECT ALL"**. Vei vedea toate pozele **EVIDENˇIATE**.
- F. Întoarcei-væ la **"EDIT"** øi executai clic pe **"COPY"**. Închidei sau minimizai aceastæ fereastræ.
- G. Executai dublu clic pe folderul creat pe spaiul de lucru, selectai **"EDIT"** øi executai clic pe **"PASTE"** ar trebui să vedeți cum se copiează pozele în folder.
- H. Pentru a vizualiza pozele, executati clic dublu pe numele fisierului si poza se va deschide.

## Utilizarea pe Macintosh fără aplicatia Button

## **(Aplica^ia Button nu este compatibil™ cu sistemul de operare Macintosh)**

- 1. Conectai ImageMate USB 2.0 Reader/Writer la portul USB de pe Mac (nu-l conectai la monitor sau la tastaturǎ)
- 2. Pentru a transfera fișierele, introduceți un card în unitatea de citire/scriere. O nouă unitate va apărea pe spatiul de lucru, cu numele "untitled".
- 3. Glisati si fixati fisierele pe/de pe noua unitate, asa cum ati face cu orice altă unitate sau orice alt folder.

## **•ndep™rtarea cardului**

Pentru a îndepărta cardul în Windows:

- 1. Executati dublu clic pe "My Computer"
- 2. Executati clic dreapta pe pictograma unității ImageMate USB 2.0 Reader/Writer corespunzătoare.
- 3. Selectati Eject (nu este necesar pentru Windows 98SE, XP sau Vista).
- 4. Extrageti cardul din slot.

Pentru a îndepărta cardul pe Macintosh:

- 1. Trageti pictograma "untitled" în Trash.
- 2. Scoateti cardul din slot.

## **Deconectarea**

Nu este nevoie sæ oprii calculatorul pentru a deconecta ImageMate USB 2.0 Reader/Writer, dar **NICIODAT®** nu scoateti dispozitivul din portul USB fără a citi pașii de mai jos.

Dacă fereastra unei unități este deschisă sau ImageMate USB 2.0 Reader/Writer este activ, închideti toate ferestrele asociate înainte de a încerca deconectarea ImageMate.

#### **Windows**

Folositi pictograma hotplug de pe bara de activităti pentru a opri dispozitivul în sigurantă înainte de a-l deconecta. Zona de notificare este în partea dreaptă a barei de activităti, unde de obicei este afisat ceasul.

- Acesti pasi nu sunt necesari sub Windows 98SE sau XP
- 1. În zona de notificare, executati clic dreapta pe pictograma hotplug.
- 2. Selectai dispozitivul pe care dorii sæ-l deconectai øi executai clic pe **STOP**.
- 3. În momentul în care Windows vă puteți face în siguranță acest lucru, deconectați ImageMate USB 2.0 Reader/ Writer de la calculator.

## **Macintosh**

- 1. Glisati pictograma "untitled" a ImageMate USB 2.0 Reader/Writer în Trash.
- 2. Deconectati dispozitivul.

# **Depanarea**

Pentru întrebări frecvente despre mesajele de eroare, vizitati site-ul nostru la adresa http://www.sandisk.com/retail/support.asp.

Pentru asistentă tehnică și pentru a obtine reparatie în garanție, vizitati www.sandisk.com/techsupport pentru a găsi un numær de telefon din zona dvs.

# **Garan^ie limitat™ de 2 ani SanDisk**

SanDisk garantează că produsul va fi lipsit de defecte materiale de conceptie și de fabricatie și se va conforma specificatiilor publicate, în cazul folosirii normale, timp de doi ani de la data cumpărării, cu următoarele conditii. Garantia este oferită utilizatorului final initial care achizitionează de la SanDisk sau de la un revânzător autorizat øi nu este transferabilæ. Poate fi nevoie de dovada achiziiei. Acest produs trebuie folosit cu carduri de memorie care corespund specificaiilor SD Card Association, MultiMediaCard Association sau cerinelor Memory Stick sau Transflash, dupæ caz. Folosirea cu alte produse duce la anularea garaniei. SanDisk nu este responsabil pentru erori sau defecte cauzate de produse sau componente ale unor teri, fie ele autorizate sau nu. Prezenta garanie nu este valabilă pentru niciun software al unui tert, care este oferit cu produsul, și dvs. sunteti responsabil pentru toate depanările și reparatiile necesare pentru acest software. Garantia se anulează când cardul de memorie nu este folosit în concordantă cu instructiunile produsului sau dacă este deteriorat din cauza instalării inadecvate, folosirii greøite, reparærii neutorizate, modificærilor sau din cauza unui accident.

Produsul trebuie returnat în ambalaj rezistent la intemperii, cu taxele de transport plătite, asa cum prevede SanDisk. Va trebui să obtineti un număr de confirmare pentru urmărire, care poate fi cerut de către SanDisk. SanDisk, la alegerea sa, va repara sau va înlocui produsul cu unul nou sau reconditionat de aceeasi capacitate și functionalitate sau mai mare, sau va returna pretul de achizitie. Perioada de garantie a unui produs înlocuit va fi portiunea rămasă din perioada de garanie a produsului original. ACEASTA CONSTITUIE ÎNTREAGA RESPONSABILITATE A SANDISK SI SINGURA DVS. COMPENSATIA ÎN CAZ DE NERESPECTARE A ACESTEI GARANTIL

SanDisk nu garantează și nu va fi responsabil pentru orice pierdere de date sau imagini pe care orice produs le conine (incluzând orice produs returnat), indiferent de cauza pierderii acestora. Produsele Sandisk nu sunt garantate că vor functiona fără probleme. Produsele SanDisk nu trebuie folosite în sisteme de mentinere a vietii sau în alte aplicatii unde defectarea poate periclita viata sau poate cauza vătămări. Această garantie vă asigură drepturi legale specifice si puteti avea si alte drepturi care pot varia în functie de jurisdictie.

ACEASTA CONSTITUIE SINGURA RESPONSABILITATE A SANDISK. SANDISK SE ABSOLVÅ DE TOATE GARANTIILE, EXPRESE SI IMPLICITE, ÎN LIMITA MAXIMĂ PERMISĂ DE LEGISLATIA APLICABILĂ, GARANTIILE IMPLICITE DE VANDABILITATE SI CONFORMITATE CU UN SCOP SUNT LIMITATE LA DURATA EXPLICITĂ A GARANTIEL UNELE JURISDICTII NU PERMIT LIMITAREA DURATELUNEI GARANTILIMPLICITE, ASTEEL CĂ ACEASTĂ LIMITARE POATE SĂ NU FIE VALABILĂ PENTRU DVS. ÎN NICIUN CAZ SANDISK SAU ORICE ALTĂ SOCIETATE AFILIATĂ SAU SUBSIDIARĂ NU VOR ELRĂSPUNZĂTOARE PENTRU NICIO DAUNĂ DIRECTĂ INDIRECTĂ SAU CONSECVENTIALĂ, PENTRU ORICE PIERDERE FINANCIARĂ SAU PIERDERE DE DATE SAU

IMAGINI, CHIAR DACĂ SANDISK A FOST INFORMAT ASUPRA POSIBILITĂTII APARITIEI UNOR ASTFEL DE DAUNE. UNELE JURISDICTII NU PERMIT LIMITAREA SAU EXCLUDEREA DAUNELOR INCIDENTALE SAU CONSECVENTIALE, ASTFEL ACESTE CĂ LIMITAREA SAU EXCLUDEREA DE MAI SUS SE POATE SĂ NU FIE VALABILĂ PENTRU DVS. ÎN NICIUN CAZ RESPONSABILITATEA SANDISK NU VA DEPĂSI LIMITA SUMEI PLĂTITE DE DVS. PENTRU PRODUS.

Neînregistrarea produsului nu va diminua drepturile acoperite de garania produsului.

SanDisk, sigla SanDisk, Store Your World in Ours si Complact Flash sunt mårci înregistrate ale SanDisk Corporation, înregistrate în Statele Unite și în alte tări. TransferMate este marcă înregistrată a SanDisk Corporation. Memory Stick, Memory Stick Duo, Memory Stick PRO, Memory Stick PRO Duo øi Memory Stick PRO-HG Duo sunt mărci înregistrate ale Sony Corporation. RS-MMC este marcă înregistrată MultiMediaCard Association. Mărcile și siglele SD, miniSD, microSD, SDHC, miniSDHC sunt mårci înregistrate. SanDisk este licentiat autorizat al mårcii comerciale MultiMediaCard. Adobe, sigla Adobe si Photoshop sunt fie mărci comerciale, fie mărci comerciale înregistrate ale Adobe Systems Incorporated în Statele Unite si/sau în alte tări. Sigla USB-IF este marcă comercială a Universal Serial Bus Implementers Forum, Inc. Alte nume de mærci sunt menionate doar în scopuri de identificare øi pot fi mærci comerciale ale respectivilor proprietari.

© 2007 SanDisk Corporation. Toate drepturile rezervate.

#### **Eesti**

# **Nõuded süsteemile**

## **Ühendus**

• USB 2.0 port andmete Hi-Speed ülekandeks

## **Minimaalsed toetavad kasutussüsteemid**

- Windows
	- Windows 98SE (nõutav draiveri installatsioon)
	- Windows ME
	- Windows 2000
	- Windows XP
	- Windows Vista
- Macintosh
	- Mac OS 9.2+, 10.1.2+

# **Pakendi sisu lahtipakkimine**

- ImageMate USB 2.0 lugeja/kirjutaja (salvestusmeediat kaasas pole)
- Installatsiooni disk nuppaplikatsiooni ja Windows 98SE draiveriga
- USB kaabel
- Kiirstardi juhend

# **Kontrollimine**

- 1. Võtke pakend lahti. Veenduge, et kõik **PAKENDI SISU** nimekirjas loetletu on pakendis olemas.
- 2. Kontrollige nõudmisi süsteemile. Vaadake **NÕUDED SÜSTEEMILE** või pakendi ümbrist.
- 3. Leidke oma arvuti USB port. Vaata **MÕISTMINE**.

# **Mõistmine**

## **Mis on USB port?**

Universaalse Seerialiini (Universal Serial Bus - USB) pordi abil on lihtne uusi seadmeid, nagu näiteks ImageMate USB 2.0 lugejat/kirjutajat, teie arvutisse ühendada. Seadme USB porti ühendamiseks ei ole vajalik arvutit lahti monteerida ei lisakaartide ega hulga keeruliste lülitite installeerimiseks. Lihtsalt ühendage see pistikusse ja oletegi valmis alustama.

### **Kuidas USB porti leida?**

USB pordid on tihtipeale kas teie arvuti ees-, tagaosas või USB jaoturis. Sülearvutite või Macintoshi puhul võib USB port ka küljepaneelil asuda. USB port näeb välja selline.

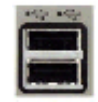

#### M**ille poolest erinevad Hi-Speed USB 2.0 ja Full Speed USB 1.1?**

Hi-Speed USB 2.0 abil on võimalik andmeid üle kanda kiirusega kuni 480 megabaiti sekundis (Mbps) ja Full Speed USB 1.1 abil kuni 12 megabaiti sekundis (Mbps). Hi-Speed USB 2.0 parendab võrreldes Full Speed USB 1.1-ga märkimisväärselt andmeülekande teostusvõimet. USB 2.0 on regressiivselt sobiv USB 1.1 portidega. The ImageMate USB 2.0 lugeja/kirjutaja toetab nii USB 2.0 kui ka USB 1.1 porte.

## **Installeerimine**

Enne ImageMate USB 2.0 lugeja/kirjutaja arvutisse ühendamist võib vajalikuks osutuda seadme draiveri installatsioon.

• Kui teie kasutussüsteemiks on Windows XP, ME, 2000 või Vista, võite selle sammu vahele jätta (ja jätkata **nuppaplikatsiooni installatsiooniga**), Mac OS 9.2+ või Mac OS 10.1.2+ (ja jätkata **ühendamisega**).

## **Installeeri Windows 98SE Draiver**

- 1. Sisestage ImageMate USB 2.0 lugeja/kirjutajaga kaasasolev diskett oma arvuti CD ROM-i.
- 2. Vasak-klõpsake **START** menüül ja avage **KÄIVITA** menüü. CD ROM-i draivi tähe leidmiseks klõpsige nupul **OTSI**.
- 3. Valige **\Win98\setup.exe** fail ja klõpsige **OK**. Järgige ekraanile ilmuvaid juhiseid.

## **Nuppaplikatsiooni installeerimine**

#### **(nuppaplikatsiooni saab rakendada ainult Windows 98SE, ME, 2000 ja XP kasutussüsteemides)**

- 1. Sisestage ImageMate USB 2.0 lugeja/kirjutajaga kaasasolev diskett oma arvuti CD ROM-i.
- 2. Vasak-klõpsake **START** menüül ja avage **KÄIVITA** menüü. CD ROM-i draivi tähe leidmiseks klõpsige nupul **OTSI**.
- 3. Valige **\Button Application\setup.exe** ja klõpsige **OK**. Järgige ekraanile ilmuvaid juhiseid.

# **Ühendamine**

ImageMate USB 2.0 lugeja/kirjutaja USB porti ühendamine on lihtne. ImageMate USB 2.0 lugeja/kirjutaja ühendamiseks ei ole vajalik ei arvuti väljalülitamine ega taaskäivitamine. ImageMate USB 2.0 lugeja/kirjutaja töötab USB ühendusel, mistõttu AC/DC võimsusadapterit kasutada pole vaja.

• Enne ImageMate USB 2.0 lugeja/kirjutaja ühendamist viige lõpule seadme draiveri installatsioon. Vaata **INSTALLEERIMINE**.

ImageMate arvutisse otseühendamiseks kasutage USB kaablit.

Kui ImageMate USB 2.0 lugeja/kirjutaja on esmakordselt ühendatud, võib teie arvuti ekraanile ilmuda teade seadme installatsiooni käigusoleku kohta (see võib varieeruda sõltuvalt kasutussüsteemist).

## **Windows Diski Ikoonid**

ImageMate USB 2.0 lugeja/kirjutaja ühendamisel Windows kasutussüsteemi ilmub väljale Minu arvuti värskelt määratletud eemaldatava diski ikooni märkiva draivi tähemärk, mis esindab kaardipilu.

### **Macintosh Diski Ikoonid**

ImageMate USB 2.0 lugeja/kirjutaja ühendamisel Macintosh kasutussüsteemi ilmub kaardi sisestamisel arvuti töölauale eemaldatava diski ikoon märgistusega "pealkirjata".

# **Kasutamine**

ImageMate USB 2.0 lugeja/kirjutajal on üks kaardipilu, mida saab kasutada erinevat tüüpi kaartide jaoks.

- **SDDR-92:** CompactFlash Tüüp I /II
- **SDDR-99:** SD, SDHC, MultiMediaCard, MMC*plus*, MMC*mobile*, RS-MMC, RS-MMC Dual Voltage (duubelpinge), Mälupulk, Mälupulk PRO ja xD & xD Tüüp M & H

## **Kaartide sisestamine**

Kaardi ImageMate USB 2.0 lugeja/kirjutaja pilusse sisestamiseks sisestage kaardi ühendusotsik nii, et märgistusega külg jääb ülesse. *ÄRGE* kaarti jõuga pilusse suruge.

## **LED tegevus**

**SDDR-92** (CompactFlash lugeja/kirjutaja):

- Windows XP/Vista: LED näidik lülitub kaardi õige paigaldamise korral sisse.
- Windows 98SE/ME/2000: Kui kaart on korralikult sisestatud, lülitub LED näidik "Eemaldatav diski" ikoonil topelt-klõpsimisel sisse.
- Macintosh OS: Kaardi korralikul sisestamisel ilmub arvuti töölauale draivi ikoon.
- Kõik kasutussüsteemid: LED näidik vilgub andmete kas kaardilt või kaardile ülekandmisel.

#### **SDDR-99** (5-in-1 lugeja/kirjutaja):

ImageMate USB 2.0 lugeja/kirjutaja korralikul installeerimisel lülitub roheline LED sisse. Kui LED tuli ei põle:

• Kontrollige ja veenduge, et ImageMate USB 2.0 lugeja/kirjutaja on ühendatud ja et kaart on korralikult sisestatud.

Tegevust näitav LED näidik (oranzh) vilgub andmete kas kaardilt või kaardile ülekandmisel.

ÄRGE kunagi kaarti eemaldage, kui TEGEVUST NÄITAV LED PLINGIB või VILGUB.

## **Arvutis nuppaplikatsiooniga kasutamisel**

- 1. Sisestage meedia kaart.
- 2. Vajutage lugejal asetsevat nuppu.
- 3. Nuppaplikatsioon laetakse.
- 4. Kui soovite faile oma arvutisse salvestada valige nupp "Transfer all Files" (kõik failid üle kanda). See võimaldab failide arvutisse kopeerimist või ülekandmist.
- 5. Kui soovite osa või kõiki fotosid kas valida, ümber nimetada, välja trükkida, e-postiga saata või ekraanisäästjana kasutada, valige ikoon "Use Photo Tools" (kasuta fotoinstrumente).

## **Arvutis ilma nuppaplikatsioonita kasutamisel**

Alltoodud viisil saate oma arvuti töölauale voldiku luua ja oma fotod kopeerimise ja kleepimise teel sinna kanda.

#### **1. Arvuti töölaual VOLDIKU loomiseks**

- A. Asetage hiire osuti suvalisele kohale arvuti töölaual, kuid mitte ikoonile.
- B. Klõpsige üks kord **PAREMPOOLSE** hiire klahviga, viige hiire osuti reale **UUS**, sealt klõpsake **VASAKPOOLSE** hiire klahviga reale **VOLDIK**.
- C. See loob teie arvuti töölauale **UUE VOLDIKU**. Nüüd võite voldikule mistahes teile sobiva nime panna, nt. minu pildid või fotod, lihtsalt nime sisse trükkides. Trükkimise lõpetamisel vajutage nuppu **SISESTA** oma klaviatuuril. Voldiku nimi on nüüd salvestatud.

#### **2. Fotode voldikusse kopeerimiseks ja kleepimiseks**

- A. Topelt-klõpsake ikoonil "Minu arvuti".
- B. Topelt-klõpsake eemaldatava diski draivil (ImageMate USB 2.0 lugeja/kirjutaja omal), nt. F: või G: või mõningail juhtudel E: Nüüd peaksite nägema **DCIM** (Digital Camera Images – digikaamera kujutised) voldikut.
- C. Topelt-klõpsake DCIM voldikul. Nüüd peaksite nägema oma fotoaparaadi voldikut, nt. 100Olymp või 100Canon või 100Fuji.
- D. Topelt-klõpsake fotoaparaadi voldikul. Nüüd peaksite nägema kas fotosid või fotofailide nimesid (sõltuvalt teie kasutussüsteemist).
- E. Minge menüüs reale **"REDIGEERI"** ja klõpsake **"VALI KÕIK"**. Kõik teie fotod peaksid nüüd olema **ERISTATUD**.
- F. Minge tagasi reale reale **"REDIGEERI"** ja klõpsake **"KOPEERI"**. Sulgege või vähendage see aken.
- G. Topelt-klõpsake voldikul, mille arvuti töölauale lõite, minge reale **"REDIGEERI"** ja klõpsake **"KLEEBI"** ja te peaksite nägema, kuidas fotod voldikusse kopeeritakse.
- H. Fotode vaatamiseks topelt-klõpsake faili nimel ja foto avaneb.

## **Macintosh'is ilma nuppaplikatsioonita kasutamisel**

## **(Nuppaplikatsioon ei ole Macintosh kasutussüsteemis kasutatav)**

- 1. Ühendage ImageMate USB 2.0 lugeja/kirjutaja oma Mac'i USB porti (ärge ühendage monitori või klaviatuuriga).
- 2. Failide ülekandmiseks paigaldage kaart lugeja/kirjutaja üksusesse. Teie arvuti töölauale ilmub uus draiv nimega .bealkiriata".
- 3. Noppige ja kukutage faile uue draivi ja muude voldikute vahel nagu kõigi teiste diskide või voldikute puhul.

## **Kaardi eemaldamine**

Windows'is kaardi eemaldamiseks:

- 1. Topelt-klõpsake ikoonil "Minu arvuti".
- 2. Parem-klõpsake vastaval ImageMate USB 2.0 lugeja/kirjutaja draivi ikoonil.
- 3. Vali väljutamine (Windows 98SE, XP või Vista puhul ei ole see vajalik).
- 4. Tõmmake kaart pilust välja.

Macintosh'is kaardi eemaldamiseks:

- 1. Tirige "pealkiriata" ikoon ikoonile Prügikast.
- 2. Tõmmake kaart pilust välja.

# **Lahti ühendamine**

ImageMate USB 2.0 lugeja/kirjutaja lahti ühendamiseks arvutit välja lülitada pole vaja, kuid enne seadme USB pordist eemaldamist tuleks **TINGIMATA** alltoodud juhtnööre lugeda.

Kui draivi aken on avatud või ImageMate USB 2.0 lugeja/kirjutaja on tegevuses, sulgege enne ImageMate eemaldada püüdmist kõik sellega seotud olevad aknad.

## **Windows**

Seadme ohutuks seiskamiseks kasutage enne lahti ühendamist tegumiriba teadete osas olevat käigultühenduse ikooni. Teadete osa on tegumiriba paremal küljel, kus tavapäraselt kuvatakse kellaaega.

- Windows 98SE või XP puhul ei ole need sammud vajalikud
- 1. Paremklõpsake teadete osas käigultühjenduse ikooni.
- 2. Valige seade, mille soovite lahti ühendada, ja klõpsake **STOPP**.
- 3. Kui Windows teatab, et seadme võib ohutult lahti ühendada, võtke ImageMate USB 2.0 lugeja/kirjutaja arvuti pistikupesast välja.

## **Macintosh**

- 1. Tõmmake ImageMate USB 2.0 lugeja/kirjutaja "pealkirjata" ikoon ikoonile Prügikast.
- 2. Lülitage seade välja.

# **Rikkeotsing**

Veateateid puudutavatele korduvalt küsitavatele küsimustele vastuste leidmiseks külastage palun meie kodulehekülge http://www.sandisk.com/retail/support.asp.

Kohaliku piirkonna tehnilise toe- ja garantiiteenuste telefoninumbrite leidmiseks külastage lehekülge www.sandisk.com/techsupport.

# **SanDisk'i 2 aastane piiratud garantii**

SanDisk garanteerib materiaalsete defektide puudumise toote kujunduses ja tootmisprotsessis ning toote sisulise vastavuse avaldatud kvaliteedi nõuetele kaheaastase normaalse kasutamise jooksul alates ostupäevast ning vastavalt alltoodud eritingimustele. Käesolev garantii kehtib algupärasele SanDiski lõpptarbijale või volitatud edasimüüjale ning edastamisele või ülekandmisele ei kuulu. Vajalikuks võib osutuda ka ostu tõestamine. Käesolevat toodet võib kasutada mälukaartidega, mis on vastavuses SD kaardi assotsiatsiooni, Multimeedia kaardi assotsiatsiooni, või mälupulk PRO Duo või TransFlash'i poolt rakendatavate nõuetega; muude toodete kasutamine tühistab käesoleva garantii. SanDisk ei ole vastutav kolmandatele osapooltele kuuluvate toodete või komponentide poolt põhjustatud häirete või puuete eest sõltumata volituse olemasolust või puudumisest. Käesolev garantii ei ole kohaldatav mingile tootega kaasnevale kolmanda osapoole tarkvarale ning ostjale jääb kohustus hooldada ja remontida nimetatud tarkvara vastavalt vajadusele. Käesolev garantii on kehtetu juhul, kui mälukaarti ei kasutata vastavuses toote juhtnööridega või kui kaarti on kahjustatud kas ebaõige installatsiooni, väärtarvituse, volitamata remondi, muundamise või õnnetusjuhtumi käigus.

Toode tuleb postitada avamiskindlas pakendis ja saatekulud tuleb vastavalt SanDisk juhtnööridele ette tasuda. Samas olete kohustatud välja uurima jälgimiskinnituse numbri, mida SanDisk võib teilt oma soovi korral nõuda. SanDisk remondib või asendab seadme vastavalt oma valikule kas uue või remonditud, võrdväärse või suurema võimsuse ja funktsionaalsusega tootega või kompenseerib teile toote ostuhinna. Garantii kehtivusaeg asendatud tootele on sama ajaperiood, mis jäi kehtima originaalsele tootele. KÄESOLEV HÕLMAB KOGU SANDISK'I VASTUTUSE JA TEIE EKSKLUSIIVSE KOMPENSATSIOONI NÕUDE GARANTII MURDMISE KORRAL.

SanDisk ei garanteeri ega võta endale vastutust üheski tootes sisalduvate andmete või kujutiste kaotuse eest (kaasa arvatud tagastatud tooted), sõltumata kaotuse põhjustest. SanDiski tooted ei oma häireteta opereerimise garantiid. SanDiski tooteid ei tohiks kasutada ei elupäästesüsteemides ega rakendada muudes seadmetes, kus häired võivad kas vigastusi põhjustada või elu ohustada. Käesolev garantii annab teile eriomased seaduslikud õigused ning lisaks neile võib teil olla muid õigusi, mis erinevates pädevusalades varieeruvad.

ÜLALTOODU ON SANDISK'I AINUGARANTII. SANDISK EITAB KÕIKI MUID SELGESÕNALISI VÕI VIITELISI GARANTIISID KOGU RAKENDATAVA SEADUSANDLUSE TÄIES ULATUSES. VIITELISED ERIEESMÄRGILISED TURUSTAMIST NING KÕLBLIKKUST PUUDUTAVAD GARANTIID ON PIIRITLETUD SELGESÕNALISE GARANTII KESTUSEGA. MÕNINGAD PÄDEVUSALAD EI LUBA VIITELISI GARANTIISID AJALISELT PIIRITLEDA, MILLEST LÄHTUVALT EI PRUUGI ÜLALTOODUD PIIRANG TEILE RAKENDUDA. MITTE MINGIL JUHUL EGA MINGIL TINGIMUSEL EI OLE SANDISK EGA ÜKSKI TEMA PARTNERITEST EGA TÜTARETTEVÕTETEST VASTUTAV EI OTSESTE, KAUDSETE EGA TULENEVATE KAHJUSTUSTE, RAHALISTE KAOTUSTE EGA ANDMETE VÕI KUJUTISTE KAOTUSE EEST JA SEDA ISEGI JUHUL, KUI SANDISKI ON TEAVITATUD ÜLALNIMETATUD KAHJUSTUSTE VÕIMALIKKUSEST. MÕNINGAD PÄDEVUSALAD EI LUBA KÕRVALISE TÄHTSUSEGA VÕI TULEMUSLIKE KAHJUSTUSTE VÄLISTAMIST EGA PIIRETLEMIST, MILLEST LÄHTUVALT EI PRUUGI ÜLALTOODUD PIIRANG TEILE RAKENDUDA. SANDISKI VASTUTUS EI ÜLETA MITTE MINGIL TINGIMUSEL RAHASUMMAT, MILLE TE ALGSELT TOOTE EEST MAKSITE.

Toote registreerimata jätmine ei vähenda teie toote garantiist tulenevaid õigusi.

SanDisk, SanDisk'i logo, Store Your World in Ours ja CompactFlash on SanDisk korporatsiooni kaubamärgid, mis on Ameerika Ühendriikides ja teistes maades registreeritud. TransferMate on SanDisk korporatsiooni kaubamärk. Memory Stick, Memory Stick Duo, Memory Stick PRO, Memory Stick PRO Duo, ja Memory Stick PRO-HG Duo on Sony korporatsiooni kaubamärgid. RS-MMC on MultiMediaCard assotsiatsiooni kaubamärk. SD, miniSD, microSD, SDHC, miniSDHC märgid ja logod on kaubamärgid. SanDisk on MultiMediaCard kaubamärgi volitatud litsentsiaat. Adobe, Adobe Logo ja Photoshop on Adobe Systems Incorporated kaubamärgid või Adobe Systems Incorporated Ameerika Ühendriikides ja/või teistes maades registreeritud kaubamärgid. USB-IF logo on Universal Serial Bus Implementers Forum, Inc. kaubamärk. Teisi siin nimetatud kauba liike on mainitud ainult tuvastamise eesmärgil ja need võivad oma haldaja(te) kaubamärkideks olla.

© 2007 SanDisk korporatsioon. Kõik õigused reserveeritud.

# **San)isk**

## **SanDisk International, Ltd.**

Unit 100, Airside Business Park Swords, Co., Dublin, Ireland

**Technical Support:** www.sandisk.com/techsupport

**Technischer Support:**  www.sandisk.com/techsupport

**Support technique :**  www.sandisk.com/techsupport

**Assistenza tecnica:**  www.sandisk.com/techsupport

**Asistencia técnica:**  www.sandisk.com/techsupport

**Technische ondersteuning:**  www.sandisk.com/techsupport

Техническая поддержка: www.sandisk.com/techsupport

**Wsparcie techniczne:**  www.sandisk.com/techsupport

**Suporte técnico:**  www.sandisk.com/techsupport

**Technická podpora:**  www.sandisk.com/techsupport

**Asisten^a tehnic™:** www.sandisk.com/techsupport

**Tehniline tugi:** www.sandisk.com/techsupport

80-36-03096

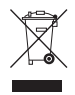

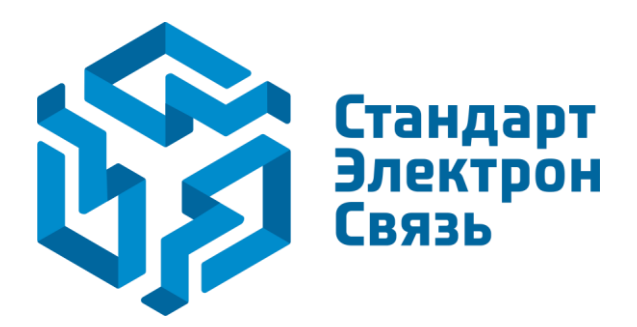

Мы молодая и активно развивающаяся компания в области поставок электронных компонентов. Мы поставляем электронные компоненты отечественного и импортного производства напрямую от производителей и с крупнейших складов мира.

Благодаря сотрудничеству с мировыми поставщиками мы осуществляем комплексные и плановые поставки широчайшего спектра электронных компонентов.

Собственная эффективная логистика и склад в обеспечивает надежную поставку продукции в точно указанные сроки по всей России.

Мы осуществляем техническую поддержку нашим клиентам и предпродажную проверку качества продукции. На все поставляемые продукты мы предоставляем гарантию .

Осуществляем поставки продукции под контролем ВП МО РФ на предприятия военно-промышленного комплекса России , а также работаем в рамках 275 ФЗ с открытием отдельных счетов в уполномоченном банке. Система менеджмента качества компании соответствует требованиям ГОСТ ISO 9001.

Минимальные сроки поставки, гибкие цены, неограниченный ассортимент и индивидуальный подход к клиентам являются основой для выстраивания долгосрочного и эффективного сотрудничества с предприятиями радиоэлектронной промышленности, предприятиями ВПК и научноисследовательскими институтами России.

С нами вы становитесь еще успешнее!

# **Наши контакты:**

**Телефон:** +7 812 627 14 35

**Электронная почта:** [sales@st-electron.ru](mailto:sales@st-electron.ru)

**Адрес:** 198099, Санкт-Петербург, Промышленная ул, дом № 19, литера Н, помещение 100-Н Офис 331